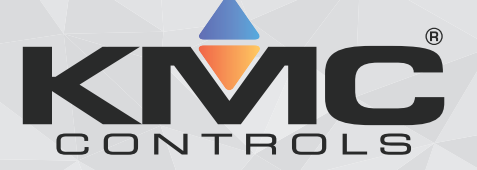

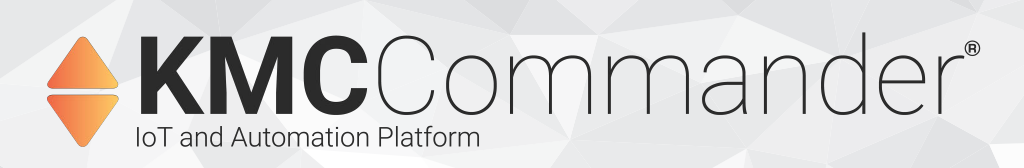

# **Installation and Operation**

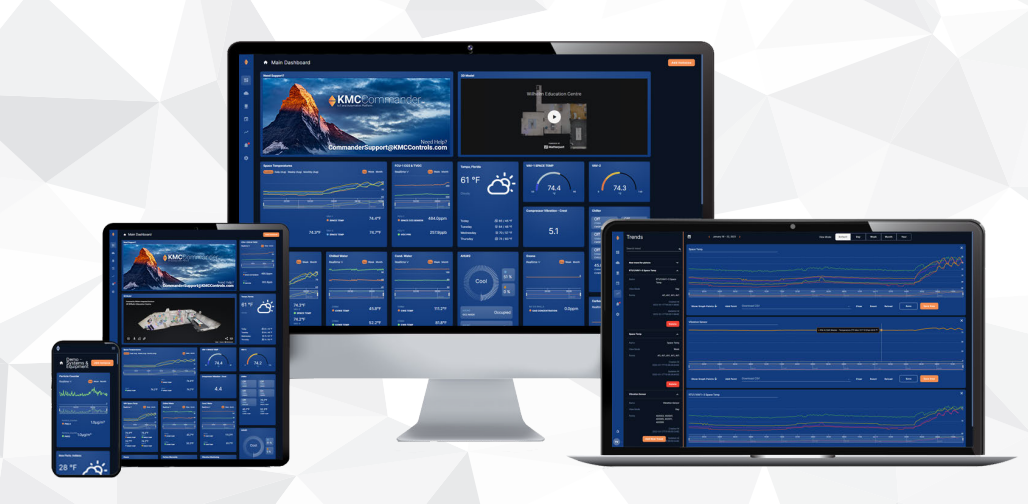

# **Table of Contents**

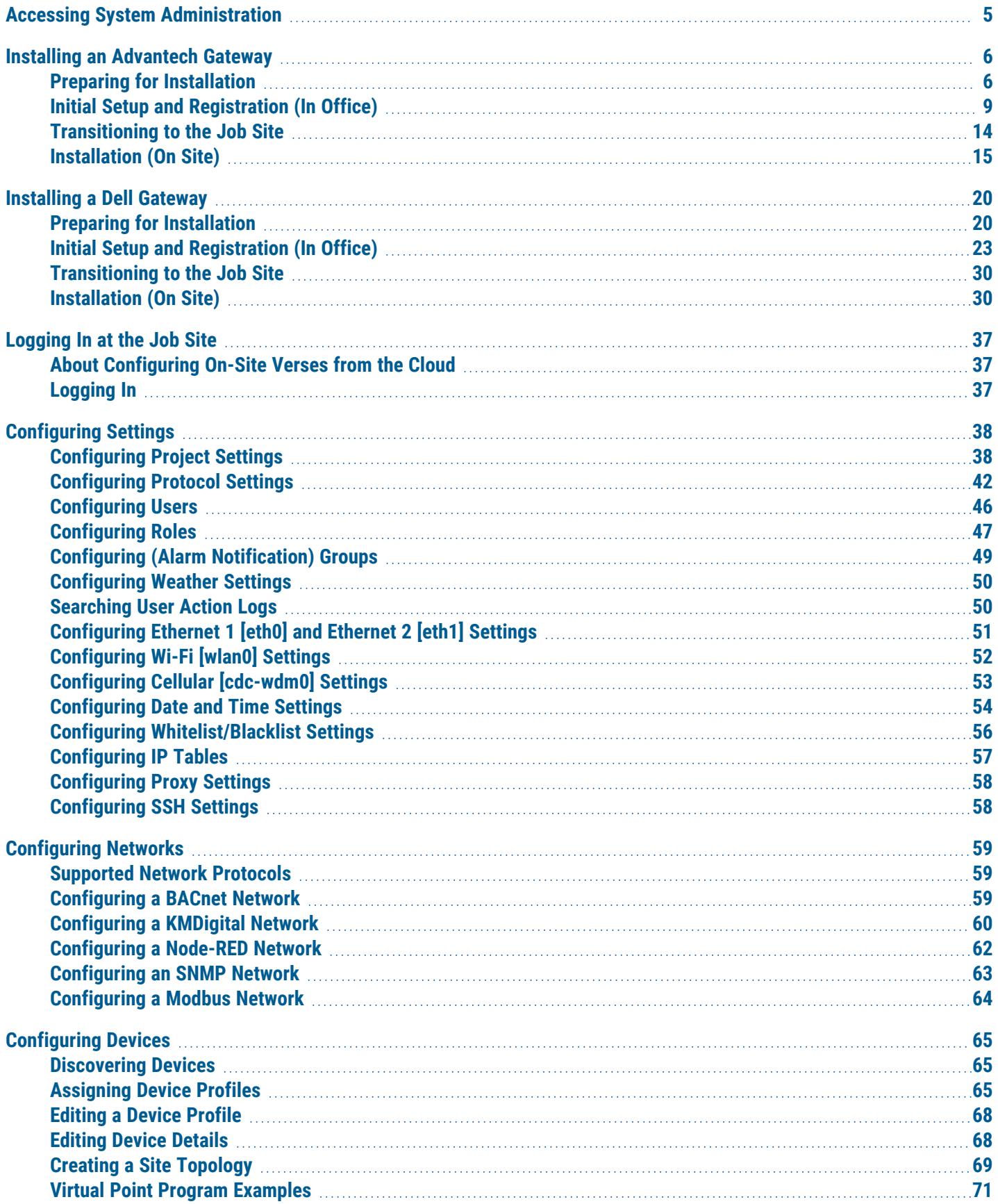

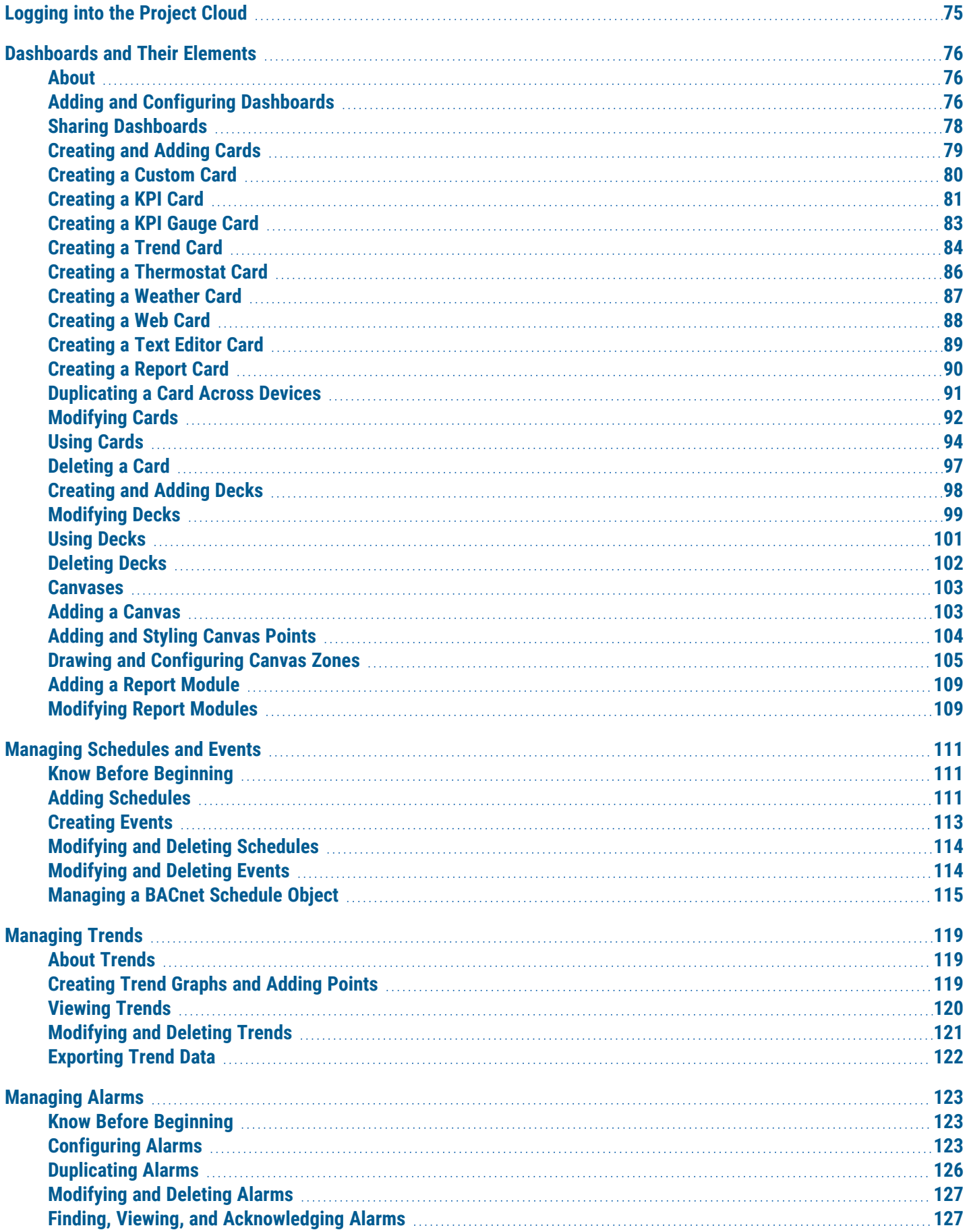

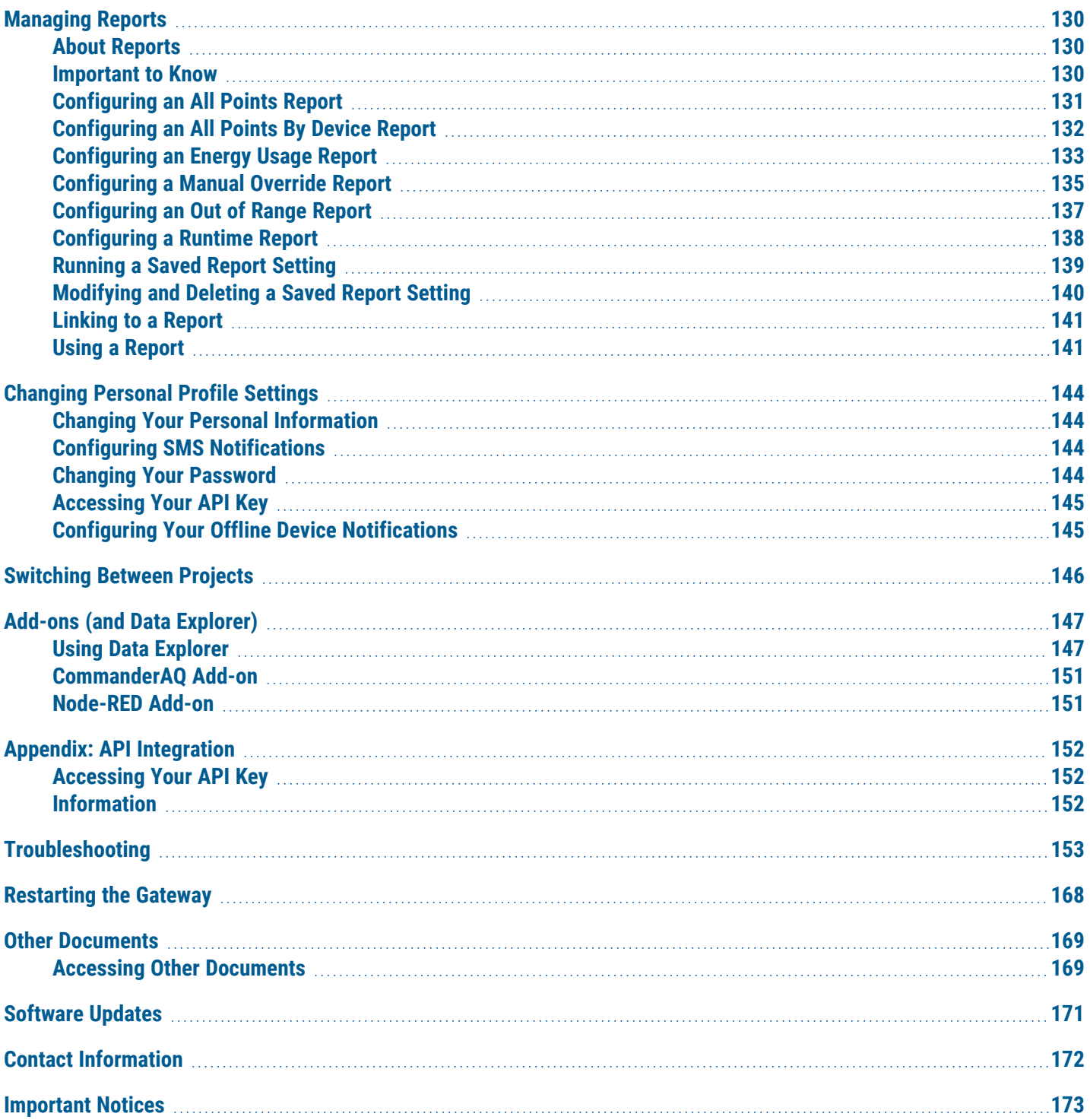

# **Accessing System Administration**

<span id="page-4-0"></span>After KMC Customer Service has set up your company, a designated administrator will be emailed license credentials to log into the project Cloud. An administrator can manage user, group, customer project, and box (KMC Commander IoT gateway) information.

- 1. To log in the first time as an administrator, click the link in the email sent by KMC Controls at the initial purchase of KMC Commander.
- 2. For more details, see the *KMC Commander (Cloud) System Administration Application Guide* (see [Accessing](#page-168-1) Other Documents [on page 169](#page-168-1)).

# **Installing an Advantech Gateway**

# <span id="page-5-1"></span><span id="page-5-0"></span>**Preparing for Installation**

## **About KMC Commander Gateways**

The KMC Commander® IoT (Internet of Things) gateway and Automation Platform consists of an IoT gateway (Dell Edge Gateway 3002 or Advantech UNO-420 Gateway hardware) with embedded software as well as a secure connection to the mobile accessible Cloud. (The gateway hardware is also known as a "box.")

Before installing, review the *[Pre-Installation](#page-6-0) Checklists* on page 7 and *Minimum [Requirements](#page-5-2)* on page 6.

## **Installation Sequence**

KMC Commander has functions for connections, discovery, and updates to simplify and speed deployment. The recommended hardware installation and configuration sequence is:

- 1. Initial login and registration (in the installer's office or staging area) for login and license confirmation as well as software updates. (See Connecting Wi-Fi and Making Initial Login [on page 12](#page-11-0).)
- 2. Permanent on-site installation (mounting, network connections and discovery, and setup). (See *[Installation](#page-14-0)* (On Site) [on page 15,](#page-14-0) as well as Configuring Settings [on page 38,](#page-37-0) Configuring Networks [on page 59,](#page-58-0) and Configuring Devices [on page 65](#page-64-0).)

**Note:** Although all steps can be done on-site, performing initial login before on-site installation is highly recommended to provide confirmation that the installer can log in at the job site, that the licensing is correct, and that all software updates have been completed.

**Note:** Some steps can be completed at either location. (See [Transitioning](#page-13-0) to the Job Site on page 14.)

- 3. Schedules, trends, alarms, cards, and decks can be configured from the Cloud after permanent installation if desired, but the following are the minimum configuration functions that must be performed on site (or performed as local via VPN):
	- Configuring *Configuring Settings* [on page 38](#page-37-0).
	- Discovering network devices: see Configuring Networks [on page 59](#page-58-0).
	- Discovering Devices [on page 65](#page-64-1).
	- Setting up device profiles and tagging points: see Assigning Device Profiles [on page 65.](#page-64-2)

## <span id="page-5-2"></span>**Minimum Requirements**

**Note:** See also [Pre-Installation](#page-6-0) Checklists on page 7.

Installation requires the following minimum hardware and connections:

• Laptop, tablet, or PC with wireless (Wi-Fi) connection and a Google Chrome or Safari browser

- Internet connection (via Ethernet cable)
- Power supply (see *Connecting Power* [on page 10\)](#page-9-0)
- Mounting adapter (see *Mounting the Gateway* [on page 16](#page-15-0))

Information required to complete installation includes:

- Customer license information
- Network topology and a list of all points of interest in all controllers to be monitored
- Relevant open outbound ports and network addresses and information from the building's IT department

**Note:** See the *KMC Commander IT/Network Information Technical Bulletin*. (See [Accessing](#page-168-1) Other Documents [on page 169](#page-168-1).)

## <span id="page-6-0"></span>**Pre-Installation Checklists**

**Note:** The following checklists describe what system integrators should do to prepare to install a KMC Commander system.

#### <span id="page-6-1"></span>**Crucial Information**

- Minimum [Requirements](#page-5-2) on page 6
- <sup>l</sup> Wi-Fi network security key from *KMC Commander Quick Setup Guide*. (See [Accessing](#page-168-1) Other Documents on [page 169](#page-168-1).)
- <sup>l</sup> *KMC Commander IT/Network Information Technical Bulletin*. (See [Accessing](#page-168-1) Other Documents on page [169](#page-168-1).)

#### **With the Customer and IT Department**

**Note:** For a successful KMC Commander installation, support from the building's IT department is crucial. The IT department must open the required outbound ports and provide the network information needed for the customer to connect to the Internet. See the *KMC Commander IT/Network Information Technical Bulletin*. (See Accessing Other Documents [on page 169.](#page-168-1))

Review the above *Crucial Information* [on page 7](#page-6-1) with the end customer and IT department representatives, noting:

- KMC Commander initiates all messaging with Cloud services.
- <sup>l</sup> Ports and services used by KMC Commander are shown in the *KMC Commander IT/Network Information Technical Bulletin* to use for outbound rules.
- No firewall inbound rules are needed.

Determine the network topology for Internet access, asking these questions:

- Are there existing outbound policies? If so, rules should be added to allow outbound traffic on specified ports. (See the technical bulletin above.)
- What method is needed for Internet access?
	- If Ethernet/LAN, do they want KMC Commander to have static or dynamic IP addresses? If static, what are the gateway, subnet mask, and DNS?
	- $\circ$  If Wi-Fi (as a client), what are the SSID and credentials?

#### **With the Customer**

Determine network topology for BACnet devices:

- Are there BACnet MS/TP devices? If so, a BACnet router (BAC-5051E) will be needed to connect to the Ethernet network.
- Are there BACnet IP devices on the same subnet as KMC Commander?
- Is the BACnet network separate from the one with Internet access? If so, using a static (rather than dynamic) IP address is recommended for the Ethernet port on the KMC Commander IoT gateway that will communicate with BACnet. If static, what is the network subnet mask, gateway, and IP address?

Determine project users and account permissions:

- Who are your technicians who will be involved in the install and/or future support? Put them in the Cloud project server.
- Who are the users for the customer? Put (at least) the administrators in the Cloud project server. (Administrators can add other users later.)

## **Get Ready for Installation on the Job Site**

Determine readiness for remote access by KMC technical support if help is needed:

- Note the Service Tag number for the KMC Commander IoT gateway when it is received.
- Is [TeamViewer](https://www.teamviewer.com/en/?pid=google.tv_teamviewer_exact-test_com2.s.us&gclid=Cj0KCQiAyszSBRDJARIsAHAqQ4oG78MXtaiOuOoyMWKtNySgFkigrGa_VkY34Hrw9vgc0-EkpSlqUVcaAoehEALw_wcB) or some other remote method available?

Review the KMC [Commander](https://www.youtube.com/playlist?list=PL5STzuv8DyoiJA1QLmeDhjuSXKpWkwlu3) installation videos on the KMC Commander YouTube channel to become familiar with the basic installation process. Details of the installation process are found from these sections:

- Connecting Wi-Fi and Making Initial Login [on page 12](#page-11-0)
- [Transitioning](#page-13-0) to the Job Site on page 14
- Installation (On Site) [on page 15](#page-14-0)
- Configuring Configuring Settings [on page 38](#page-37-0)
- Configuring Networks [on page 59](#page-58-0)
- Configuring Devices [on page 65](#page-64-0)

Note also the *[Troubleshooting](#page-152-0)* on page 153 section for if you need it.

### **Support Documents and Resources**

**Note:** Documents, product design, and product specifications are subject to change without notice.

See *Accessing Other Documents* [on page 169](#page-168-1) for details on accessing KMC Commander quick setup quides, data sheets, application guides, bulletins, and other important files.

For customer (Cloud) project data and control: [app.kmccommander.com.](https://app.kmccommander.com/)

For customer administration: [central.kmccontrols.com.](https://central.kmccontrols.com/login) See the *KMC Commander (Cloud) System Administration Application Guide*.

For background information, see the KMC [Commander](https://www.kmccontrols.com/solutions/kmc-commander/) Solutions page and the KMC [Commander](https://www.youtube.com/playlist?list=PL5STzuv8Dyoiv4-8SgMd0ImolOxpwH_yq) playlist on the KMC Controls channel on YouTube.

For information about API (Application Programming Interface) integration, see [api.kmccommander.com](https://api.kmccommander.com/), and Appendix: API Integration [on page 152](#page-151-0).

# <span id="page-8-0"></span>**Initial Setup and Registration (In Office)**

## **Importance of First Logging In at the Office**

Performing initial login before on-site installation is highly recommended to provide confirmation that:

- The installer can later log in at the job site.
- The licensing is correct.
- All software updates have been completed.

### **Importance of the Quick Setup Guide**

The shipping carton contains various accessories and the KMC Commander Quick Setup Guide. **Do not discard the KMC Commander Quick Setup guide** before registration is complete. It contains information **required to complete the registration**. (If it is lost, however, download the most recent version from the KMC Controls website. See Accessing Other Documents [on page 169](#page-168-1).)

### **Beginning In-Office Setup**

- 1. Remove the KMC Commander IoT gateway (either Dell or Advantech) and the accessories from the shipping carton.
- 2. Set up the gateway in a temporary but secure location by continuing to the following sections.

## <span id="page-9-1"></span>**Connecting Ethernet**

**Note:** These are Advantech gateway instructions. For Dell instructions, see *Connecting Ethernet* [on page 24](#page-23-0) (Dell).

During initial setup, Wi-Fi is for laptop communication with the gateway. The wired Ethernet Internet connection is for Cloud communication and updates.

#### **Before connecting Ethernet, ensure that:**

- The Internet connection that you will make to the gateway is live so that the gateway's Wi-Fi will work.
- The (Internet) network connection has a DHCP (Dynamic Host Configuration Protocol) server to get an address.
- The PC being used for setup is set to have a dynamic IP address rather than a static address.
- 1. On the right side of the gateway, plug a network Ethernet patch cable that provides Internet access (and optional PoE) into the PoE IN / LAN B port.

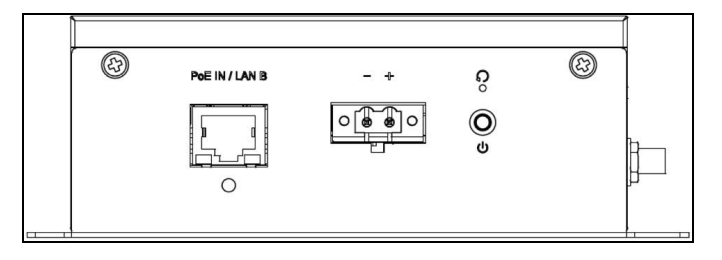

**Note:** For more information on PoE, see Connecting with PoE (Power over Ethernet) [on page 11](#page-10-0) in Connecting Power [on page 10](#page-9-0).

<span id="page-9-0"></span>2. Continue to *Connecting Power* [on page 10.](#page-9-0)

## **Connecting Power**

**Note:** These are Advantech gateway instructions. For Dell gateway instructions, see *[Connecting](#page-23-1) Power* on [page 24](#page-23-1) (Dell).

**Use one of the two following options to connect power (PoE is recommended):**

• Connecting with PoE (Power over Ethernet) [on page 11](#page-10-0)

**Note:** A KMC [CMDR-D3-PWR-POE](http://www.kmccontrols.com/component/kmcproducts/?view=product&alias=CMDR-D3-PWR-POE) Power over Ethernet Injector is included in the CMDR-ADVT-WIFI- BASE package.

Connecting with a DC Power Supply [on page 11](#page-10-1)

#### <span id="page-10-0"></span>**Connecting with PoE (Power over Ethernet)**

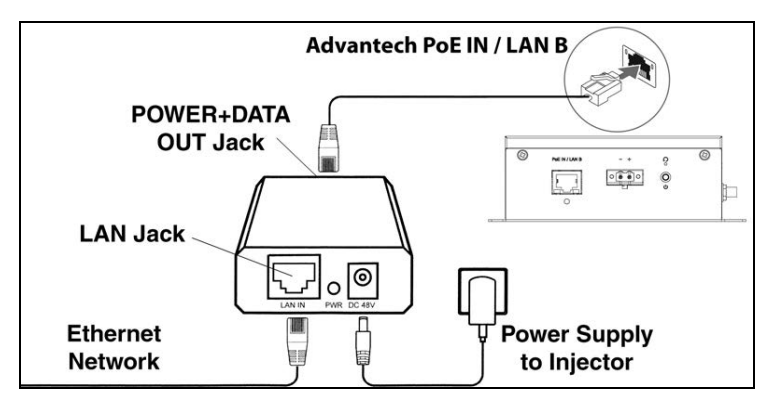

- 1. Position a KMC [CMDR-D3-PWR-POE](https://www.kmccontrols.com/product/CMDR-D3-PWR-POE/) Power over Ethernet Injector near the KMC Commander IoT gateway.
- 2. Connect the network Ethernet cable to the LAN IN jack of the injector on the same side as the LED Power indicator and the power supply jack.
- 3. Connect the Ethernet cable (supplied with the injector) from the KMC Commander gateway's PoE IN / LAN B port to the POWER+DATA OUT port on the injector as shown in the illustration. (This is the side opposite from the Power indicator and the jack for the 48 VDC power supply.)

**Caution:** Don't reverse the Ethernet connections to the injector.

- 4. Connect the injector's power supply to the injector.
- 5. Plug the power supply into a 120 VAC outlet.

**Note:** When power is connected, the Power LEDs on both the PoE injector and the gateway should immediately glow green.

**Note:** If the Power LED on the PoE injector is amber and flashing slowly instead of glowing a solid green, try unplugging the power supply to it and plugging it back in. If that doesn't help, replace the injector and/or its power supply.

**Note:** If the Power LED on the gateway is amber instead of green, the power supply voltage is too low and the gateway will not be able to communicate. Try a different injector and/or power supply.

6. Continue to Connecting Wi-Fi and Making Initial Login [on page 12](#page-11-0).

#### <span id="page-10-1"></span>**Connecting with a DC Power Supply**

**Caution:** Do **not** connect an AC transformer for power.

**Caution:** The gateway must have its own dedicated DC power supply to avoid potential equipment damage.

**Caution:** The DC power supply must be double-insulated and comply with local codes and regulations— NEC Class 2 (SELV/limited energy circuit, or LPS circuitry) in the USA. Ensure that the power source is reliably grounded and filtered such that the peak-to-peak ripple component is less than 10 percent of the DC voltage.

1. Wire a 10-30 V**DC** (**not** AC) power supply (purchased separately from a third party) to the (supplied removable) terminal block according to the label marked next to the connector.

**Note:** The 24 VDC IDEC PS5R-VD24 power supply, for example, meets the requirements.

**Note:** The terminal block connector is packaged inside a plastic bag in the carton. It accepts 20 to 13 gauge (0.8 to 2 mm) wiring.

2. After wiring is complete, push the terminal block into the power connector.

**Note:** The DC power supply must **not** be shared with another device.

**Note:** For permanent installation, secure the screws that hold the terminal block to the connector.

3. Connect power to the DC power supply.

**Note:** When power is connected, the Power LED should immediately glow green.

**Note:** If the Power LED is amber instead of green, the power supply voltage is too low and the gateway will not be able to communicate. Verify that the power supply is operating properly (at least 10 VDC and not more than 57 VDC). Try a different power supply.

<span id="page-11-0"></span>4. Continue to Connecting Wi-Fi and Making Initial Login [on page 12](#page-11-0).

# **Connecting Wi-Fi and Making Initial Login**

### **Know Before Beginning**

Relevant outbound ports must be open. See the KMC [Commander](https://www.kmccontrols.com/product/cmdr-v2-wifi-base/) IT/Network Information [Technical](https://www.kmccontrols.com/product/cmdr-v2-wifi-base/) Bulletin after logging in. See also *Configuring Wi-Fi [wlan0] Settings* [on page 52.](#page-51-0)

If a Wi-Fi WAP or client service will be used during normal operation with a Wi-Fi antenna, see *[\(Optionally\)](#page-14-1)* Installing the Wi-Fi Antenna [on page 15.](#page-14-1)

Wi-Fi is used for initial setup. The effective Wi-Fi range without the antenna is at least five feet, which is usually adequate for initial setup in an office environment. Although a Wi-Fi antenna is not necessary for installation, it may be helpful under some conditions. Again, see *(Optionally) Installing the Wi-Fi Antenna* [on page 15](#page-14-1).

An alternate method of accessing and setting up a KMC Commander IoT gateway (instead of using Wi-Fi) is by connecting a laptop to LAN A with an Ethernet patch cable and opening a browser window to address 192.168.2.1. This method still requires a live Internet connection to PoE IN / LAN B, and it may require temporarily changing the IP address on your computer. (For detailed instructions, see the KMC [Commander](https://www.kmccontrols.com/product/cmdr-v2-wifi-base/) Port 2 Ethernet [Connection](https://www.kmccontrols.com/product/cmdr-v2-wifi-base/) [Application](https://www.kmccontrols.com/product/cmdr-v2-wifi-base/) Guide.) The Wi-Fi setup procedure is usually more convenient.

#### **Connecting to Wi-Fi**

- 1. Using a laptop or PC that is Wi-Fi enabled, go to the Wireless Network Connection window.
- 2. Search for and connect to the SSID **CommanderBX-[service tag number (S/N) of your individual gateway]** (For example, **CommanderBX-GG22B02**).

**Note:** The unique KMC Commander IoT gateway service tag number (S/N, or serial number) is printed on the bottom of the gateway.

**Note:** The gateway starts transmitting its SSID (Service Set IDentifier or the wireless network name) about three minutes after its power is connected.

- 3. Enter the default Wi-Fi network security key (found on the printed KMC Commander Quick Setup guide included in the shipping carton or downloaded from the website after logging in).
- 4. Select **OK** (in Windows 7) or **Next** (in Windows 10).
- 5. If a **Set Network Location** pop-up screen appears, select **Public network**. (This increases security over a Home or Work network.)
- 6. When that screen shows "The network location is now Public," select **Close**.

**Note:** For later Wi-Fi operation, defaults for the SSID and network security key are changed in **Settings** > **Network Interfaces** > **Wi-Fi [wlan0]**. (See Configuring Wi-Fi [wlan0] Settings [on page 52](#page-51-0).)

#### **Making Initial Login**

1. Open a (Google Chrome or Safari recommended) web browser and enter 192.168.4.1 in the address field.

**Note:** "Your connection is not private" appears in the browser screen when first logging into the KMC Commander IoT gateway. This default privacy caution appears because the gateway uses HTTPS for secure, encrypted communication, but a "valid" (verifiable by a third party) certificate cannot be provided automatically on an internal network. This does **not** mean that the KMC Commander network communication is unsafe.

2. Select **Advanced**, then **Proceed to 192.168.4.1** on the screen to continue.

**Note:** That screen should not appear again after login, but "Not secure https" will stay in the address field of subsequent screens. This does not mean that the KMC Commander network communication is unsafe.

**Note:** A direct connection via Ethernet will also have the same issue as with Wi-Fi. If a direct Ethernet connection to the gateway is intended to be maintained long-term, and if the user requires that the red "Not secure https" be removed from the browser address field, contact KMC Controls and the local IT department for assistance.

**Note:** The privacy caution should not appear with [app.kmccommander.com](https://app.kmccommander.com/), which is the primary user interface.

3. Enter the (case-sensitive) KMC Commander User **Email** and **Password** (supplied by the system administrator) in the pop-up box.

**Note:** If you forgot your password, select **Forgot password** on [app.kmccommander.com,](https://app.kmccommander.com/) enter your email address, and you will receive an email with a link for resetting your password.

4. Select **Login**.

**Note:** During initial setup, the (Internet) network connection must have a DHCP server to get an address, and the PC being used must be set to have a dynamic IP address rather than a static address.

**Note:** Administrative accounts (created after ordering) include sections with information about Users (System Integrators), Customers (Building Owners), Projects, and KMC Commander devices. (See Accessing System [Administration](#page-4-0) on page 5.)

5. Select the appropriate **License** from the dropdown list.

**Note:** If more than one license appears in the dropdown list, be sure to select the correct one for your particular project. If the correct license is not available, see License and Project Problems [on page](#page-159-0) [160](#page-159-0).

- 6. Select **Submit**.
- 7. Select **Begin Setup** to confirm the setup details.
- 8. Select **Start**.
- 9. After seeing **Network Explorer**, wait at least one hour (to allow all software updates to complete) before disconnecting the gateway.

**Note:** When you see Network Explorer, you are properly licensed. After waiting at least one hour, disconnect the gateway. If you cannot log in and see Network Explorer, contact KMC Controls for assistance.

**Note:** During that hour before disconnecting the gateway, you do not need to be logged in. You may close the browser and shut down the laptop.

**Note:** If the office Internet connection is slow, let the update process run overnight.

<span id="page-13-0"></span>10. Continue with *[Transitioning](#page-13-0) to the Job Site* on page 14.

# **Transitioning to the Job Site**

Before going to the job site, carefully review *Minimum [Requirements](#page-5-2)* on page 6. Then:

KMC Commander Installation Guide 14 14 14 14 15 16 17 182

- 1. Disconnect the power. (See *Connecting Power* [on page 10.](#page-9-0))
- 2. Disconnect the Ethernet connection (if not PoE). (See *Connecting Ethernet* [on page 10.](#page-9-1))
- 3. Attach any relevant antennas now or on the job site. [See [\(Optionally\)](#page-14-1) Installing the Wi-Fi Antenna on [page 15](#page-14-1) and (Optionally) Installing the Antennas Remotely [on page 15.](#page-14-2)]
- <span id="page-14-0"></span>4. Transport the gateway to the job site to complete the permanent installation.

# **Installation (On Site)**

Before configuring KMC Commander on-site, all networking should be complete with all controllers and other devices fully installed and online. All network and Internet communication issues in a building should be resolved before installing KMC Commander.

Use only approved (included) antennas. Non-approved antennas may produce spurious or excessive RF transmitting power, which may lead to a violation of FCC/IC limits. The product shall be installed at a location where the radiating antenna is kept 8 inches (or 20 cm) from nearby persons in its normal operation condition in order to meet regulatory RF exposure requirements.

## <span id="page-14-1"></span>**(Optionally) Installing the Wi-Fi Antenna**

**Note:** To mount the antennas remotely, see (Optionally) Installing the Antennas Remotely [on page 15](#page-14-2).

Wi-Fi is required only for initial setup. If the laptop used for configuration is close enough, the Wi-Fi signal strength should be adequate without mounting the antenna. However, if Wi-Fi will be used (as a wireless access point or client) for operation on the job site, be sure to install the antenna and change the Wi-Fi defaults during the configuration (see *Configuring Wi-Fi [wlan0] Settings* [on page 52\)](#page-51-0).

1. Screw on the included Wi-Fi antenna.

**Note:** Use only the supplied or approved replacement antennas.

2. Secure each antenna by tightening the rotating head of the connector until it firmly holds the antenna in the preferred position.

## <span id="page-14-2"></span>**(Optionally) Installing the Antennas Remotely**

Mount antennas remotely from the gateway if installation is inside a metal enclosure, if needed to provide clearance for mounting, or if needed to increase the range (e.g., mounted higher in the room).

**Note:** Three-foot([CMDR-ANT-EXT-3\)](https://www.kmccontrols.com/product/CMDR-ANT-EXT-3/) and 15-foot [\(CMDR-ANT-EXT-15](https://www.kmccontrols.com/product/CMDR-ANT-EXT-15/)) extension cables are available from KMC Controls. The cables come in packs of two. The extension cables are the same for both Wi-Fi and cellular communication even though the antennas are different.

#### **To install the antennas remotely:**

1. Drill two 6.5 mm (or 1/4-inch) holes in the desired antenna mounting panel or bracket.

2. Insert the connector of one extension cable with the threads on the outside through the hole and screw the antenna onto the connector.

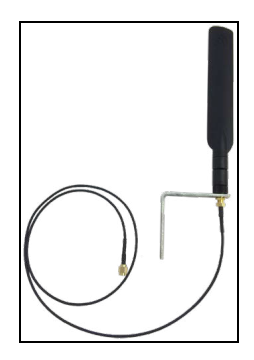

- 3. Attach the connector on the other end of the cable to the appropriate connector on the gateway.
- <span id="page-15-0"></span>4. Repeat the previous two steps to install any other antennas.

### **Mounting the Gateway**

**Note:** These are Advantech gateway instructions. For Dell instructions see [Mounting](#page-31-0) the Gateway on page [32](#page-31-0) (Dell).

**Caution:** If the gateway is to be installed in a wet environment, depending on the location and environment, it must be installed in a panel box or enclosure with an Ingress Protection (IP) rating of IP54, IP65, or higher.

**Caution:** The maximum operating temperature of the gateway is 158° F (70° C). Do not exceed this maximum temperature while operating it inside an enclosure. Internal heating of its electronics, other electronics, and the lack of ventilation inside an enclosure can cause its operating temperature to be greater than the outside ambient temperature.

#### **Mounting on a DIN-Rail**

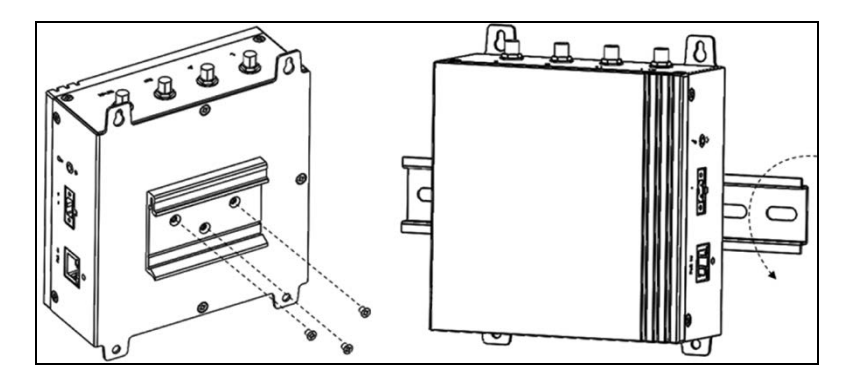

1. Attach the DIN-rail mount to the back of the gateway with the three supplied screws as shown in the illustration.

**Note:** A [DIN-rail](https://www.kmccontrols.com/product/commander-din-rail-mount-advantech-replacement/) mount is included in all CMDR-ADVT-WIFI-BASE packages for DIN-rail mounting (a DIN rail is not included).

- 2. Place the gateway on the DIN rail at an angle.
- 3. Push the gateway down enough to compress the springs at the top of the DIN-rail mounting bracket.
- 4. Push the bottom of the gateway towards the DIN-rail (to secure the lower clip of the bracket onto the DIN rail) and release it.

**Note:** If the gateway needs to be detached from the DIN rail, push the gateway down (to compress the springs and release the bottom of the bracket) and lift the gateway off the DIN rail.

5. Continue to Grounding the Gateway [on page 17.](#page-16-0)

#### **Mounting on a Wall or Panel**

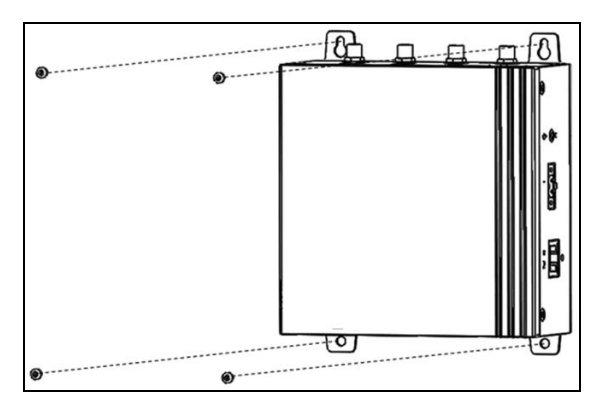

- 1. Position the gateway on the wall or panel where it is to be mounted.
- 2. Using the holes on the tabs protruding from the corners of the gateway, mark the positions to drill the four holes.
- 3. Install four screws (not supplied) through the holes in each of the tabs as shown in the illustration and secure to the wall or panel. Screw holes on the tabs have a diameter of 0.177 inches (4.5 mm).
- <span id="page-16-0"></span>4. Continue to Grounding the Gateway [on page 17.](#page-16-0)

## **Grounding the Gateway**

**Note:** These are Advantech gateway instructions. For Dell instructions, see [Grounding](#page-34-0) the Gateway on page [35](#page-34-0) (Dell).

**Note:** The gateway will function without being grounded, but connecting the chassis to an earth ground may reduce electrical interference.

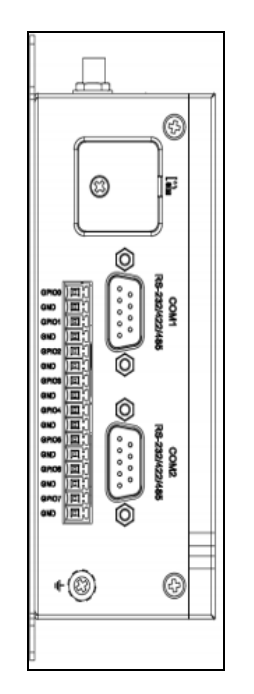

- 1. Remove the screw with the grounding icon next to it, at the rear bottom corner of the left side of the gateway (when mounted).
- 2. Connect a grounding cable between the gateway and the secondary enclosure or an earth ground.
- 3. Tighten the screw.
- <span id="page-17-0"></span>4. Continue to *Connecting Networks and Power (On Site)* [on page 18](#page-17-0).

## **Connecting Networks and Power (On Site)**

Note: These are Advantech gateway instructions. For Dell instructions, see *[Connecting](#page-35-0) Networks and* Power (On Site) [on page 36](#page-35-0) (Dell).

1. Plug a network Ethernet patch cable into PoE IN / LAN B. If using PoE, see *[Connecting](#page-10-0) with PoE (Power* over Ethernet) [on page 11](#page-10-0)

**Note:** For customer convenience, KMC sells plenum-rated Ethernet patch cables in lengths of 50 feet [\(HSO-9011](https://www.kmccontrols.com/product/HSO-9011/)) and 75 feet([HSO-9012\)](https://www.kmccontrols.com/product/HSO-9012/).

2. To connect a BACnet MS/TP network to KMC Commander, connect it through a [BAC-5051E](https://www.kmccontrols.com/product/BAC-5051E/) router into one of the Ethernet ports or networks.

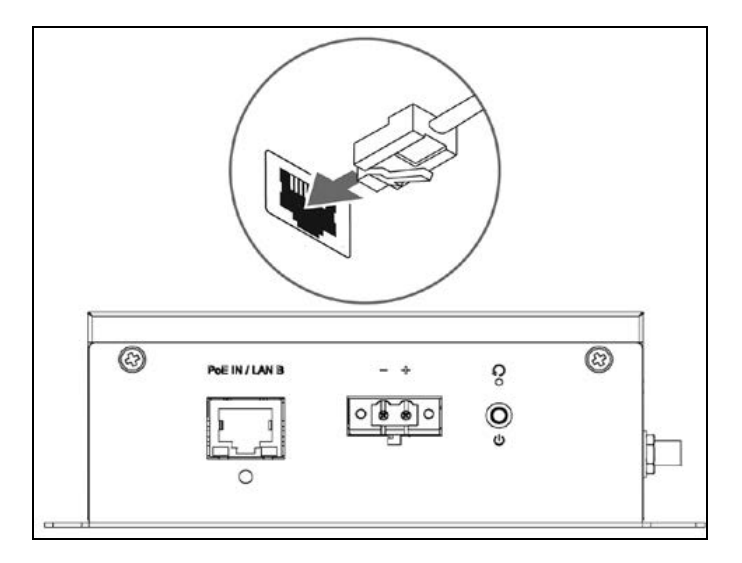

3. Connect a power source (if not using PoE). See *Connecting Power* [on page 10.](#page-9-0)

**Note:** About three minutes after power is connected, the Wi-Fi signal will be fully functional.

4. Continue to Logging In at the Job Site [on page 37](#page-36-0).

# **Installing a Dell Gateway**

# <span id="page-19-1"></span><span id="page-19-0"></span>**Preparing for Installation**

### **About KMC Commander Gateways**

The KMC Commander® IoT (Internet of Things) gateway and Automation Platform consists of an IoT gateway (Dell Edge Gateway 3002 or Advantech UNO-420 Gateway hardware) with embedded software as well as a secure connection to the mobile accessible Cloud. (The gateway hardware is also known as a "box.")

Before installing, review the *Pre-Installation Checklists* [on page 21](#page-20-0) and *Minimum [Requirements](#page-19-2)* on page 20.

## **Installation Sequence**

KMC Commander has functions for connections, discovery, and updates to simplify and speed deployment. The recommended hardware installation and configuration sequence is:

- 1. Initial login and registration (in the installer's office or staging area) for login and license confirmation as well as software updates. (See Connecting Wi-Fi and Making Initial Login [on page 26](#page-25-0).)
- 2. Permanent on-site installation (mounting, network connections and discovery, and setup). (See *[Installation](#page-29-1)* (On Site) [on page 30,](#page-29-1) as well as Configuring Settings [on page 38,](#page-37-0) Configuring Networks [on page 59,](#page-58-0) and Configuring Devices [on page 65](#page-64-0).)

**Note:** Although all steps can be done on-site, performing initial login before on-site installation is highly recommended to provide confirmation that the installer can log in at the job site, that the licensing is correct, and that all software updates have been completed.

**Note:** Some steps can be completed at either location. (See [Transitioning](#page-29-0) to the Job Site on page 30.)

- 3. Schedules, trends, alarms, cards, and decks can be configured from the Cloud after permanent installation if desired, but the following are the minimum configuration functions that must be performed on site (or performed as local via VPN):
	- Configuring *Configuring Settings* [on page 38](#page-37-0).
	- Discovering network devices: see Configuring Networks [on page 59](#page-58-0).
	- Discovering Devices [on page 65](#page-64-1).
	- Setting up device profiles and tagging points: see Assigning Device Profiles [on page 65.](#page-64-2)

### <span id="page-19-2"></span>**Minimum Requirements**

**Note:** See also Pre-Installation Checklists [on page 21](#page-20-0).

Installation requires the following minimum hardware and connections:

• Laptop, tablet, or PC with wireless (Wi-Fi) connection and a Google Chrome or Safari browser

- Internet connection (via Ethernet cable)
- Power supply (see *Connecting Power* [on page 24\)](#page-23-1)
- Mounting adapter (see *Mounting the Gateway* [on page 32](#page-31-0))

Information required to complete installation includes:

- Customer license information
- Network topology and a list of all points of interest in all controllers to be monitored
- Relevant open outbound ports and network addresses and information from the building's IT department

**Note:** See the *KMC Commander IT/Network Information Technical Bulletin*. (See [Accessing](#page-168-1) Other Documents [on page 169](#page-168-1).)

## <span id="page-20-0"></span>**Pre-Installation Checklists**

**Note:** The following checklists describe what system integrators should do to prepare to install a KMC Commander system.

#### <span id="page-20-1"></span>**Crucial Information**

- Minimum [Requirements](#page-19-2) on page 20
- <sup>l</sup> Wi-Fi network security key from *KMC Commander Quick Setup Guide*. (See [Accessing](#page-168-1) Other Documents on [page 169](#page-168-1).)
- <sup>l</sup> *KMC Commander IT/Network Information Technical Bulletin*. (See [Accessing](#page-168-1) Other Documents on page [169](#page-168-1).)

#### **With the Customer and IT Department**

**Note:** For a successful KMC Commander installation, support from the building's IT department is crucial. The IT department must open the required outbound ports and provide the network information needed for the customer to connect to the Internet. See the *KMC Commander IT/Network Information Technical Bulletin*. (See Accessing Other Documents [on page 169.](#page-168-1))

Review the above *Crucial Information* [on page 21](#page-20-1) with the end customer and IT department representatives, noting:

- KMC Commander initiates all messaging with Cloud services.
- Ports and services used by KMC Commander are shown in the KMC Commander IT/Network Information Technical Bulletin to use for outbound rules.
- No firewall inbound rules are needed.

Determine the network topology for Internet access, asking these questions:

- Are there existing outbound policies? If so, rules should be added to allow outbound traffic on specified ports. (See the technical bulletin above.) Alternately, the cellular KMC Commander model option (Dell only) could be used.
- What method is needed for Internet access?
	- If Ethernet/LAN, do they want KMC Commander to have static or dynamic IP addresses? If static, what are the gateway, subnet mask, and DNS?
	- $\circ$  If Wi-Fi (as a client), what are the SSID and credentials?
	- If cellular (Dell only), which carrier (AT&T or Verizon) will be used? Will there be good signal strength inside the building in the installation location?

### **With the Customer**

Determine network topology for BACnet devices:

- Are there BACnet MS/TP devices? If so, a BACnet router (BAC-5051E) will be needed to connect to the Ethernet network.
- Are there BACnet IP devices on the same subnet as KMC Commander?
- Is the BACnet network separate from the one with Internet access? If so, using a static (rather than dynamic) IP address is recommended for the Ethernet port on the KMC Commander IoT gateway that will communicate with BACnet. If static, what is the network subnet mask, gateway, and IP address?

Determine project users and account permissions:

- Who are your technicians who will be involved in the install and/or future support? Put them in the Cloud project server.
- <sup>n</sup> Who are the users for the customer? Put (at least) the administrators in the Cloud project server. (Administrators can add other users later.)

## **Get Ready for Installation on the Job Site**

Determine readiness for remote access by KMC technical support if help is needed:

- Note the Service Tag number for the KMC Commander IoT gateway when it is received.
- Is [TeamViewer](https://www.teamviewer.com/en/?pid=google.tv_teamviewer_exact-test_com2.s.us&gclid=Cj0KCQiAyszSBRDJARIsAHAqQ4oG78MXtaiOuOoyMWKtNySgFkigrGa_VkY34Hrw9vgc0-EkpSlqUVcaAoehEALw_wcB) or some other remote method available?

Review the KMC [Commander](https://www.youtube.com/playlist?list=PL5STzuv8DyoiJA1QLmeDhjuSXKpWkwlu3) installation videos on the KMC Commander YouTube channel to become familiar with the basic installation process. Details of the installation process are found from these sections:

- Connecting Wi-Fi and Making Initial Login [on page 26](#page-25-0)
- [Transitioning](#page-29-0) to the Job Site on page 30
- Installation (On Site) [on page 30](#page-29-1)
- Configuring Configuring Settings [on page 38](#page-37-0)
- Configuring Networks [on page 59](#page-58-0)
- Configuring Devices [on page 65](#page-64-0)

Note also the *[Troubleshooting](#page-152-0)* on page 153 section for if you need it.

## **Support Documents and Resources**

**Note:** Documents, product design, and product specifications are subject to change without notice.

See Accessing Other Documents [on page 169](#page-168-1) for details on accessing KMC Commander quick setup quides, data sheets, application guides, bulletins, and other important files.

For customer (Cloud) project data and control: [app.kmccommander.com.](https://app.kmccommander.com/)

For customer administration: [central.kmccontrols.com.](https://central.kmccontrols.com/login) See the *KMC Commander (Cloud) System Administration Application Guide*.

For background information, see the KMC [Commander](https://www.kmccontrols.com/solutions/kmc-commander/) Solutions page and the KMC [Commander](https://www.youtube.com/playlist?list=PL5STzuv8Dyoiv4-8SgMd0ImolOxpwH_yq) playlist on the KMC Controls channel on YouTube.

For information about API (Application Programming Interface) integration, see [api.kmccommander.com](https://api.kmccommander.com/), and Appendix: API Integration [on page 152](#page-151-0).

# <span id="page-22-0"></span>**Initial Setup and Registration (In Office)**

## **Importance of First Logging In at the Office**

Performing initial login before on-site installation is highly recommended to provide confirmation that:

- The installer can later log in at the job site.
- The licensing is correct.
- All software updates have been completed.

## **Importance of the Quick Setup Guide**

The shipping carton contains various accessories and the KMC Commander Quick Setup Guide. **Do not discard the KMC Commander Quick Setup guide** before registration is complete. It contains information **required to complete the registration**. (If it is lost, however, download the most recent version from the KMC Controls website. See Accessing Other Documents [on page 169](#page-168-1).)

## **Beginning In-Office Setup**

- 1. Remove the KMC Commander IoT gateway (either Dell or Advantech) and the accessories from the shipping carton.
- 2. Set up the gateway in a temporary but secure location by continuing to the following sections.

## <span id="page-23-0"></span>**Connecting Ethernet**

**Note:** These are Dell gateway instructions. For Advantech instructions, see *Connecting Ethernet* [on page 10](#page-9-1) (Advantech).

During initial setup, Wi-Fi is for laptop communication with the gateway. The wired Ethernet Internet connection is for Cloud communication and updates.

#### **Before connecting Ethernet, ensure that:**

- The Internet connection that you will make to the gateway is live so that the gateway's Wi-Fi will work.
- The (Internet) network connection has a DHCP (Dynamic Host Configuration Protocol) server to get an address.
- The PC being used for setup is set to have a dynamic IP address rather than a static address.
- 1. On the side of the gateway, remove the plastic cover from Ethernet Port 1 (not Port 2) and plug in a network Ethernet patch cable that provides Internet access (and optional POE).

**Note:** For more information on PoE, see [Connecting](#page-23-2) Power with PoE (Power over Ethernet) on page [24](#page-23-2) in Connecting Power [on page 24](#page-23-1).

<span id="page-23-1"></span>2. Continue to *Connecting Power* [on page 24.](#page-23-1)

## **Connecting Power**

**Note:** These are Dell gateway instructions. For Advantech gateway instructions, see *[Connecting](#page-9-0) Power* on [page 10](#page-9-0) (Advantech).

**Use one of the two following options to connect power (PoE is recommended):**

• Connecting Power with PoE (Power over Ethernet) [on page 24](#page-23-2)

**Note:** A KMC [CMDR-D3-PWR-POE](http://www.kmccontrols.com/component/kmcproducts/?view=product&alias=CMDR-D3-PWR-POE) Power over Ethernet Injector is included in all CMDR-V2-xxxx-BASE packages.

• Connecting Power with a DC Power Supply [on page 25](#page-24-0)

<span id="page-23-2"></span>**Connecting Power with PoE (Power over Ethernet)**

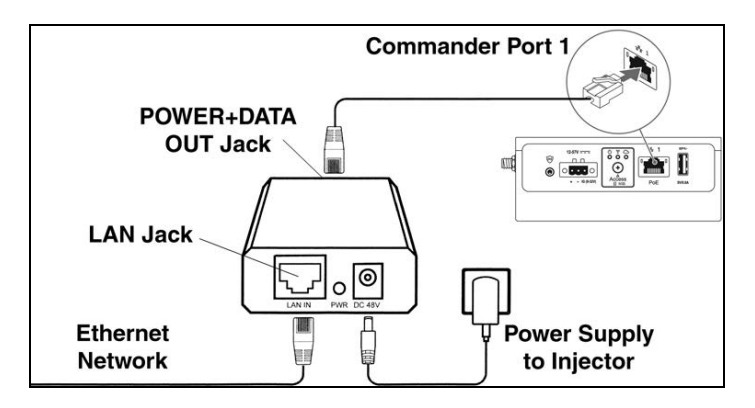

- 1. Position a KMC [CMDR-D3-PWR-POE](https://www.kmccontrols.com/product/CMDR-D3-PWR-POE/) Power over Ethernet Injector near the KMC Commander IoT gateway.
- 2. Connect the network Ethernet cable to the LAN IN jack of the injector on the same side as the LED Power indicator and the power supply jack.
- 3. Connect the Ethernet cable (supplied with the injector) from the KMC Commander's Ethernet Port 1 to the POWER+DATA OUT port on the injector as shown in the illustration. (This is the side opposite from Power indicator and the jack for the 48 VDC power supply.)

**Caution:** Do NOT reverse the Ethernet connections to the injector.

4. Connect the injector's power supply to the injector, and plug the power supply into a 120 VAC outlet.

**Note:** When power is connected, the Power LEDs on both the PoE injector and the gateway should immediately glow green.

**Note:** If the Power LED on the PoE injector is amber and flashing slowly instead of glowing a solid green, try unplugging the power supply to it and plugging it back in. If that doesn't help, replace the injector and/or its power supply.

**Note:** If the Power LED on the gateway is amber instead of green, the power supply voltage is too low and the gateway will not be able to communicate. Try a different injector and/or power supply.

5. Continue to *Connecting Wi-Fi and Making Initial Login* [on page 26](#page-25-0).

### <span id="page-24-0"></span>**Connecting Power with a DC Power Supply**

B

1. Remove the plastic cover from the DC power connector on the side of the gateway.

**Caution:** Do **not** connect an AC transformer for power.

**Caution:** The gateway must have its own dedicated DC power supply to avoid potential equipment damage.

**Caution:** The DC power supply must be double-insulated and comply with local codes and regulations— NEC Class 2 (SELV/limited energy circuit, or LPS circuitry) in the USA. Ensure that the power source is reliably grounded and filtered such that the peak-to-peak ripple component is less than 10 percent of the DC voltage.

2. Wire a 12–57 V**DC** (**not** AC) power supply (20 watts or more, purchased separately from a third party) to the (supplied removable) terminal block according to the label marked next to the connector.

**Note:** The 24 VDC IDEC PS5R-VD24 power supply, for example, meets the requirements.

**Note:** The black terminal block connector is packaged inside a plastic bag in the carton. It accepts 20 to 13 gauge (0.8 to 2 mm) wiring.

3. After wiring is complete, push the terminal block into the power connector.

**Note:** The DC power supply must **not** be shared with another device.

**Note:** For permanent installation, secure the screws that hold the terminal block to the connector.

4. Connect power to the DC power supply.

**Note:** When power is connected, the Power LED should immediately glow green.

**Note:** If the Power LED is amber instead of green, the power supply voltage is too low and the gateway will not be able to communicate. Verify that the power supply is operating properly (at least 12 VDC and not more than 57 VDC). Try a different power supply.

<span id="page-25-0"></span>5. Continue to Connecting Wi-Fi and Making Initial Login [on page 26](#page-25-0).

## **Connecting Wi-Fi and Making Initial Login**

#### **Know Before Beginning**

Relevant outbound ports must be open. See the KMC [Commander](https://www.kmccontrols.com/product/cmdr-v2-wifi-base/) IT/Network Information [Technical](https://www.kmccontrols.com/product/cmdr-v2-wifi-base/) Bulletin after logging in. See also *Configuring Wi-Fi [wlan0] Settings* [on page 52.](#page-51-0)

If a Wi-Fi WAP or client service will be used during normal operation with a Wi-Fi antenna, see *[\(Optionally\)](#page-30-0)* Installing the Wi-Fi Antenna [on page 31.](#page-30-0)

Wi-Fi is used for initial setup. The effective Wi-Fi range without the antenna is at least five feet, which is usually adequate for initial setup in an office environment. Although a Wi-Fi antenna is not necessary for installation, it may be helpful under some conditions. Again, see *(Optionally) Installing the Wi-Fi Antenna* [on page 31](#page-30-0).

An alternate method of accessing and setting up a KMC Commander IoT gateway (instead of using Wi-Fi) is by connecting a laptop to LAN A with an Ethernet patch cable and opening a browser window to address 192.168.2.1. This method still requires a live Internet connection to PoE IN / LAN B, and it may require temporarily changing the IP address on your computer. (For detailed instructions, see the KMC [Commander](https://www.kmccontrols.com/product/cmdr-v2-wifi-base/) Port 2 Ethernet [Connection](https://www.kmccontrols.com/product/cmdr-v2-wifi-base/) [Application](https://www.kmccontrols.com/product/cmdr-v2-wifi-base/) Guide.) The Wi-Fi setup procedure is usually more convenient.

#### **Connecting to Wi-Fi**

- 1. Using a laptop or PC that is Wi-Fi enabled, go to the Wireless Network Connection window.
- 2. Search for and connect to the SSID **CommanderBX-[service tag number (S/N) of your individual gateway]** (For example, **CommanderBX-GG22B02**).

**Note:** The unique KMC Commander IoT gateway service tag number (S/N, or serial number) is printed on the bottom of the gateway.

**Note:** The gateway starts transmitting its SSID (Service Set IDentifier or the wireless network name) about three minutes after its power is connected.

- 3. Enter the default Wi-Fi network security key (found on the printed KMC Commander Quick Setup guide included in the shipping carton or downloaded from the website after logging in).
- 4. Select **OK** (in Windows 7) or **Next** (in Windows 10).
- 5. If a **Set Network Location** pop-up screen appears, select **Public network**. (This increases security over a Home or Work network.)
- 6. When that screen shows "The network location is now Public," select **Close**.

**Note:** For later Wi-Fi operation, defaults for the SSID and network security key are changed in **Settings**  $\bullet$ > **Network Interfaces** > **Wi-Fi [wlan0]**. (See Configuring Wi-Fi [wlan0] Settings [on page 52](#page-51-0).)

#### **Making Initial Login**

1. Open a (Google Chrome or Safari recommended) web browser and enter 192.168.4.1 in the address field.

**Note:** "Your connection is not private" appears in the browser screen when first logging into the KMC Commander IoT gateway. This default privacy caution appears because the gateway uses HTTPS for secure, encrypted communication, but a "valid" (verifiable by a third party) certificate cannot be provided automatically on an internal network. This does **not** mean that the KMC Commander network communication is unsafe.

2. Select **Advanced**, then **Proceed to 192.168.4.1** on the screen to continue.

**Note:** That screen should not appear again after login, but "Not secure https" will stay in the address field of subsequent screens. This does not mean that the KMC Commander network communication is unsafe.

**Note:** A direct connection via Ethernet will also have the same issue as with Wi-Fi. If a direct Ethernet connection to the gateway is intended to be maintained long-term, and if the user requires that the red "Not secure https" be removed from the browser address field, contact KMC Controls and the local IT department for assistance.

**Note:** The privacy caution should not appear with [app.kmccommander.com](https://app.kmccommander.com/), which is the primary user interface.

3. Enter the (case-sensitive) KMC Commander User **Email** and **Password** (supplied by the system administrator) in the pop-up box.

**Note:** If you forget your password, select **Forgot password** on [app.kmccommander.com](https://app.kmccommander.com/), enter your email address, and you will receive an email with a link for resetting your password.

4. Select **Login**.

**Note:** During initial setup, the (Internet) network connection must have a DHCP server to get an address, and the PC being used must be set to have a dynamic IP address rather than a static address.

**Note:** Administrative accounts (created after ordering) include sections with information about Users (System Integrators), Customers (Building Owners), Projects, and KMC Commander devices. (See Accessing System [Administration](#page-4-0) on page 5.)

5. Select the appropriate **License** from the dropdown list.

**Note:** If more than one license appears in the dropdown list, be sure to select the correct one for your particular project. If the correct license is not available, see License and Project Problems [on page](#page-159-0) [160](#page-159-0).

- 6. Select **Submit**.
- 7. Select **Begin Setup** to confirm the setup details.
- 8. Select **Start**.
- 9. After seeing **Network Explorer**, wait at least one hour (to allow all software updates to complete) before disconnecting the gateway.

**Note:** When you see Networks Explorer, you are properly licensed. After waiting at least one hour, disconnect the gateway. If you cannot log in and see Networks Explorer, contact KMC Controls for assistance.

**Note:** During that hour before disconnecting the gateway, you do not need to be logged in. You may close the browser and shut down the laptop.

**Note:** If the office Internet connection is slow, let the update process run overnight.

10. If a cellular Internet connection will be used for operation, go to *Installing Optional Cellular* [on page 28](#page-27-0). Otherwise, continue with [Transitioning](#page-29-0) to the Job Site on page 30.

### <span id="page-27-0"></span>**Installing Optional Cellular**

This topic applies to KMC Commander Dell gateways only. Cellular is not supported for KMC Commander Advantech UNO 420 gateways.

#### **Activating the SIM Card**

If you have ordered one of the cellular KMC Commander models, a carrier **SIM (Subscriber Identity Module)** card is packaged in the carton. The card needs to be activated before inserting it into the gateway. The **ICCID (Integrated Circuit Card Identifier) SIM card number** needed for activation starts with 89.

- 1. Find the credit-card-sized SIM card in the shipping carton.
- 2. Activate your card with the appropriate cellular service provider (carrier).
- 3. During registration, **note the supplied APN (Access Point Name)** to be entered later in Settings.

**Note:** See Enabling Cellular Service [on page 30.](#page-29-2)

4. After the card is activated and the carrier account is set up, carefully punch out the micro-SIM card from the surrounding card.

#### **Inserting the SIM Card**

**Note:** The SIM card holder is located on a side of the gateway under a rubber cover (upper slot).

**Note:** The SD card holder (lower slot) is not supported for KMC Commander.

**Caution:** Do not insert or eject the SIM card while the gateway is powered. Using a small Phillips screwdriver, loosen the screw securing the rubber cover.

- 1. Fold back the rubber cover.
- 2. Install the (supplied micro) **SIM card** (if the cellular option was ordered):
	- A. Place the card into the upper slot with the metal contacts facing the back of the gateway.
	- B. Carefully push the SIM card into its slot.
- 3. Close the rubber cover.
- 4. Re-tighten the screw to secure the cover

#### **Attaching the Cellular Antenna**

1. Remove the plastic caps from the two cellular connectors (Ports 1 and 2) on the top of the gateway.

**Note:** Use only the supplied or approved replacement antennas.

**Note:** To mount the antennas remotely, see [\(Optionally\)](#page-30-1) Installing the Antennas Remotely on page [31](#page-30-1).

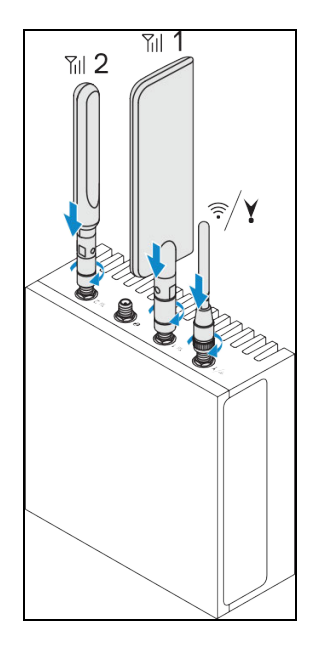

- 2. Screw on the included cellular antennas as shown in the illustration, noting the different sizes of antennas.
- 3. Secure each antenna by tightening the rotating head of the connector until it firmly holds the antenna in the preferred position.

### <span id="page-29-2"></span>**Enabling Cellular Service**

- 1. Enable cellular service as described in *Configuring Cellular [cdc-wdm0] Settings* [on page 53](#page-52-0).
- <span id="page-29-0"></span>2. Continue with [Transitioning](#page-29-0) to the Job Site on page 30.

# **Transitioning to the Job Site**

Before going to the job site, carefully review *Minimum [Requirements](#page-19-2)* on page 20. Then:

- 1. Disconnect the power. (See *Connecting Power* [on page 24.](#page-23-1))
- 2. Disconnect the Ethernet connection (if not PoE). (See *Connecting Ethernet* [on page 24.](#page-23-0))
- 3. Attach any relevant antennas now or on the job site. [See [\(Optionally\)](#page-30-0) Installing the Wi-Fi Antenna on [page 31](#page-30-0) and (Optionally) Installing the Antennas Remotely [on page 31.](#page-30-1)]
- <span id="page-29-1"></span>4. Transport the gateway to the job site to complete the permanent installation.

# **Installation (On Site)**

Before configuring KMC Commander on site, all networking should be complete with all controllers and other devices fully installed and online. All network and Internet communication issues in a building should be resolved before installing KMC Commander.

Use only approved (included) antennas. Non-approved antennas may produce spurious or excessive RF transmitting power, which may lead to a violation of FCC/IC limits. The product shall be installed at a location where the radiating antenna is kept 8 inches (or 20 cm) from nearby persons in its normal operation condition in order to meet regulatory RF exposure requirements.

## <span id="page-30-0"></span>**(Optionally) Installing the Wi-Fi Antenna**

**Note:** To mount the antennas remotely, see (Optionally) Installing the Antennas Remotely [on page 31](#page-30-1).

Wi-Fi is required only for initial setup. If the laptop used for configuration is close enough, the Wi-Fi signal strength should be adequate without mounting the antenna. However, if Wi-Fi will be used (as a wireless access point or client) for operation on the job site, be sure to install the antenna and change the Wi-Fi defaults during the configuration (see *Configuring Wi-Fi [wlan0] Settings* [on page 52\)](#page-51-0).

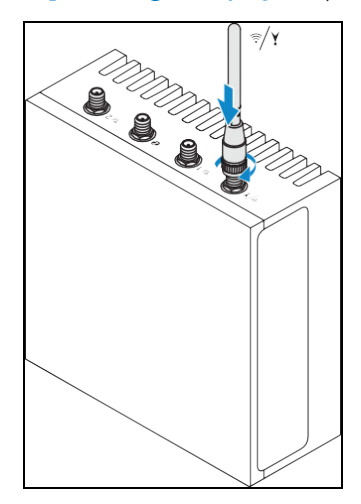

1. Screw on the included Wi-Fi antenna.

**Note:** Use only the supplied or approved replacement antennas.

2. Secure each antenna by tightening the rotating head of the connector until it firmly holds the antenna in the preferred position.

## <span id="page-30-1"></span>**(Optionally) Installing the Antennas Remotely**

Mount antennas remotely from the gateway if installation is inside a metal enclosure, if needed to provide clearance for mounting, or if needed to increase the range (e.g., mounted higher in the room).

**Note:** Three-foot([CMDR-ANT-EXT-3\)](https://www.kmccontrols.com/product/CMDR-ANT-EXT-3/) and 15-foot [\(CMDR-ANT-EXT-15](https://www.kmccontrols.com/product/CMDR-ANT-EXT-15/)) extension cables are available from KMC Controls. The cables come in packs of two. The extension cables are the same for both Wi-Fi and cellular communication even though the antennas are different.

#### **To install the antennas remotely:**

- 1. Drill two 6.5 mm (or 1/4-inch) holes in the desired antenna mounting panel or bracket.
- 2. Insert the connector of one extension cable with the threads on the outside through the hole and screw the antenna onto the connector.

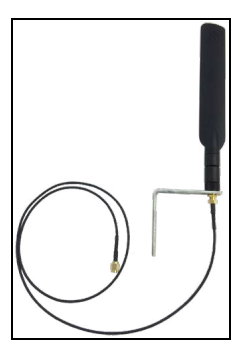

- 3. Attach the connector on the other end of the cable to the appropriate connector on the gateway.
- <span id="page-31-0"></span>4. Repeat the previous two steps to install any other antennas.

## **Mounting the Gateway**

**Note:** These are Dell gateway instructions. For Advantech instructions see [Mounting](#page-15-0) the Gateway on page [16](#page-15-0) (Advantech).

**Caution:** If the gateway is to be installed in a wet environment, depending on the location and environment, it must be installed in a panel box or enclosure with an Ingress Protection (IP) rating of IP54, IP65, or higher.

**Caution:** The maximum operating temperature of the gateway is 158° F (70° C). Do not exceed this maximum temperature while operating it inside an enclosure. Internal heating of its electronics, other electronics, and the lack of ventilation inside an enclosure can cause its operating temperature to be greater than the outside ambient temperature.

#### **Mounting on a DIN-Rail**

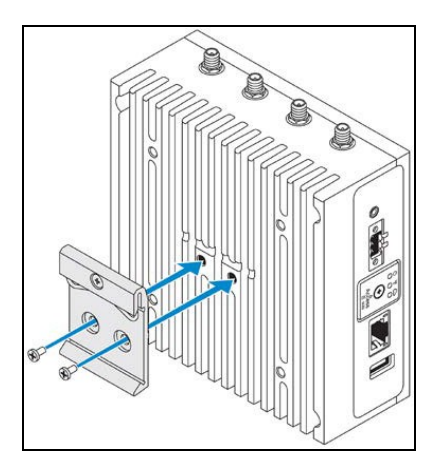

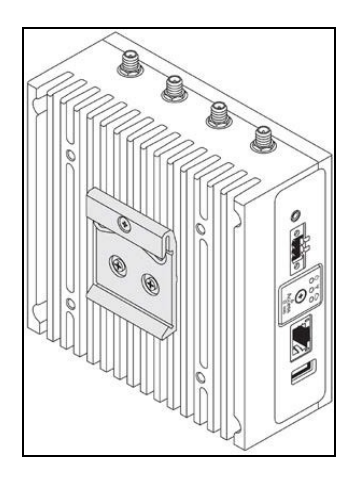

1. Attach the CMDR-D3-DINMT adapter to the back of the gateway with the two supplied M4x7 screws as shown in the illustration.

**Note:** A [DIN-rail](https://www.kmccontrols.com/product/CMDR-D3-DINMT/) mount is included in all CMDR-V2-xxxx-BASE packages for DIN-rail mounting (a DIN rail is not included).

- 2. Place the gateway on the DIN rail at an angle.
- 3. Push the gateway down enough to compress the springs at the top of the DIN-rail mounting bracket.
- 4. Push the bottom of the gateway towards the DIN-rail (to secure the lower clip of the bracket onto the DIN rail) and release it.

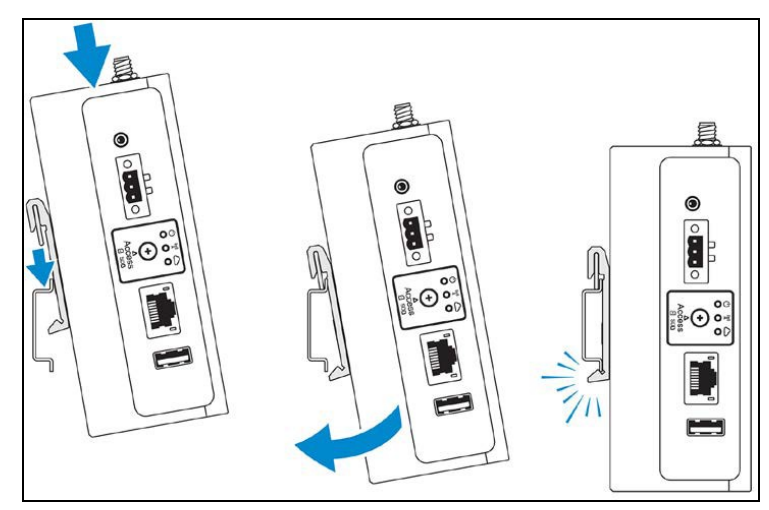

**Note:** If the gateway needs to be detached from the DIN rail, push the gateway down (to compress the springs and release the bottom of the bracket) and lift the gateway off the DIN rail.

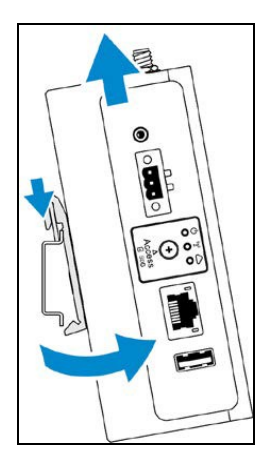

5. Continue to Grounding the Gateway [on page 35.](#page-34-0)

### **Mounting on a Wall or Panel**

1. Attach the [CMDR-D3-WALLMT](https://www.kmccontrols.com/product/commander-dell-gw3000-standard-wall-mount-bracket/) mounting bracket (purchased separately) on the back of the gateway, using the four supplied M4x4.5 screws in each of the corners, as shown in the illustration.

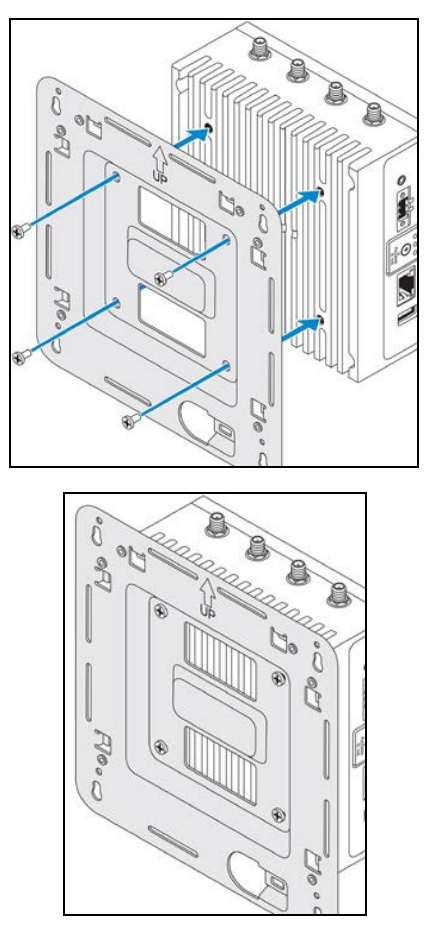

- 2. Position the bracket on the wall or panel where it is to be mounted.
- 3. Using the slotted holes on the corners of the bracket, mark the positions to drill the four holes.
- 4. Install four screws (not supplied) through the slotted holes in each corner of the bracket and secure to the wall or panel. Screw holes on the bracket have a diameter of 0.177 inches (4.5 mm).

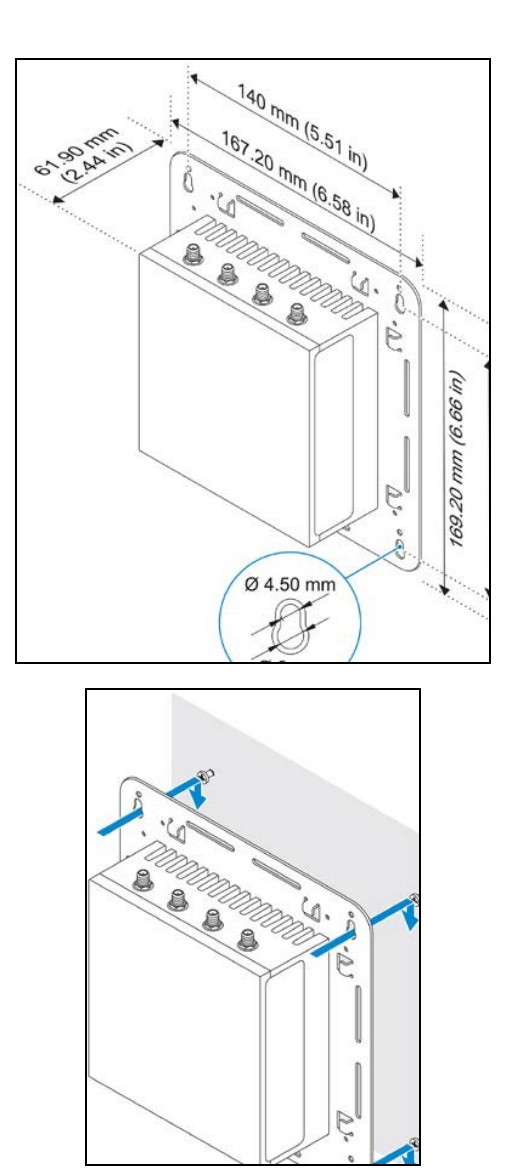

<span id="page-34-0"></span>5. Continue to Grounding the Gateway [on page 35.](#page-34-0)

## **Grounding the Gateway**

**Note:** These are Dell gateway instructions. For Advantech instructions, see [Grounding](#page-16-0) the Gateway on page [17](#page-16-0) (Advantech).

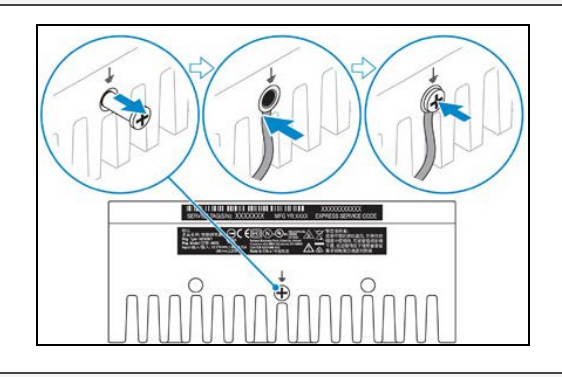

**Note:** The gateway will function without being grounded, but connecting the chassis to an earth ground may reduce electrical interference.

- 1. Remove the screw at the bottom of the gateway.
- 2. Connect a grounding cable between the gateway and the secondary enclosure or an earth ground.
- 3. Tighten the screw.
- <span id="page-35-0"></span>4. Continue to Connecting Networks and Power (On Site) [on page 36](#page-35-0).

## **Connecting Networks and Power (On Site)**

**Note:** These are Dell gateway instructions. For Advantech instructions, see *[Connecting](#page-17-0) Networks and* Power (On Site) [on page 18](#page-17-0) (Advantech).

1. Plug a network Ethernet patch cable into the Ethernet Port 1. If using PoE, see *[Connecting](#page-23-2) Power with PoE* (Power over Ethernet) [on page 24](#page-23-2).

**Note:** Remove the plastic cover on the Ethernet Port if it was reinserted for transport to the job site.

**Note:** For customer convenience, KMC sells plenum-rated Ethernet patch cables in lengths of 50 feet [\(HSO-9011](https://www.kmccontrols.com/product/HSO-9011/)) and 75 feet([HSO-9012\)](https://www.kmccontrols.com/product/HSO-9012/).

- 2. To connect a BACnet MS/TP network to the KMC Commander, connect it through a [BAC-5051E](https://www.kmccontrols.com/product/BAC-5051E/) router into one of the Ethernet ports or networks.
- 3. If not using PoE, connect a power source. See *Connecting Power with a DC Power Supply* [on page 25](#page-24-0).

**Note:** About three minutes after power is connected, the Wi-Fi signal will be fully functional.

4. Continue to Logging In at the Job Site [on page 37](#page-36-0).
# **Logging In at the Job Site**

# <span id="page-36-0"></span>**About Configuring On-Site Verses from the Cloud**

Schedules, trends, alarms, cards, and decks can be configured later from the Cloud as desired, but the following are the minimum functions to perform on-site (or performed as local via VPN):

**Configure most device Settings**  $\ddot{\bullet}$ **.** See *Configuring Settings* [on page 38](#page-37-0).

**Note:** Cloud settings do not include **Network Interfaces** (Ethernet, Wi-Fi, and Cellular), **Date & Time**, **Whitelist/Blacklist**, **IP Tables**, **Proxy**, and **SSH** settings), but those settings can be configured through VPN.

• Recommended: Discover all known network devices and points (in Network Explorer) and set up profiles. See Configuring Networks [on page 59](#page-58-0), Discovering Devices [on page 65](#page-64-0) and [Assigning](#page-64-1) Device Profiles on [page 65.](#page-64-1)

**Note:** The Cloud can discover devices and points. However, discovery of devices and points on site will be helpful if network troubleshooting is required.

# **Logging In**

1. In a (Google Chrome or Safari) browser window, log into KMC Commander using Wi-Fi (see *[Connecting](#page-25-0) Wi-*Fi and Making Initial Login [on page 26\)](#page-25-0).

**Note:** If the Ethernet connection is already configured (see *[Configuring](#page-50-0) Ethernet 1 [eth0] and* Ethernet 2 [eth 1] Settings [on page 51](#page-50-0)), it can be used instead of the Wi-Fi connection.

2. Enter your (case-sensitive) user **Email** and **Password** (as previously set up by a system administrator).

**Note:** If you forget your password, select **Forgot password**, enter your email address, and you will receive an email with a link for resetting your password.

3. Choose the relevant **License** (if more than one is available to you).

**Note:** If the correct license is not available, see License and Project Problems [on page 160.](#page-159-0)

4. **Select** Submit.

**Note:** Network Explorer will appear.

5. Configure the device settings as needed.

**Note:** See Configuring Settings [on page 38.](#page-37-0)

# **Configuring Settings**

<span id="page-37-0"></span>**Note:** For your personal profile settings, see Changing Personal Profile Settings [on page 144.](#page-143-0)

# **Configuring Project Settings**

### **Accessing Project Settings**

Go to **Settings** , then **Project**.

### **Under the Project Settings header**

The name and time zone of the project (as set in the KMC Commander license server) shows here.

### **Auto Archive Alarms**

- 1. Choose whether or not to auto archive alarms. If you choose **On**:
	- Alarms that are acknowledged in Alarm Manager will be archived after the number of hours (1 minimum) entered in **Acknowledged and Older Than (Hours)**.
	- All alarms, whether acknowledged or not, will be archived after the number of days (1 minimum) entered in **Any Alarm Older Than (Days)**.
	- Archived alarms can be hidden or viewed. (See Finding, Viewing, and [Acknowledging](#page-126-0) Alarms on [page 127](#page-126-0).)
- 2. Select **Save**.

## **Dashboard**

#### **Point ID Column from Card Detail**

- 1. Choose to either **Show** or **Hide** the **Point ID** column from the backs of cards on dashboards.
- 2. Select **Save**.

#### **Dashboard Deck Mode**

1. From the dropdown menu, select the default view mode for decks on dashboards.

**Note:** Individual decks can be changed from the default to another view mode (see *[Switching](#page-100-0) Between* Deck View Modes [on page 101](#page-100-0)) However, whenever a dashboard reloads, the decks will return to this default. Also, when you add a deck to a dashboard it will appear in this view mode.

2. Select **Save**.

#### **Read Time After Point Writes (Seconds)**

The value entered here is the seconds interval after the system writes a point that it will read the new value.

**Note:** Typically the system writes to a point within half a minute (depending on network speed and other factors), but a read confirmation of the successful write (e.g., a setpoint displayed on a card changes from the old value to the new value) may take several minutes. If errors are occurring when reading, adding an extra time interval may help reduce errors.

- 1. If desired, enter a custom interval (in seconds).
- 2. Select **Save**.

#### <span id="page-38-1"></span>**Display Point Override**

- 1. Choose whether an indication should display on cards that a point is in override. If you choose **On**:
	- A border (together with a hand icon), colored the *Point Override Color* [on page 39](#page-38-0), will appear around the slot of an overridden point.
	- Hovering over the point's name will cause information about the override to appear.

**Note:** The override indication will display when a point's value is written at the same or higher priority than the *Default Manual Write Priority* [on page 44](#page-43-0) setting, found in **Settings**  $\bullet$  > **Protocols**.

2. Select **Save**.

#### <span id="page-38-0"></span>**Point Override Color**

- 1. If Display Point Override [on page 39](#page-38-1) is **On**, do one of the following to choose a color for the override indication:
	- Select a color, using the color selector square and slider.
	- $\cdot$  Enter the desired color's hex code in the text box.

**Note:** To revert the color back to the default (deep pink) color, select the "here" in the tip text.

2. Select **Save**.

#### **Fixed Dashboard Width**

The default setting is **Auto** (i.e. responsive) — dashboard element arrangements shift for different sized device screens and browser windows. Setting the width to a fixed number of columns can help dashboard elements to remain in intentional arrangements.

To set a standard fixed with for all existing and new dashboards.

1. From the dropdown menu, select the desired number of columns, or enter the number.

**Note:** A column is the width of one medium-sized card (for example, one Weather card).

2. Select **Save**.

**Note:** A **Dashboard Width** set for an individual dashboard overrides the **Fixed Dashboard Width** set here. (See Setting a Dashboard's Width [on page 77.](#page-76-0))

**Note:** Elements on an preexisting dashboard without an individually set **Dashboard Width** may shift from an intended arrangement to accommodate the new **Fixed Dashboard Width**.

**Note:** A left-right scroll bar will appear for dashboards on narrower screens and browser windows.

### **Measurements**

- 1. From the dropdown menu, select the default unit type (**Metric**, **Imperial**, or **Mixed**) to use for displaying point values on cards, trends, etc.
- 2. Select **Save**.

### **Security**

#### **Session Inactivity Timeout**

1. From the dropdown menu, select the duration of time that no activity can be detected before requiring a login again.

**Note: None** means that the session will never timeout due to inactivity.

2. Select **Save**.

#### **Minimum password length required**

- 1. Enter the desired minimum number of characters to require for a password.
- 2. Select **Save**.

### **Running Jobs**

Running Jobs is a diagnostic tool showing a snapshot of any current processes. Most processes are completed within a few minutes. During initial discovery of a large network, processes may last considerably longer. Any job that lasts more than a few hours, however, is probably stuck.

**Canceling a "stuck" or pending job (from app.kmccommander.com)**

- 1. Select **Delete n** next to the running job.
- 2. In the Delete Running Job dialog, select **Reboot and Delete**.

**Note:** A countdown timer appears for 2 minutes and 30 seconds in an orange box at the bottom of the screen (over the Save button) while the KMC Commander gateway reboots.

**Note:** To access the **Save** button during the reboot process, you can close the countdown timer. The reboot process will still continue.

3. If you need to cancel more running jobs, select **Delete n** next to them.

**Note:** If deleted during the 2 minutes and 30 seconds that the gateway is rebooting, the jobs will delete without needing to confirm.

### **Gateway Information**

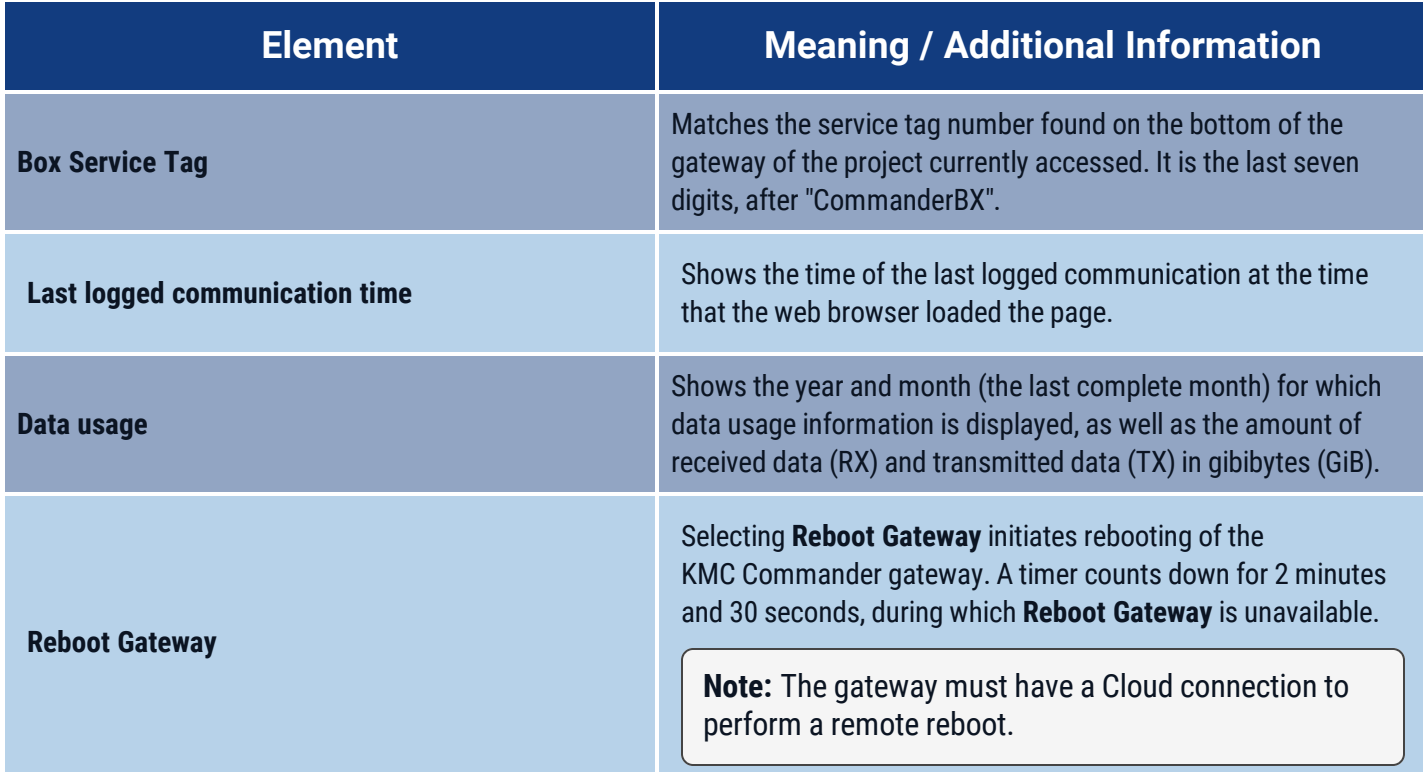

## **License Information**

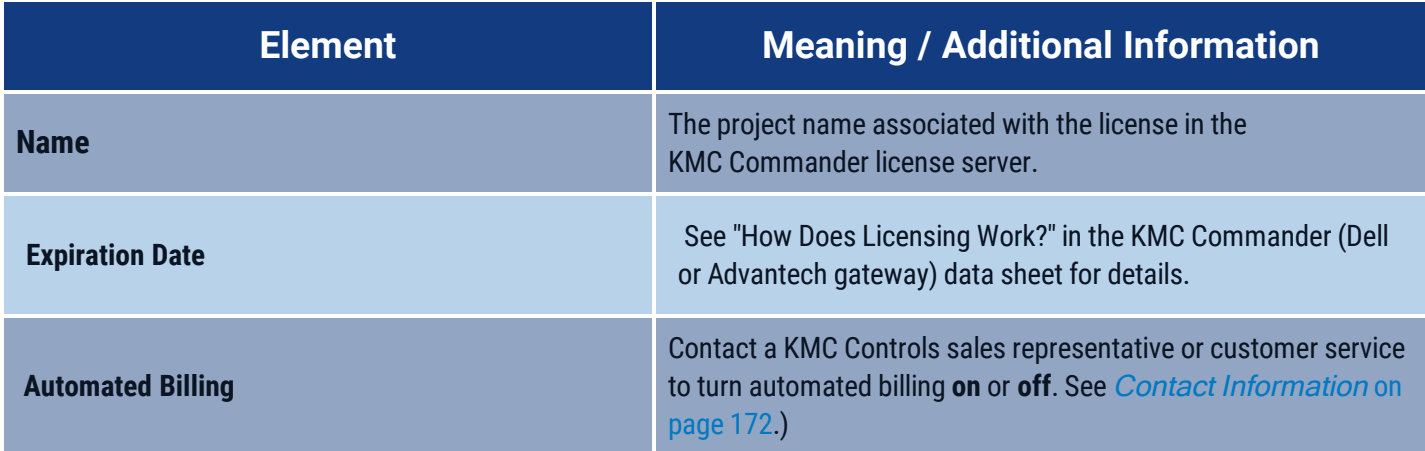

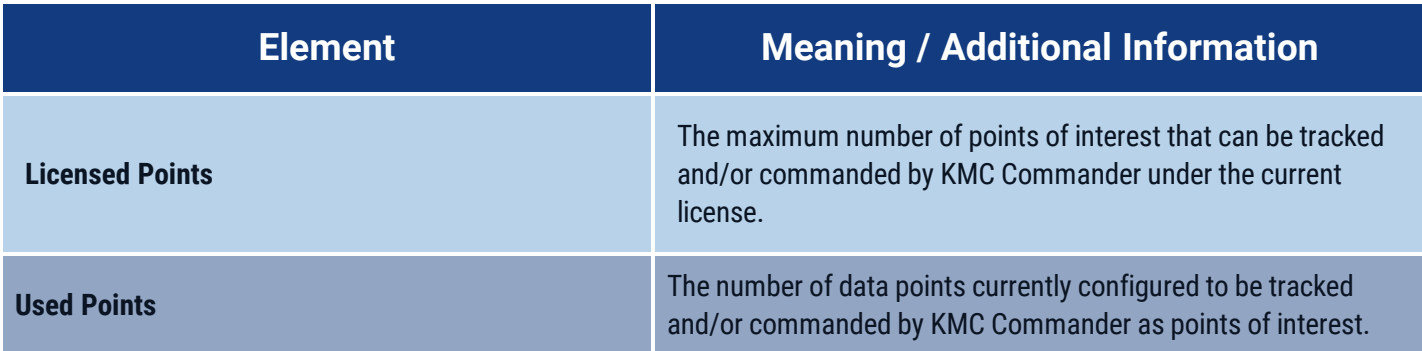

### **System Integrator**

The name of the System Integrator associated with the project in the KMC Commander license server displays here.

## **Enabled Addons**

A list of the add-ons (extra features) purchased for this license displays here. (See Add-ons (and Data [Explorer\)](#page-146-0) [on page 147.](#page-146-0))

# <span id="page-41-0"></span>**Configuring Protocol Settings**

## **Accessing Protocol Settings**

Go to **Settings ::** , then **Protocols**.

## **BACnet**

#### **Device Instance**

The device instance of the local KMC Commander gateway can be changed here.

**Note:** A manual restart is required for a change to take effect.

#### **To change the device instance:**

- 1. Enter a new device instance.
- 2. Select **Save**.

#### **Max Invoke ID**

The KMC Commander gateway uses the Max Invoke ID to send multiple requests without waiting for responses, until the Invoke ID limit (the entered value) is reached.

**Note:** A value of 1 means the KMC Commander gateway will always wait (or timeout) for a response before setting the next request in its queue.

**Caution:** The KMC Commander gateway will use multiple UDP ports for its Source Port in sending messages if greater than 1. It will always use the configured UDP port to talk to devices, but will use different UDP ports to receive the responses. These ports start with 47808 and go up consecutively. Do not set Invoke ID to anything greater than 1 if your firewall blocks these ports.

#### **To change the Max Invoke ID (from the default of 1):**

- 1. Enter a new value (1 to 5 maximum requests).
- 2. Select **Save**.

#### **Read Priority Array Wait Interval (Minutes)**

The Read Priority Wait Interval is the time between updates (polling) of priority array values.

**Note:** This interval affects how quickly an indication that a point is in override might display on cards. (See Display Point Override [on page 39](#page-38-1) in **Settings** > **Project**.) It also affects how up-to-date **Manual Override** reports will be. (See *Configuring a Manual Override Report* [on page 135.](#page-134-0))

#### **To change the Read Priority Array Wait Interval (from the default of 60 minutes):**

1. Enter a new value (0 to 180 minutes).

**Note:** Setting to 0 will disable the priority array reading daemon (background polling process) and values will not update.

2. Select **Save**.

#### **Point Update Wait Interval (Minutes)**

The Point Update Wait Interval is the time between updates (polling) of points on trends, alarms, and any reads through an API.

**Note:** This setting, for example, allows reducing data consumption through cellular connections or increasing the update rate for critical environmental monitoring.

#### **To change the Point Update Wait Interval (from the default of 5 minutes):**

- 1. Enter a new value (1 to 60 minutes).
- 2. Select **Save**.

#### **Manual Write Timeout (BACnet)**

Manual Write Timeout sets the default choice of duration for any manual overrides made of setpoints or other objects on dashboards.

**Note:** The default duration is **None**, meaning manual overrides will continue indefinitely until the next schedule change or manual override occurs.

#### **To set the Manual Write Timeout :**

1. Select the manual override duration (15 minutes to 1 week) from the dropdown list.

2. Select **Save**.

#### <span id="page-43-0"></span>**Default Manual Write Priority**

**Default Manual Write Priority** sets the default BACnet priority choice used to write manual changes from the dashboard.

#### **To change the Default Manual Write Priority (from the default of 8):**

- 1. Enter a new BACnet priority value.
- 2. Select **Save**.

#### **Schedule Write Priority**

Schedule Write Priority is the BACnet priority used to write normal (i.e., not holiday) schedule events.

**Note:** If KMC Commander schedules will be used to control devices, this value must be higher than the default schedule write priority values in the controlled devices. (See *[Managing](#page-110-0) Schedules and Events* on page [111.](#page-110-0))

#### **To change the Schedule Write Priority (from the default of 16):**

- 1. Enter a new BACnet priority value.
- 2. Select **Save**.

#### **Holiday Schedule Write Priority**

Holiday Schedule Write Priority is the BACnet priority used to write holiday schedule events.

**Note:** If KMC Commander schedules will be used to control devices, this value must be higher than the default schedule write priority values in the controlled devices. (See *[Managing](#page-110-0) Schedules and Events* on page [111.](#page-110-0))

#### **To change the Holiday Schedule Write Priority (from the default of 15):**

- 1. Enter a new BACnet priority value.
- 2. Select **Save**.

#### **Override Schedule Write Priority**

Override Schedule Write Priority is the BACnet priority used to write override schedule events.

#### **To change the Override Schedule Write Priority (from the default of 8):**

- 1. Enter a new BACnet priority value.
- 2. Select **Save**.

### **KMDigital**

**Note:** KMC Commander supports KMDigital through use of a [KMD-5551E](https://www.kmccontrols.com/product/router-kmd-translator/) translator.

This is the priority used to write manual changes from the dashboard to KMDigital devices through the translator.

**Note:** KMDigital controllers have only manual or auto write "priorities." The translator enables a virtual priority array on the KMDigital device points by mapping them inside the translator. Auto (priority 0) is the default behavior for KMDigital, and setting any other priority will write to the KMDigital device in manual mode. See the "Translation concepts" section in the [KMD-5551E](https://www.kmccontrols.com/product/router-kmd-translator/) translator's application guide for more information.

#### **To change the Manual Write Priority (from the default 0 [Auto]):**

- 1. Enter a new priority value.
- 2. Select **Save**.

#### **Schedule Write Priority (KMD Devices)**

This is the priority used to write schedule events to KMDigital devices through the translator.

**Note:** KMDigital controllers have only manual or auto write "priorities." The translator enables a virtual priority array on the KMDigital device points by mapping them inside the translator. Auto (priority 0) is the default behavior for KMDigital, and setting any other priority will write to the KMDigital device in manual mode. See the "Translation concepts" section in the [KMD-5551E](https://www.kmccontrols.com/product/router-kmd-translator/) translator's application guide for more information.

#### **To change the Schedule Write Priority (from the default 0 [Auto]):**

- 1. Enter a new priority value.
- 2. Select **Save**.

## **Miscellaneous**

#### **Shorten JACE Format Point Names**

- 1. For Niagara Networks, choose whether or not to automatically shorten JACE format point names:
	- If turned Off, each point name read from a JACE can be extremely long and include a variety of additional device information.
	- <sup>l</sup> If turned **On**, (the default) the name shortens to just the names of the points themselves (i.e. the third-tolast and last segments of the object name).
- <span id="page-44-0"></span>2. Select **Save**.

### **SNMP MIB Files**

#### **To upload a MIB file for SNMP devices:**

- 1. Select **Upload**.
- 2. In the **Upload SNMP** window, select **Choose file**.
- 3. Locate the MIB file.

# <span id="page-45-1"></span><span id="page-45-0"></span>**Configuring Users**

## **Adding a User**

- 1. Go to **Settings** , **Users/Roles/Groups**, then **Users**.
- 2. Select **Add New User**.
- 3. In the **Add New User** window, enter the First Name, Last Name, and Email address of the user.
- 4. Select the user's **Role** from the dropdown menu.

**Note:** Permissions for roles are defined in the **Roles** settings. (See Configuring Roles [on page 47](#page-46-0).)

- 5. If **Alarm Group**s have been set up, you can (optionally) assign the user to one now from the dropdown. (See Configuring (Alarm Notification) Groups [on page 49](#page-48-0).)
- 6. Select **Add**.

**Note:** The new user appears in the list (displayed under **Users**).

### <span id="page-45-2"></span>**Editing a User's Topology Access**

Once a site typology has been set up in **Site Explorer** (see Creating <sup>a</sup> Site Topology [on page 69\)](#page-68-0), you can allow a user to access certain devices and not others.

**Note:** Access to all devices is the default for all users.

#### **To edit a user's typology access:**

- 1. After *Adding a User* [on page 46](#page-45-0), from the right end of the user's row, select **Edit Topology**  $\frac{1}{26}$ .
- 2. In the **Edit Typology Access** window:
	- $\circ$  To remove the user's access to devices, clear the checkbox in front of the device, zone, floor, building, or site.
	- To grant the user access to devices, select the checkbox in front of the device, zone, floor, building, or site.

**Note:** Clearing a checkbox for a zone, floor, building, or site will automatically clear check boxes for all the devices underneath it in the topology.

**Caution:** Administrators who clear devices in their own profiles and save their profiles will not be able to see those devices again to restore their own access. Another administrator, however, may be able to restore the other's access. Otherwise, the device will need to be rediscovered as a new device.

<span id="page-46-0"></span>3. Select **Apply** at the bottom (you may need to scroll down to see it).

# **Con figu ring Role s**

### **Adding a New Role**

KMC Commander comes with four preset roles (**Admin**, **Owner**, **Technician**, and **Occupant**). In addition, you can create custom roles.

**To create a new custom role:**

- 1. Go to **Settings** , **Users/Roles/Groups**, then **Roles**.
- 2. Select **Add New Role**.
- 3. Enter a name for the new role.
- 4. Select **Add**.
- 5. Define that role by choosing the features you want to give that role access to. (See *Defining Roles* [on page](#page-46-1) [47](#page-46-1).)
- <span id="page-46-1"></span>6. Select **Save**.

### **Defining Roles**

- 1. Go to **Settings**  $\bullet$ , Users/Roles/Groups, then Roles.
- 2. Choose the KMC Commander features that you want to give a role access to (see the table below) by checking the boxes for those features in the row for that role.
- 3. Select **Save**.

**Note:** To apply a role to a user, see Configuring Users [on page 46.](#page-45-1)

**Note:** The **Admin** *role* is permanently set to have **Admin** *permissions*, giving those users access to all features.

**Note:** See Editing <sup>a</sup> User's Topology Access [on page 46](#page-45-2) for information on that separate process.

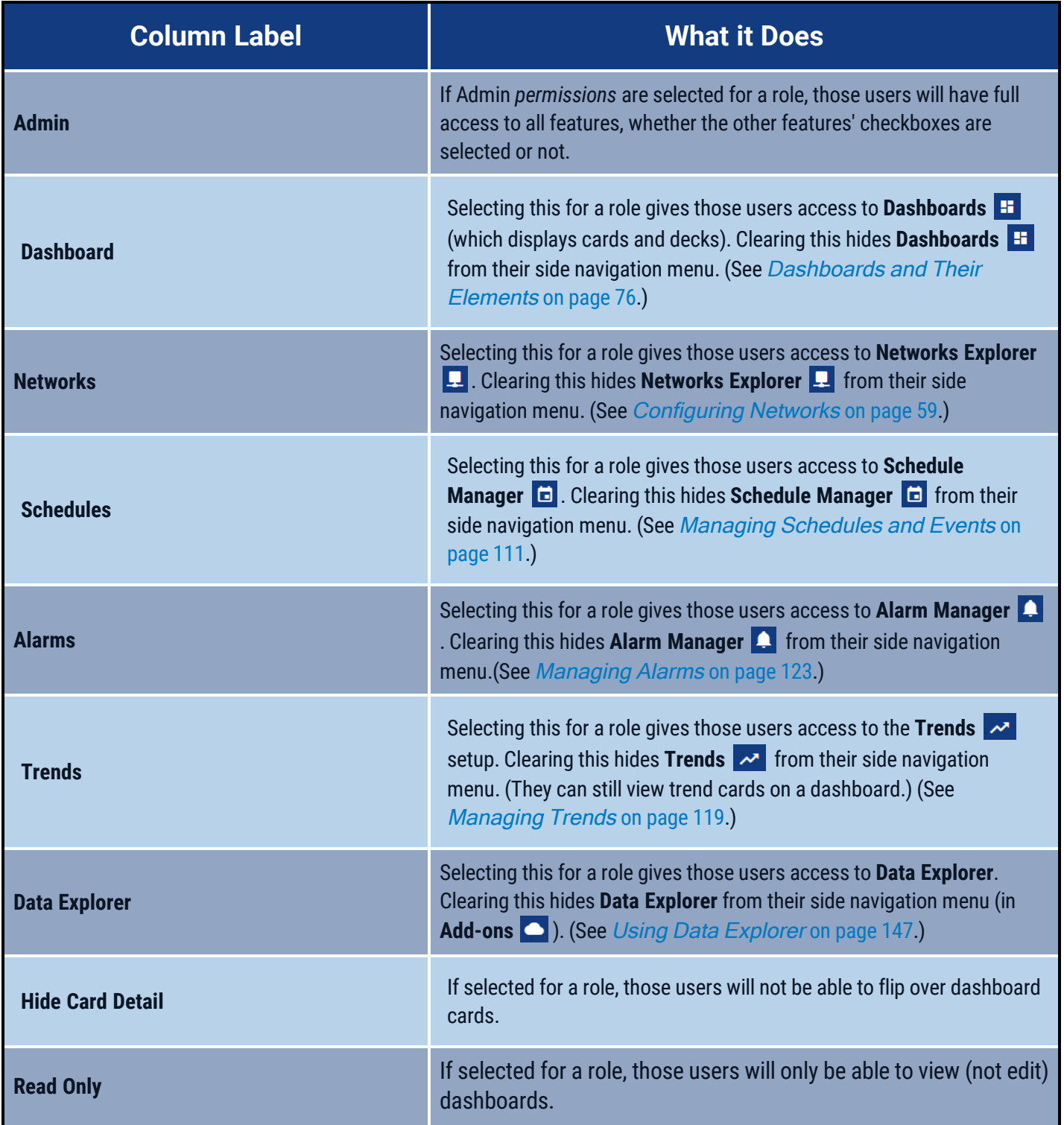

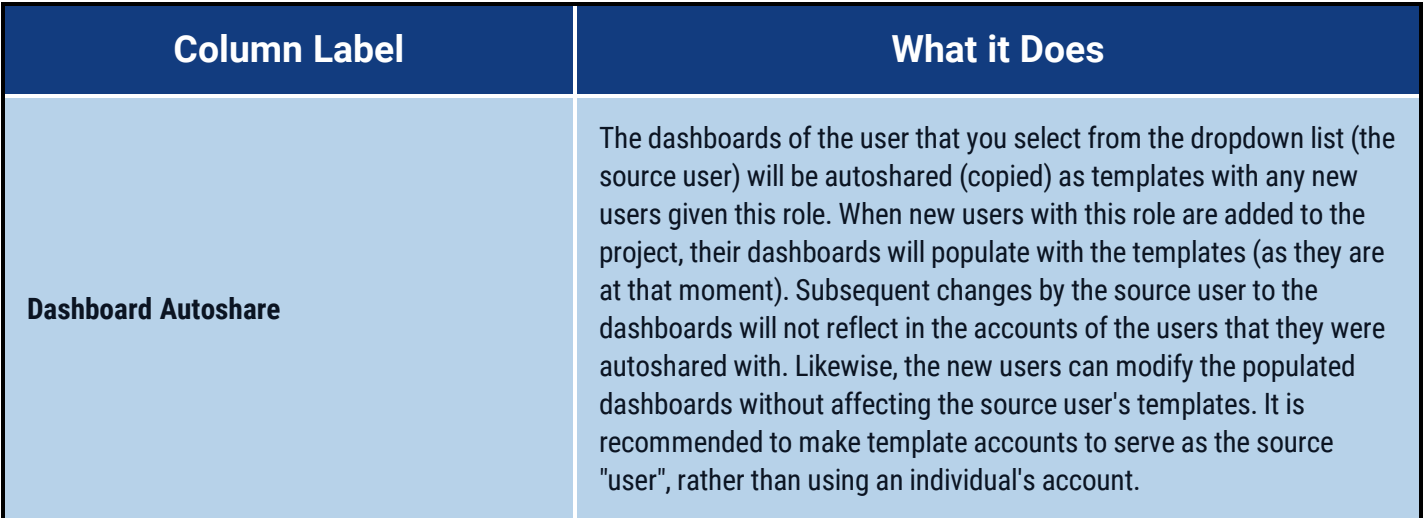

# <span id="page-48-2"></span><span id="page-48-0"></span>**Configuring (Alarm Notification) Groups**

### **Adding a Group Name**

- 1. Go to **Settings** , **Users/Roles/Groups**, then **Groups**.
- 2. Select **Add New Group**.
- 3. Enter a name for the group.
- 4. Select the **Add New Group**.

**Note:** When you are done adding new group names, you can close the tool from the far right of the row.

<span id="page-48-1"></span>5. Continue by Adding Users to <sup>a</sup> Group [on page 49](#page-48-1).

### **Adding Users to a Group**

- 1. After *Adding a Group Name* [on page 49](#page-48-2), select **Edit** in the group's row.
- 2. In the **Edit [Group Name]** window, select the checkboxes next to the users you want to include in the group.

**Note:** You can sort the list of names by choosing an option (**Email domain**, **Email**, **First Name**, **Last Name**, or **Role**) from the **Sort By** dropdown menu. You can also narrow the list by entering a name, email, or role in the search field.

3. Select **Save**.

For a user to receive an alarm notification, their **Notification Group** must be selected when [Configuring](#page-122-1) Alarms [on page 123.](#page-122-1)

# **Configuring Weather Settings**

## **Accessing Weather Settings**

Go to **Settings**  $\bullet$ , then **Weather**.

## **Temperature**

Select **Fahrenheit** or **Celsius** to set the temperature unit type that will display on weather cards.

### **Weather stations**

For Weather cards on the Dashboard, you must first add weather stations to this list. The listed weather stations will appear in a dropdown list on Weather cards.

**To add a new station:**

- 1. Select **Add New Station**.
- 2. Choose whether to search by **City** or **ZIP** code.

**Note:** If searching by **City**, make sure the country the city is located in is selected from the dropdown menu (US = United States; AU = Australia; CA = Canada; GB = Great Britain; MX = Mexico; TR = Turkey)

- 3. Enter the city's name or the ZIP code.
- 4. Choose the desired city from the list that appears.
- 5. Select **Add**.

# **Searching User Action Logs**

User action logs allow viewing of when modifications were made by a user (or by API calls) to networks, profiles, devices, schedules, and writable points.

## **Accessing User Action Logs**

Go to **Settings**  $\bullet$ , then User Action Logs.

## **Finding User Actions**

The most recent changes are at the top of the list. Use the forward arrow at the bottom to see older action log pages.

**Note:** In the **Object (Name)** column, the first word is the Object Type (e.g., network, point, schedule) and the text inside the parentheses is the Object Name.

#### **To narrow the list by a user's first or last name:**

- 1. Enter the **User First Name** and/or **User Last Name**.
- 2. Select **Apply**.

**To narrow the list by a date range:**

- 1. Select the **Time Range** field.
- 2. Choose an earliest date.
- 3. Choose a latest date.
- 4. Select **Ok**.

**Note:** Selecting **Clear** clears the date range.

5. Select **Apply**.

#### **To apply a filter to the list:**

- 1. Select **Select Filters**.
- 2. Enter descriptions in the desired fields (for example, point (), device (), network (), schedule (), or profile () in the Object field).
- 3. Select the checkbox next to the description.
- <span id="page-50-0"></span>4. Select **Apply**.

# **Configuring Ethernet 1 [eth0] and Ethernet 2 [eth1] Se t ting s**

For increased security, you can only configure these settings when logged into the gateway *locally*. See *[Logging](#page-36-0)* In at the Job Site [on page 37](#page-36-0).

The Ethernet 1 port is enabled with DHCP by default.

Only one Ethernet port (Ethernet 1 or Ethernet 2, but not both) should have a live *Internet* connection. The ports should not have the same IP addresses.

- 1. Go to **Settings , Network Interfaces**, then **Ethernet 1 [eth0]** or **Ethernet 2 [eth1]**.
- 2. Switch **Disabled** to **Enabled** (if not already).
- 3. Enter the information in the boxes below as needed.
- 4. Choose the **Network Area Type** (**LAN** or **WAN**).
- 5. If the gateway will primarily access the cloud through a cellular connection and you are configuring this Ethernet port for connection to a local subnet, choose **yes** for either **Isolate IPv4 to Local Subnet** or **Isolate IPv6 to Local Subnet**.

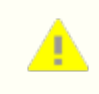

**Caution:** If your local connection is routed and you select **yes**, it may disable your ability to connect to the gateway locally.

6. Select **Save**.

# **Con figu ring Wi -Fi [wlan0] Se t ting s**

For increased security, you can only configure these settings when logged into the gateway *locally*. See *[Logging](#page-36-0)* In at the Job Site [on page 37](#page-36-0).

Wi-Fi is usually used as an access point only for installation, then is turned off. See [Turning](#page-51-0) off Wi-Fi (after installation) [on page 52](#page-51-0).

Wi-Fi may continue to be used as an access point. However, in that case the password should be changed from the factory default. See *Changing the [passphrase](#page-51-1) (a.k.a. password) to continue using Wi-Fi as an access* point [on page 52.](#page-51-1)

<span id="page-51-0"></span>Wi-Fi can also be used as a client after installation to connect to an existing Wi-Fi network. See [Using](#page-52-0) Wi-Fi (as a client) to connect to an existing Wi-Fi network [on page 53](#page-52-0).

## **Turning off Wi-Fi (after installation)**

- 1. Go to **Settings**  $\bullet$ , Network Interfaces, then Wi-Fi [wlan0].
- 2. Switch **Enabled** to **Disabled**.
- <span id="page-51-1"></span>3. Select **Save**.

## **Changing the passphrase (a.k.a. password) to continue using Wi-Fi as an access point**

- 1. Go to **Settings** , **Network Interfaces**, then **Wi-Fi [wlan0]**.
- 2. Leave the switch on **Enabled**.
- 3. Leave **Access Point** selected for **AP Mode**.
- 4. Edit the Wi-Fi information as needed.

**Note:** KMC Commander has a built-in DHCP server. Using **DHCP Range Start** and **DHCP Range End**, set the range of available addresses for devices to connect to the access point.

5. Change the default **Passphrase** (a.k.a. password).

**Note:** The new password should have at least eight characters, be mixed case, and use at least one number.

6. Record the new password and any new addresses.

#### 7. Switch **Internet Sharing** to either **Enabled** or **Disabled**.

**Note:** If **Enabled**, devices connected to the KMC Commander gateway by this wireless access point can access the Internet through the gateway, in addition to accessing the KMC Commander user interface.

**Note:** If **Disabled**, devices connected to the KMC Commander gateway by this wireless access point will be able to access the KMC Commander user interface only.

<span id="page-52-0"></span>8. Select **Save**.

### **Using Wi-Fi (as a client) to connect to an existing Wi-Fi network**

- 1. Go to **Settings** , **Network Interfaces**, then **Wi-Fi [wlan0]**.
- 2. Switch **Enabled** to **Disabled**.
- 3. Select **Save**.
- 4. Restart the gateway. (See Restarting the Gateway [on page 168](#page-167-0).)
- 5. Return to **Wi-Fi [wlan0]**.
- 6. Switch **Disabled** back to **Enabled**.
- 7. For **AP Mode**, choose **Client**.
- 8. For **Type**, choose **DHCP** or **Static** as needed.
- 9. Edit the Wi-Fi information as needed.
- 10. Select **Save**.

**Note:** While in Client mode, selecting **Show available networks** shows information about all Wi-Fi signals that the KMC Commander gateway is receiving.

# **Con figu ring Cellula r [ cd c -wdm0] Se t ting s**

**Note:** Configuring cellular settings is possible when logging into the gateway **locally** only. See [Logging](#page-36-0) In at the Job Site [on page 37.](#page-36-0)

**Note:** Cellular setting are only available on KMC Commander cellular model gateways supplied with a SIM card.

**Note:** Only one port (Ethernet or cellular, but not both) should have a live Internet connection.

1. Activate the supplied SIM card and install the cellular antennas if this has not already been done.

**Note:** See Installing Optional Cellular [on page 28](#page-27-0).

- 2. Go to **Settings**  $\bullet$ , Network Interfaces, then **Cellular [cdc-wdm0]**.
- 3. Switch **Disabled** to **Enabled** (if not already).
- 4. Enter the **Access Point Name** (APN) supplied by the cellular carrier.

**Note:** Usually the APN will be "vzwinternet" for Verizon or "broadband" for AT&T. For a Verizon static IP, it will be a variation of 'xxxx.vzwstatic'" dependent on location.

**Note:** Leave the Route Metric (Priority) at its default.

5. Select **Save**.

**Note:** When a cellular connection is made, an IP address appears.

# **Con figu ring D a te and Time Se t ting s**

For increased security, you can only configure these settings when logged into the gateway *locally*. See *[Logging](#page-36-0)* In at the Job Site [on page 37](#page-36-0).

During installation, if the network does not provide an initial NTP time service, a different time server can be entered here to allow initial setup of the system.

### **Selecting a Time Zone**

- 1. Go to **Settings** , **Network Interfaces**, then **Date & Time**.
- 2. Switch **Disabled** to **Enabled** (if not already).
- 3. From the **Time Zone** dropdown list, choose a time zone. (See About UTC Time Zones [on page 55.](#page-54-0))

**Note:** To narrow the list of time zones, clear the text in the dropdown list selector, then enter a geographical area.

4. Select **Save**.

**Note:** The project time zone can also be set under **Projects** in KMC Commander System Administration. See Accessing System [Administration](#page-4-0) on page 5.

## **Entering an NTP (Network Time Protocol) Server**

**Note:** An NTP server provides accurate, synchronized time.

- 1. Go to **Settings** , **Network Interfaces**, then **Date & Time**.
- 2. For **NTP Server**, enter the server's address.

**Note:** Leave the **NTP Fallback Server** default address (ntp.ubuntu.com) unless a definite alternative is known.

<span id="page-54-0"></span>3. Select **Save**.

### **About UTC Time Zones**

UTC (Coordinated Universal Time) is also known as GMT (Greenwich Mean Time), Zulu, or <sup>Z</sup> time. KMC Commander may display the date (for example, 2017-10-11) and the time in 24-hour UTC format (for example, T18:46:59.638Z, which means 18 hours, 46 minutes, and 59.638 seconds in the Coordinated Universal Time zone). UTC is, for example, 5 hours ahead of Eastern Standard Time or 4 hours ahead of Eastern Daylight time.

See the table below for more time zone conversions:

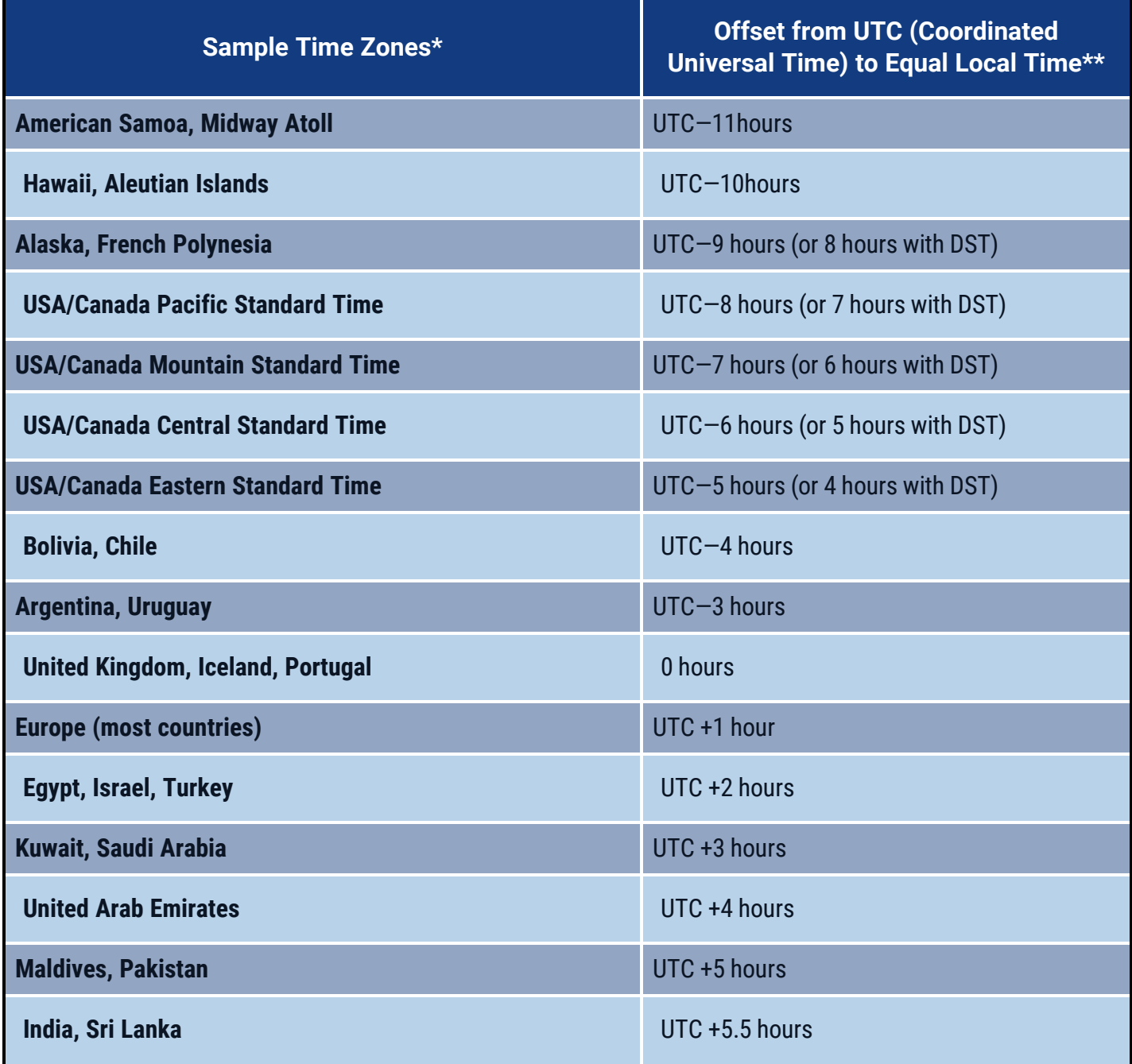

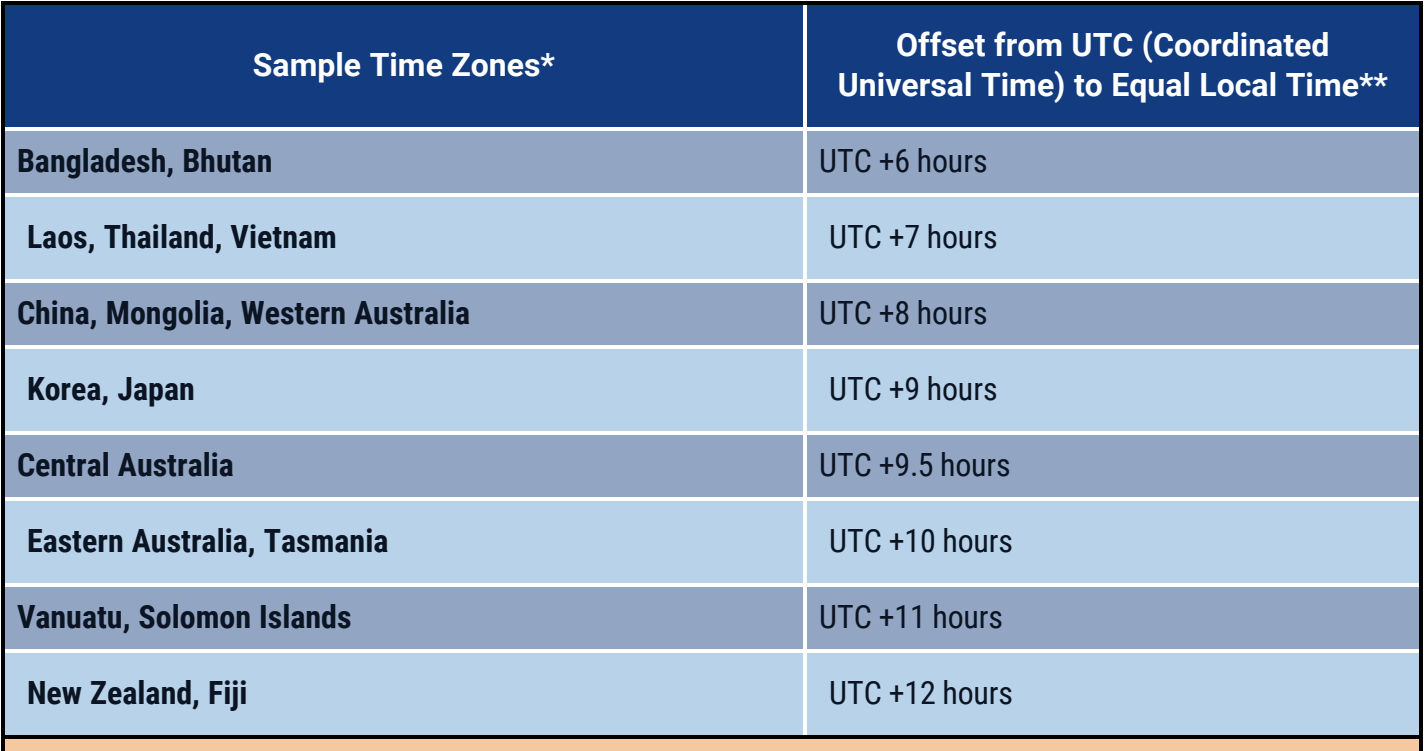

\*Minor parts of the named areas may be in other time zones.

\*\*May also need to convert from 24 to 12 hour format. Zulu or Greenwich Mean Time is the same as UTC for practical applications.

# **Configuring Whitelist/Blacklist Settings**

For increased security, you can only configure these settings when logged into the gateway *locally*. See *[Logging](#page-36-0)* In at the Job Site [on page 37](#page-36-0).

## **Know Before Beginning**

**Caution:** Deleting any of the default listings is not recommended. Deleting the wrong listing could result in loss of communication with the gateway.

For both Ethernet ports, the default setting for Whitelist/Blacklist **Network Area Type** is LAN. A LAN (Local Area Network) is generally not publicly accessible on the Internet. A WAN (Wide Area Network) generally is.

The whitelist contains addresses that are always allowed inbound access, and the blacklist contains addresses that are never allowed inbound access. The whitelist and blacklist apply only to unsolicited *in*bound requests. Outbound messages have no blocks.

Addresses and *ports* can be added to the whitelist. For BACnet, the UDP port for traffic may need to be added to the UDP Port (Whitelist) section if it is not already in the list.

For remote access into a gateway via VPN, the VPN subnet might need to be added to the LAN whitelist. Add a subnet as a range of addresses, not a single address.

For IP addresses, enter an address or a range, with the range defined with the subnet mask length using CIDR (Classless Inter-Domain Routing) notation. (For example, enter the base address, followed by a slash, and then the subnet mask length as the number of most significant bits of the IP address, such as 192.168.0.0/16.)

## **Adding an IP Address to a Whitelist or Blacklist**

- 1. Go to **Settings** , then **Whitelist/Blacklist**.
- 2. Select the **IP Address** box that is below **Whitelist IP** or **Blacklist IP** for the network type (**LAN** or **WAN**) that you want to add the address to.
- 3. Enter the IP address.

**Note:** To enter a range of IP addresses, define the range with the subnet mask length using CIDR notation. (For example, enter the base address, followed by a slash, and then the subnet mask length as the number of most significant bits of the IP address, such as 192.168.0.0/16.)

- 4. Select **Add**.
- 5. Select **Save**.

### **Entering Allowed TCP and UDP Ports**

- 1. Go to **Settings** , then **Whitelist/Blacklist**.
- 2. Select the textbox below either **TCP Port (allow)** or **UDP Port (allow)**.
- 3. Enter the port number(s).

**Note:** Separate port numbers with a comma (,). For example: 53,67,68,137.

**Note:** Use a colon (:) to enter a range of ports. For example, 47814:47819.

4. Select **Save**.

## **Configuring IP Tables**

For increased security, you can only configure these settings when logged into the gateway *locally*. See *[Logging](#page-36-0)* In at the Job Site [on page 37](#page-36-0).

The **IP Tables** list is a master override whitelist of the LAN/WAN lists for Cloud connectivity.

**Caution:** Deleting any of the default listings is not recommended. Deleting the wrong listing could result in loss of communication with the gateway.

### **Adding to IP Tables**

- 1. Go to **Settings** , then **IP Tables**.
- 2. In **IP Address**, **TCP Ports**, and/or **UDP Ports**, enter the relevant IP address and connected ports as needed.

**Note:** Enter an address or a range with the range defined with the subnet mask length using **CIDR** (Classless Inter-Domain Routing) notation. (For example, enter the base address, followed by a slash, and then the subnet mask length as the number of most significant bits of the IP address, such as 192.168.0.0/16.)

3. Select **Save**.

# **Configuring Proxy Settings**

For increased security, you can only configure these settings when logged into the gateway *locally*. See *[Logging](#page-36-0)* In at the Job Site [on page 37](#page-36-0).

If required for this KMC Commander gateway:

- 1. Go to **Settings**  $\bullet$ , then **Proxy**.
- 2. Enter the **HTTP Proxy Address** and the **HTTPS Proxy Address**.
- 3. Select **Save**.

## **Con figu ring SSH Se t ting s**

For increased security, you can only enable SSH when logged into the gateway *locally*. See [Logging](#page-36-0) In at the Job Site [on page 37](#page-36-0).

KMC Commander's remote SSH (Secure SHell) login access is primarily for technical support representatives using a terminal emulator to provide troubleshooting or system configuration. For security, remote terminal access is disabled by default.

Only when remote terminal access is needed:

- 1. Go to **Settings**  $\bullet$ , then **SSH**.
- 2. Switch **Disabled** to **Enabled**.

# **Configuring Networks**

# <span id="page-58-0"></span>**Supported Network Protocols**

KMC Commander can connect to these protocols:

- BACnet IP (directly)
- BACnet Ethernet (directly)
- BACnet MS/TP (with a [BAC-5051E](https://www.kmccontrols.com/product/router-bacnet-ip-enet-single-mstp/) BACnet Router)
- KMDigital (with a [KMD-5551E](https://www.kmccontrols.com/product/router-kmd-translator/) Translator or a KMDigital controller with a BACnet Ethernet interface)
- Modbus TCP (directly, with an imported Modbus register map CSV file)
- SNMP (directly, with an imported MIB file)
- Node-RED (with an additional license, installation of Node-RED, and custom programming).

# <span id="page-58-1"></span>**Configuring a BACnet Network**

## **Before Configuring a BACnet** *MS/TP* **Network**

BACnet devices on an *MS/TP* network require a [BAC-5051E](https://www.kmccontrols.com/product/router-bacnet-ip-enet-single-mstp/) BACnet router for (IP or Ethernet) connection to the KMC Commander IoT gateway. See [BAC-5051E](https://www.kmccontrols.com/product/router-bacnet-ip-enet-single-mstp/) instructions for connecting MS/ TP devices to a KMC Commander network.

**Note:** The KMC Commander IoT gateway is not a BACnet router or a BACnet device. (Nevertheless, a 4194303 Device ID with "SimpleClient" may appear in the Network Manager of KMC Connect or TotalControl.)

## **Configuring a BACnet Network**

- 1. Go to **Networks Explorer** , then **Networks**.
- 2. Select **Configure New Network** to go to the **Configure Network** page.
- 3. For **Type**, select **BACnet**.
- 4. For **Data Layer**, choose **IP** or **Ethernet**.
- 5. Enter the network name and address information.

**Note:** Network information is dependent on the site survey and the building's IT.

**Note:** Be sure that port and network numbers are correct. Multiple networks may be required to see all devices. If BACnet devices are on the local network, do not enter the router's IP address.

6. Optionally, choose **Single** or **Range** for **Instance Filter Option**.

**Note:** Entering a known range of device instances will speed up the later discovery process. If devices are not found as expected, try expanding the range or choose **Any**.

- 7. Select **Save**.
- <span id="page-59-0"></span>8. Continue with *Configuring Devices* [on page 65](#page-64-2).

# **Configuring a KMDigital Network**

### **Know Before Beginning**

KMC Commander can discover points within KMDigital controllers (depending on the controller models and network configurations):

- <sup>l</sup> Using Tier 1 KMDigital controllers with BACnet Ethernet interfaces. (Only Tier 1 points are available—not points of connected Tier 2 controllers. No KMD-5551E Translator or Niagara network is required.)
- Using an existing KMC KMD-5551E Translator on a properly licensed Niagara network. (Tier 1 and 2 points are available.)
- Using a KMD-5551E Translator and a Translator license for KMC Commander. (Tier 1 and 2 points are available. No Niagara network is required.)

**Note:** Only KMDigital points and their values are available through the KMD-5551E Translator. KMDigital trends, alarms, and schedules are not available.

**Note:** See the [KMD-5551E](https://www.kmccontrols.com/product/router-kmd-translator/) Translator documentation for instructions on how to install and use it on a KMDigital network.

Three Tier 1 KMDigital controller models have BACnet Ethernet interfaces. Their points are discoverable in KMC Commander as *virtual* BACnet objects using BACnet *Ethernet* protocol (without a KMD-5551E Translator or Niagara). (Points in any Tier 2 controllers connected to them by EIA-485 wiring, however, are not discoverable without a KMD-5551E.)

The Tier 1 models with BACnet interfaces are:

- [KMD-5270-001](https://www.kmccontrols.com/wp-content/uploads/kmc_documents/DS-KMD-5270g.pdf) WebLite Controller
- [KMD-5210-001](https://www.kmccontrols.com/wp-content/uploads/kmc_documents/DS-KMD-5210_88303503C.pdf) LAN Controller
- [KMD-5205-006](https://www.kmccontrols.com/wp-content/uploads/kmc_documents/DS-KMD-5205f.pdf) LanLite Controller

Other KMC KMDigital devices can be discovered as virtual BACnet devices using a KMD-5551E Translator.

Through an existing KMD-5551E Translator on <sup>a</sup> properly licensed Niagara network, points on KMDigital (Tier 1 and 2) controllers will appear as **virtual** BACnet objects. They are discoverable like regular BACnet objects. See Configuring a BACnet Network [on page 59.](#page-58-1)

*Without Niagara, a license to use the KMD-5551E with KMC Commander must be purchased from KMC Controls.* (A KMD-5551E license for Niagara will not work as a license with the KMC Commander IoT gateway.)

### **Discovering KMDigital devices through a KMD-5551E without Niagara**

- 1. Go to **Networks Explorer** , then **Networks**.
- 2. Select **Configure New Network** to go to the **Configure Network** page.
- 3. For **Type**, select **BACnet**.
- 4. For **Data Layer**, choose **IP** or **Ethernet**, as needed (see above).
- 5. Enter the network name and address information.

**Note:** Network information is dependent on the site survey and the building's IT.

6. Optionally, choose **Single** or **Range** for **Instance Filter Option**.

**Note:** Entering a known range of device instances will speed up the later discovery process. If devices are not found as expected, try expanding the range or choose **Any**.

- 7. Select **Save**.
- 8. Select **Discover** in the row of the network you just configured.

**Note:** After the initial discovery, the KMD-5551E Translator will appear in the list of devices (but no KMDigital controllers will yet).

9. Select **Add** for the KMD-5551E Translator.

**Note:** KMC Commander will not start licensing the Translator until you select **Add**.

10. Select **Discover** again.

**Note:** After the second discovery, the KMD-5551E will be in the list of devices along with any KMDigital controllers to which it is connected.

**Note:** The KMD-5551E does not have any discoverable points within it, but if the KMDigital controllers do not have discoverable points, the KMD-5551E is not properly licensed.

11. Continue with *Configuring Devices* [on page 65](#page-64-2).

**Note:** Tier 1 KMDigital controller models with BACnet Ethernet interfaces [\(KMD-5270-001WebLite](https://www.kmccontrols.com/product/KMD-5270-001/) [Controller](https://www.kmccontrols.com/product/KMD-5270-001/), [KMD-5210-001](https://www.kmccontrols.com/product/KMD-5210-001/) LAN Controller, and [KMD-5205-006](https://www.kmccontrols.com/product/KMD-5205-006/) LanLite Controller) have points discoverable as virtual BACnet objects using BACnet Ethernet protocol (without a KMD-5551E Translator or Niagara), but they do not fully support BACnet priority arrays. (The priority array does not display properly with these devices.) On the Dashboard, clearing a selected priority 1–8 value now relinquishes to the previous scheduled (highest level priority 0 or 9–16) value that was last written.

**Note:** In those three Tier 1 KMDigital controller models (see above), any value written at a priority 0 or 9–16 is assumed to be a scheduled write and stored locally. Any value written at a priority 1–8 is assumed to be a manual write (which sets the manual flag on these devices). When relinquishing a priority 1–8 (by selecting **Clear Selected** under **Show Advanced**), the last scheduled write value is written and the manual flag is removed.

**Note:** The KMD-5551E KMDigital to BACnet Translator fully supports priority arrays in Tier 1 and Tier 2 devices.

# **Configuring a Node-RED Network**

## **About Node-RED "Networks"**

Node-RED supports specific IP devices with programs developed by KMC Controls.

**Note:** Unlike BACnet, only one device is added to a Node-RED *"network"* during discovery, according to the device information entered. For multiple devices, create multiple Node-RED "networks."

## **Before Configuring**

Using Node-RED for discovery of devices requires installation of Node-RED, an additional license, and custom programming.

**Note:** Configuration can also be done through a licensed Node-RED add-on.

## **Configuring**

- 1. Go to **Networks Explorer** , then **Networks**.
- 2. Select **Configure New Network** to go to the **Configure Network** page.
- 3. For **Type**, select **Node-Red**.
- 4. Enter the device name and address information.
- 5. Enter the device **Password**.
- 6. Choose the **Device Protocol** (**Shelly** or **WiFi\_RIB**) from the dropdown list.

**Note:** Leaving **Default** selected does nothing.

- 7. If you are configuring a relay that is bound to a Binary Input, select **Relay Bound to BI**.
- 8. **Note:** For **Shelly** device protocol, **Relay Bound to BI** is always selected by default, because Shelly devices are always bound to a Binary Input.
- 9. Select **Save**.
- 10. Continue with *Configuring Devices* [on page 65](#page-64-2).

# **Configuring an SNMP Network**

## **About SNMP "Networks"**

In an SNMP network, KMC Commander acts as an SNMP manager, gathering data points from agents (software modules inside devices such as routers, data servers, workstations, printers, and other IT devices) and triggering actions.

**Note:** Unlike BACnet, only one SNMP device is added to the "network" during discovery according to the information entered. For multiple SNMP devices, create multiple SNMP "networks." For example, if the devices are all the same (e.g., four routers of the same model), the MIB file would be the same, but the IP address would be different for each one and would require four different "networks."

## **Configuring**

1. In **Settings**  $\bullet$  > **Protocols**, upload the manufacturer's **MIB file** for the desired device. (See *[SNMP](#page-44-0) MIB* Files [on page 45](#page-44-0) in Configuring Protocol Settings [on page 42](#page-41-0).)

**Note:** MIB (Management Information [data]Base) files contain data points describing the parameters of a particular device. The MIB file should be provided by the device manufacturer, and the file is uploaded to the manager (KMC Commander) so that the manager can decipher received data from the device.

- 2. Go to **Networks Explorer** , then **Networks**.
- 3. Select **Configure New Network** to go to the **Configure Network** page.
- 4. For **Type**, select **SNMP**.
- 5. Choose the SNMP **Protocol Version** used:
	- **v1** (simplest, oldest, and least secure).
	- **v2c** (has additional features and the largest installed base)
	- v3 (most secure, the current standard, and recommended for use whenever possible)
- 6. Enter the network's **Name**.
- 7. Enter the **Device IP Address**.
- 8. Optionally, enter any **Subtree(s)**.
- 9. Enter the number for the **Destination Port** and **Trap** (notifications) **Port** if needed. (See the device's instructions.)

**Note:** The **Destination Port** (default 161) is the port in the SNMP agent (the device) that receives requests from the manager. The **Trap Port** (default 162) is the port in the manager (KMC Commander) that receives unsolicited notifications from the agents.

10. Select and enter user and security information as needed.

**Note:** Security settings are typically found in the SNMP device's documentation or web management page. Use the highest security supported by the device (Auth Priv being the highest, with required authentication of users and encryption of messages). If the device documentation specifies only one read or one write password but supports v3 Auth Priv, try using the same password for both Auth and Privacy fields. If there is trouble connecting to a v3 device, and the documentation does not specify an Auth or Priv protocol, try switching one or both of those protocols.

- 11. Select **Save**.
- 12. Continue with *Configuring Devices* [on page 65](#page-64-2).

# **Configuring a Modbus Network**

Unlike BACnet, only one Modbus TCP *device* is added to the *"network"* during discovery according to the device information entered. For multiple Modbus devices, create multiple Modbus "networks."

- 1. Go to **Networks Explorer** , then **Networks**.
- 2. Select **Configure New Network** to go to the **Configure Network** page.
- 3. For **Type**, select **Modbus**.
- 4. Enter the relevant network information in the fields.
- 5. **Upload** the Modbus register map CSV file for the particular Modbus TCP device:
	- A. Next to **Map File**, select **Upload**.
	- B. Select **Choose file**.
	- C. Locate the map file on your computer.
	- D. Select **Upload**.

**Note:** For full instructions about the Modbus TCP device options as well as sample register map CSV files, see the *Modbus Devices on KMC Commander Application Guide* (see [Accessing](#page-168-0) Other Documents on [page 169\)](#page-168-0).

- 6. Choose the **Network Interface** from the dropdown list.
- 7. Select **Save**.

Continue with Configuring Devices [on page 65.](#page-64-2)

# **Configuring Devices**

# <span id="page-64-2"></span><span id="page-64-0"></span>**Discovering Devices**

- 1. After Configuring Networks [on page 59,](#page-58-0) select **Discover**.
- 2. Optionally, in **Confirm Discover Options**, change the **Instance Min** and **Instance Max**.

**Note:** Narrowing device discovery to a range of known device instances speeds up the discovery process.

3. Select **Discover**.

**Note:** For each device KMC Commander discovers, a row will appear with the device's **Instance ID**.

**Note:** Select anywhere in a device row's area to expand it to see more basic information about the device.

4. Select **Get Device Details** in a device's row to get the remaining information about the device.

**Note:** Alternatively, select **Get All Device Details** to get the details for all discovered devices.

5. For each device that is to be included in the KMC Commander installation, continue by [Assigning](#page-64-1) Device Profiles [on page 65](#page-64-1).

**Note:** Each device to be included in the KMC Commander installation must have a profile. Not all discovered devices need to be included, however. Assign profiles only for devices of interest. Points of interest count toward the licensed amount of points. However, trends on some or all of the points of interest do not count toward the license limit.

# <span id="page-64-1"></span>**A s signing De vi ce P ro file s**

This topic describes the process for initially assigning device profiles immediately after *[Discovering](#page-64-0) Devices* on [page 65.](#page-64-0) For guidance on later changing a device's profile, see *Editing a Device Profile* [on page 68](#page-67-0).

Each device to be included in the KMC Commander installation must have a profile. Not all discovered devices need to be included, however. Assign profiles only for devices of interest. Points of interest count toward the licensed amount of points. However, trends on some or all of the points of interest do not count toward the license limit.

**Note:** The total number of **Points Used** out of the number licensed for the project is shown in the upper-right corner of **Networks Explorer**.

## **Accessing the Assign profile Page**

1. After Discovering Devices [on page 65,](#page-64-0) select **Save Device** in the row of a device of interest.

**Note:** Select **Get Device Details** or **Get All Device Details** first to see **Save Device**.

#### 2. Select **Assign Profile** to go to the **Assign profile to [device name]** page.

If a profile with all points properly configured for a device already exists in the project, continue to [Assigning](#page-65-0) an Existing Device Profile [on page 66](#page-65-0).

Otherwise, continue to *Creating and [Assigning](#page-66-0) an Entirely New Device Profile* [on page 66](#page-65-1) or Assigning a Device Profile Based on an Existing Profile [on page 67.](#page-66-0)

### <span id="page-65-1"></span>**Creating and Assigning an Entirely New Device Profile**

- 1. From the **Assign profile to [device name]** page, select **Create New**.
- 2. Enter a **Name** for the device profile.
- 3. Select the **Device Type** dropdown menu, then choose the device type.
- 4. Select the **Point Naming** dropdown menu, then choose either **Protocol Default** or **Description**.

**Note:** This choice affects what will appear in the **Name** column when the device's points are discovered. This is primarily for KMDigital via BACnet Ethernet applications (see *[Configuring](#page-59-0) a KMDigital Network* [on page 60\)](#page-59-0). If **Description** is selected during point discovery, the point name shown on dashboard cards will be the (KMDigital via BACnet Ethernet) controller point's Description (e.g., MTG ROOM TEMP) rather than the generic name (e.g., AI4).

#### 5. Select **Discover**.

- 6. For each point that you will track, trend, schedule and/or alarm:
	- a. Select **Select Type** to open the **Select Point Type** window.

**Note:** Choosing the type applies the correct Haystack tags to the point and enables its use with cards, schedules, and alarms. It also automatically selects the checkbox in the **Points of Interest** column. To search for tags after configuration, see Using Data Explorer [on page 147](#page-146-1).

**Note:** The total number of **Points Used** out of the number licensed for the project is shown in the upper-right corner of **Networks Explorer**.

- b. Find and choose the point type using the dropdown menu, search, or tree selector.
- 7. For all points that are to be trended, also select their checkboxes in the **Trend (his)** column.
- <span id="page-65-0"></span>8. After all points of interest are configured, select **Save & Assign Profile**.

## **Assigning an Existing Device Profile**

**Caution:** For multiple devices using the same profile, after saving one device, wait at least three minutes before saving the profile for the next device. (This ensures that all necessary writes are made and ensures the reliability of the data and the profile.)

1. From the **Assign profile to [device name]** page, select **Select Existing Profile**.

- 2. Choose which **Profiles to show**: **Global only**, or **Project Only**.
- 3. Choose the profile from the dropdown list.
- <span id="page-66-0"></span>4. Select **Assign Profile**.

## **Assigning a Device Profile Based on an Existing Profile**

- 1. From the **Assign profile to [device name]** page, select **Select Existing Profile**.
- 2. Choose which **Profiles to show**: **Global only**, or **Project Only**.
- 3. Choose the existing profile you want to use as the basis for a new profile from the dropdown list.
- 4. Select the **Device Type** dropdown menu, then choose the device type.
- 5. Select the **Point Naming** dropdown menu, then choose either **Protocol Default** or **Description**.

**Note:** This choice affects what will appear in the **Name** column when the device's points are discovered. This is primarily for KMDigital via BACnet Ethernet applications (see *[Configuring](#page-59-0) a KMDigital Network* [on page 60\)](#page-59-0). If **Description** is selected during point discovery, the point name shown on dashboard cards will be the (KMDigital via BACnet Ethernet) controller point's Description (e.g., MTG ROOM TEMP) rather than the generic name (e.g., AI4).

#### 6. Select **Discover**.

- 7. For each point of interest that is to be tracked, trended, scheduled and/or alarmed:
	- a. Select **Select Type** to open the **Select Point Type** window.

**Note:** Choosing the type applies the correct Haystack tags to the point and enables its use with cards, schedules, and alarms. It also automatically selects the checkbox in the **Points of Interest** column. To search for tags after configuration, see Using Data Explorer [on page 147](#page-146-1).

**Note:** The total number of **Points Used** out of the number licensed for the project is shown in the upper-right corner of **Networks Explorer**.

- b. Find and choose the point type using the dropdown menu, search, or tree selector.
- 8. For any points to be trended, also select their checkboxes in the **Trend (his)** column.
- 9. For any points in the existing profile that will no longer be points of interest in this new device profile, clear those checkboxes in the **Point of Interest** column.
- 10. After all points of interest are configured, select **Save Copy & Assign**.
- 11. Enter a name for the new profile.
- 12. Select **Assign & Save**.

# <span id="page-67-0"></span>**Editing a Device Profile**

See also information on the related but separate process, *Editing Device Details* [on page 68](#page-67-1).

- 1. Go to **Networks Explorer** , then **Networks**.
- 2. Select View  $\odot$  (in the row of the network that has the device with the profile that you want to edit).
- 3. Select **Edit Profile** (in the row of the device with the profile that you want to edit).
- 4. Take any of the following actions to edit the profile:
	- <sup>l</sup> Edit the **Name**.
	- **Change the Device Type.**
	- Add points of interest:
		- a. Select **Select Type** (in the row of a point you want to add), which opens the **Select Point Type** window.
		- b. Find and choose the point type using the dropdown menu, search, or tree selector.

**Note:** Choosing the type applies the correct Haystack tags to the point and enables its use with cards, schedules, and alarms. It also automatically selects the checkbox in the **Points of Interest** column. To search for tags after configuration, see Using Data Explorer [on page](#page-146-1) [147.](#page-146-1)

**Note:** The total number of **Points Used** out of the number licensed for the project is shown in the upper-right corner of **Networks Explorer**.

c. For all points that are to be trended, also select their checkboxes in the **Trend (his)** column.

#### 5. Select **Update Profile & Assign**.

**Note:** A list of all the devices that use this profile appears in an **Assign profile** window.

- 6. Select the checkboxes next to the devices that you want to assign this edited profile to.
- 7. Select **Assign to Devices**.

**Note: Regenerating Points** will appear at the bottom and will revert to an **Assign Profile** button when the process completes. It is okay to leave the page during the process. In the network's device list, a **spinning gear icon** will appear under **Actions** until the device profile has regenerated.

# <span id="page-67-1"></span>**Editing Device Details**

- 1. Go to **Networks Explorer** .
- 2. Select view network  $\bullet$  from the row of the network that the device belongs to.
- 3. Select Edit Device (from the row of the device that you want to edit), which makes an **Edit [Device Name] Details** window appear.
- 4. Edit the **Device Name**, **Model Name**, **Vendor Name**, and/or **Description**.

**Note:** If the device is a Modbus device, you can also set a **Read/Write Delay (ms)**.

**Note: Point Read Batch (Count)** defines how many points to read at once during a single connection to a Modbus device. The default is 4. Increasing **Point Read Batch (Count)** decreases the amount of connections made to the Modbus device, which may prevent it from locking up. (If you set **Point Read Batch (Count)** to the amount of points needing read, the KMC Commander gateway will only make one connection to the device.) However, depending on the KMC Commander gateway's connection speed, increasing **Point Read Batch (Count)** may cause it to time out.

5. Select **Save**.

**Note:** Later selecting Refresh Device Details **G** for the device could cause the changes to be overwritten.

# <span id="page-68-0"></span>**Creating a Site Topology**

**Note:** In **Settings** > **Users/Roles/Groups** > **Users**, the site topology can be used to allow users to view and control some devices and not others. (See *Configuring Users* [on page 46](#page-45-1).)

### **Adding a New Node to the Site Topology**

- 1. Go to **Networks Explorer** , then **Site Explorer**.
- 2. Select **Add New Node**, which opens the **Add New Node** window.
- 3. From the **Type** dropdown menu, choose whether the topology node is for a **Site**, **Building**, **Floor**, or **Zone**.

**Note:** For **Virtual Device**, see Creating <sup>a</sup> Virtual Device [on page 70.](#page-69-0) For **Virtual Point**, see [Creating](#page-69-1) <sup>a</sup> Virtual Point [on page 70.](#page-69-1)

4. Enter a **Name** for the node.

**Note:** You can edit the node's name later by selecting it, then selecting **Edit**.

- 5. Select **Add**.
- 6. Drag and drop items to reflect the site's hierarchy.

**Note:** Devices can be dragged directly under a new building, floor, or zone. Zones are under floors, floors are under buildings, and buildings are under sites. A green check mark (instead of a red no symbol) appears when dragging items onto possible locations.

## **Editing a Node's Properties (Area)**

- 1. Go to **Networks Explorer** , then **Site Explorer**.
- 2. Select the node, then select **Edit Properties** to open the **Edit [Node Type] Properties** window.
- 3. Select the **Unit of Measure** dropdown menu, then choose **Square Feet** or **Square Meters**.
- 4. Enter the **Area** of the space represented by the node.
- <span id="page-69-0"></span>5. Select **Save**.

### **Creating a Virtual Device**

A virtual device can contain a selection of points copied from a physical device. This is helpful if a device has many points (such as a JACE), but you want to monitor closely and/or control only a portion of them.

- 1. Go to **Networks Explorer** , then **Site Explorer**.
- 2. Select **Add New Node** to open the **Add New Node** window.
- 3. From the **Type** dropdown menu, select **Virtual Device**.
- 4. From the **Select Device** dropdown list, select the physical device that you want to copy points from for your virtual device.

**Note:** You can narrow the list of devices to choose from by typing in the dropdown list selector.

- 5. Select the checkboxes next to the points you want to copy to your virtual device.
- 6. Enter a **Name** for the virtual device.
- 7. Select **Add**.

**Note:** You may need to scroll down to see the **Add** button.

### <span id="page-69-1"></span>**Creating a Virtual Point**

**Note:** Virtual points are an advanced feature requiring knowledge of JavaScript. See Virtual Point [Program](#page-70-0) Examples [on page 71](#page-70-0).

- 1. Go to **Networks Explorer** , then **Site Explorer**.
- 2. Select **Add New Node** to open the **Add New Node** window.
- 3. From the **Type** dropdown menu, select **Virtual Device**.
- 4. From the **Select Device** dropdown list, select the device.

**Note:** You can narrow the list of devices to choose from by typing in the dropdown list selector.

5. From the **Select Point** dropdown list, select the point.

**Note:** You can narrow the list of points to choose from by typing in the dropdown list selector.

6. Edit the JavaScript program in the text box.

**Note:** For guidance, see Virtual Point Program Examples [on page 71](#page-70-0).

- 7. Enter a **Name** for the virtual point.
- <span id="page-70-0"></span>8. Select **Add**.

# **Virtual Point Program Examples**

### **About Virtual Points**

Virtual points enable building of complex logic on top of existing points in the system without the creation of additional points or complex control code on devices. A simple JavaScript function is executed on each update of the source point(s) and can produce one or more outputs for the virtual point. Virtual points are ideal for unit conversion, computing periodic averages or sums, or for running more advanced application-specific logic.

```
function run(device, point, latest, state, emit, toolkit){
/*
     device
*/
}
```
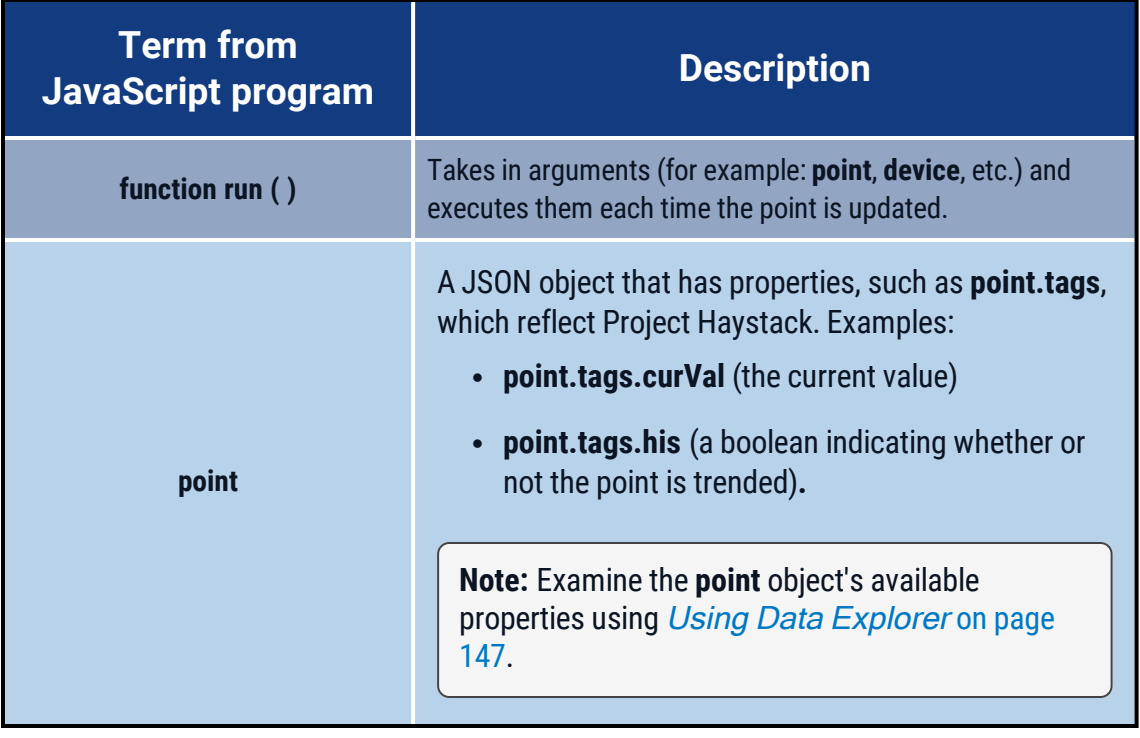

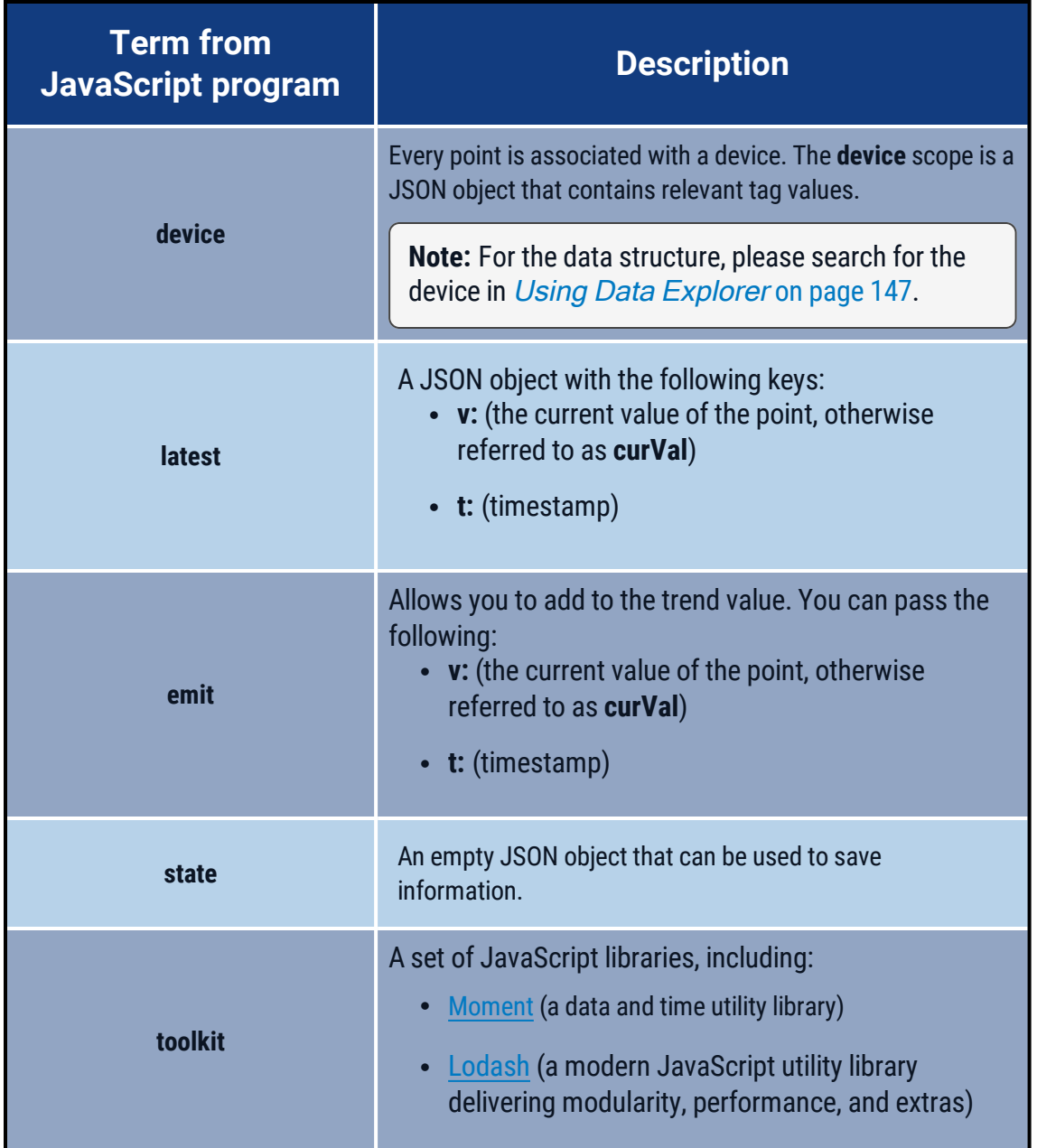

### **Examples**

#### **Estimating Power**

```
function run(device,point, latest, state, emit, toolkit){
emit({
     t: latest.t,
     v: latest.v*115
})
}
```
The first line contains variables coming into the function. For instance, **latest** is a variable containing the current time and value of the source point.

KMC Commander Installation Guide 72 72 910-019-18Z
The second line emits variables out of the function.

**latest.v** is the value read from the real point.

**v** is the value you want the virtual point to be. This example is creating a rough estimate of power. The real point is measuring current. The virtual point will be **115** times the current reading.

The time is **t**.

The **emit** argument is a JSON object, which is a way of expressing **name:value** pairs. You can separate each pair onto its own line. Each **name:value** pair is separated by a comma.

The colon (**:**) is similar to an equal sign, so the name **t** is being set to **latest.t**. The value will typically be a calculation.

### **Binary Virtual Point to Indicate an Analog Point is Too High**

```
function run(device,point, latest, state, emit, toolkit){
emit({
     t:latest.t,
     v: latest.v > 80})
}
```
### **Continuous Sum (Sigma)**

The sigma function sums all the values over time. Here we use state to persist sum and add whenever a point is updated.

```
function run(device, point, latest, state, emit, toolkit){
// Compute the continuity of all current values (Sigma Function)
var sigma = 0;
if(state.sigma){
sigma = state.sigma;
}
sigma+= latest.v;
emit({
v: sigma,
t: toolkit.moment().valueOf()
});
}
```
### **Fahrenheit to Celsius**

Here is a run function that applies the Fahrenheit to Celsius formula to the latest value:

```
function run(device, point, latest, state, emit, toolkit){
// Get the latest.v point in Fahrenheit and convert to Celsius;
var c = (latest.v - 32) * (5/9);
emit({
     v: c,
     t: toolkit.moment().valueOf()
});
}
```
#### **Celsius to Fahrenheit**

Here is a run function that applies the Celsius to Fahrenheit formula to the latest value:

```
function run(device, point, latest, state, emit, toolkit){
// Get the latest point in Celsius and convert to Fahrenheit;
var f = (latest.v * (9/5)) + 32;emit({
     v: f,
     t: toolkit.moment().valueOf()
});
}
```
#### **Weekly Average**

Here is a run function that computes the average of the values updated for a week (Sunday-Saturday):

```
function run(device,point, latest, state, emit, toolkit){
     // average
     if(state.sum == null)
     state.sum = 0;if(state.num == null)
     state.num = 0;
     if(state.t == null)
     state.t = toolkit.moment(new Date()).startOf('week');
     state.num++;
     state.sum += latest.v;
     // only emit once we've passed the end of a day
     if(toolkit.moment(latest.t).startOf('week')!=toolkit.moment
(state.t).startOf('week')){
     emit({t: toolkit.moment(state.t).endOf('day'), v: state.sum/state.num});
     state.t = null;state.num = null;
     state.sum = null;
     }
}
```
# **Logging into the Project Cloud**

1. Enter [app.kmccommander.com](https://app.kmccommander.com/) in a web browser.

**Note:** Chrome or Safari are recommended.

- 2. Enter your KMC Commander Project Cloud Login email and password.
- 3. Select **Login**.

**Note:** For optional [Google](https://support.google.com/a/answer/60224?hl=en) Single Sign On, Google credentials can be used for login if the Gmail credentials are entered as a new User in the Project Administration([central.kmccontrols.com\)](https://central.kmccontrols.com/login).

4. Select your project from the drop-down list (if more than one).

**Note:** Project options are shown as Project Name (license name for the KMC CommanderIoT gateway). Multiple gateways may be part of a single project, such as in "My Big Project (IoT Box #1)", "My Big Project (IoT Box #2)", and "My Big Project (IoT Box #3)."

**Note:** A Google map with red pins can show the location of projects if the addresses are entered in the (Cloud) KMC license administration. (To use this feature, supply KMC Controls with your desired project address information for the license server.) Select a red pin, then **Click to Continue** to open that project.

**Note:** During initial setup, the (Internet) network connection must have a DHCP server to get an address, and the PC being used must be set to have a dynamic IP address rather than a static address.

**Note:** It may take several minutes before all cards and present values are visible.

**Note:** The cards that are viewable depend on the user's access profile.

**Note:** The Settings section (gear icon) in the Cloud has fewer options than when connecting to the local gateway. (See Configuring Settings [on page 38.](#page-37-0))

**Note:** In a Cloud dashboard, cards can show points from devices from multiple KMC Commander (IoT gateway hardware) boxes if multiple boxes exist in the project.

# **Dashboards and Their Elements**

## **Abou t**

**Dashboards** can hold cards, decks, canvases, and report modules. The initial home screen will be blank before adding a dashboard. Once you add a dashboard, you can add instances of cards, decks, and the canvas.

**Cards** are the primary means to visualize network data and control equipment from a web browser. Cards allow users to change setpoints and view equipment point values. To be able to command a point from a card, the point must be made commandable (under the Type column) in the device profile (for example, Analog > Command). You do not have to configure points you don't want to use.

**Decks** are an optional method of organizing the cards (such as the most critical cards or all the cards related to a particular floor). Decks can show a carousel of the included cards.

The **Canvas** is a creative space to arrange points and/or zone shapes (both with customizable colors and opacity) on a background image uploaded from your computer. Displaying live point values on equipment graphics and floor plans are typical uses.

After configuring report settings in **Reports** , you can add an instance of a **Report** module or a **Report Card** to a (non-global) dashboard to display the report.

Dashboards and their elements are specific to user logins. Decks added by a system administrator or technician for a site will be available to add to the dashboard of that customer. This is a convenient way for a customer to create their own dashboard without needing to create each card from scratch.

In the KMC license server, KMC can also add a customer image URL to the license. The logo or other image will then display to the left of the project name on the dashboard. (To use this feature, supply KMC Controls with the image's URL address.)

# **Adding and Configuring Dashboards**

## **Adding a New Dashboard**

- 1. Select **Dashboards H**, which opens the dashboard selector sidebar.
- 2. Select one of the options (at the bottom of the dashboard selector):
	- Add Dashboard creates a standard dashboard, on which you can display information only from the project that the dashboard belongs to.
	- **Add Global Dashboard –** creates a global dashboard, on which you can display information from any project that you have access to, not just from the project to which the global dashboard belongs. The dashboard will have globe icon  $\odot$  to indicate that it is a global dashboard.

**Caution:** Currently, point override display and default write values will use the current project's settings rather than the individual projects' settings. (See [Display](#page-38-0) Point Override [on page 39](#page-38-0), Default Manual Write Priority [on page 44](#page-43-0), and Manual Write [Timeout](#page-42-0)  $(BACnet)$  [on page 43](#page-42-0).) If individual projects' settings differ, take care when making point override changes or interpreting an override warning on a global dashboard.

**Note:** A dashboard preview named "**New Dashboard**" appears in the dashboard selector and the new, empty dashboard displays in the viewing window. See [Renaming a Dashboard](../../../../../Content/Dashboards-and-Elements/Dashboards/Modify-Delete-Dashboards.htm#Renaming) for how to change the name.

## **Setting a Dashboard Preview Image**

- 1. Go to the dashboard that you want to set the preview image for.
- 2. Select the gear icon (next to the dashboard's name), which makes the dashboard settings menu appear.
- 3. Select **Set Preview Image**.

**Note:** An **Upload For [dashboard name]** window appears.

- 4. Select **Choose file**.
- 5. Find and open the image file from your computer that you want to be the preview image.

**Note:** The recommended image dimensions are 550px by 300px. It must be less than 5 MB. An image optimized to the smallest file size possible (without losing the quality needed) is recommended. Accepted file types are .png, .jpeg, and .gif.

6. Select **Upload**.

## **Setting a Dashboard's Width**

When a dashboard is added, its width is the *Fixed Dashboard Width* [on page 39](#page-38-1) set in **Settings**  $\bullet$  > **Project Settings**.

Note: Hover over the columns **in the latt of the latt out the number of columns <b>Fixed Dashboard Width** is set to. If no columns **in ighth Fixed Dashboard Width** is set to **Auto** (i.e. a responsive layout).

You can also individually set a dashboard's width. For that dashboard the individual setting will override the projectwide setting. To set a **Dashboard Width:**

- 1. On the dashboard that you want to set the width for, select Configure Dashboard  $\ddot{\bullet}$ .
- 2. Select **Dashboard Width**, which opens a **Set Dashboard Width** window.
- 3. From the dropdown menu, select the desired number of columns, or enter the number.

**Note:** A column is the width of one medium-sized card (for example, one Weather card).

4. Select **Save**.

Note: Hovering over the columns **III** icon will show the number of columns set.

**Note:** A left-right scroll bar will appear on narrower screens and browser windows.

### **Setting a Dashboard as the Homepage**

When a dashboard is set as the homepage, it is the first dashboard that appears after logging in.

- 1. Go to the dashboard that you want to make the homepage.
- 2. Select the gear icon  $\bullet$ .
- 3. Select **Set as homepage**.

### **Selecting a Dashboard to View**

1. Select **Dashboards H**, which makes the dashboard selector sidebar appear.

**Note:** For users with **Admin** permissions (see the subtopics in [Configuring User, Role, and Group Settings](../../../../../Content/Settings/Users-Roles-&-Groups/User-Role-Group-Settings.htm)), there is a switch at the top of the selector. Toggle the switch to either **Showing only your dashboards** or **Showing all dashboards** (for the project).

2. Select the name or preview of the dashboard that you want to view.

**Note:** The dashboard appears in the viewing area to the right.

## **Making a Copy of a Dashboard**

- 1. Go to the dashboard that you want to make a copy of.
- 2. Select the gear icon  $\bullet$ .
- 3. Select **Make a copy**.

**Note:** The copy is made and is displayed in the viewing area. The copy has the same name as the original plus a number in parenthesis at its end. See [Renaming a Dashboard](../../../../../Content/Dashboards-and-Elements/Dashboards/Modify-Delete-Dashboards.htm#Renaming) for how to change the name.

## **Sh a ring D a shbo a rd s**

- 1. With the dashboard that you want to share displayed in the viewing window, hover over the dashboard's name.
- 2. Select the gear icon  $\bullet$  that appears.
- 3. Select **Share**, which opens the **Share dashboard** window.

**Note:** You can select other dashboards to share besides the one currently displayed by choosing them from the **Select dashboard** dropdown list.

4. Select the checkboxes of the **User**s to whom you want to give **Read-only** access, **Write Access**, or **Share** a **Copy** of the dashboard.

**Note:** See Types of Sharing [on page 79](#page-78-0) for details of each option.

<span id="page-78-0"></span>5. Select **Submit**.

## **Types of Sharing**

### **Read-only**

**Read-only** access allows the other users to see the dashboard, but not modify cards or decks. Any changes made to the dashboard from your account can be seen automatically by the other users from their accounts. From your account, a group icon will show next to the name of the dashboard. Hovering a cursor over the icon displays a message stating the number of users with whom the dashboard is shared. From the other users' accounts, an eye icon will show next to the name of the dashboard, indicating it is read-only.

**Note:** While other users will not be able to modify the dashboard's cards, setpoints on those cards may still be editable depending on a user's role.

### **Write Access**

**Write Access** allows the other users to both see and edit the dashboard. Any changes made to the dashboard from your account can be seen by the other users from their accounts. Likewise, any changes made to the dashboard from the other user's accounts can be seen from your account. A group icon will show next to the name of the dashboard when viewed from all users' accounts. Hovering a cursor over the icon displays a message stating the number of users with whom the dashboard is shared.

**Note:** It is advised that not more than one user customize a card at the same time. If multiple users are in a card's customize mode at once, the user who exits customize mode last (by clicking the pencil icon) will overwrite the other user(s) changes.

#### **Share Copy**

**Share Copy** makes "snapshot" copies of the dashboard as it is currently set up and shares those copies with the other users, which they can then customize as needed. The original dashboard and its copies are not connected in any way. Any subsequent changes you make to the original dashboard will not be reflected in the copies shared with the other users. Likewise, any subsequent changes that the other users make to their copies will not be reflected elsewhere.

## <span id="page-78-1"></span>**Creating and Adding Cards**

For maximum performance, if the desired number of cards (depending on complexity) exceeds 12, make multiple dashboards with fewer cards on each dashboard. For example, make several dashboards for system-level views and other dashboards for equipment-level details.

## **Creating a Custom Card**

## **About Custom Cards**

If one of the standard card types does not meet the application need, you can create a simple **Custom card**, which shows values in up to 10 slots.

## **Creating the Custom Card**

**Access the Custom Card Staging Area**

- 1. With the dashboard that you want to add the card to displayed, select **Add Instance**.
- 2. Select **Card**, which opens the card staging area.
- 3. Select **Custom card** (if not already selected) from the card type options at the left.

### **Select Points**

For each slot that you want to fill with a point:

1. Select **Select Point**, which makes the **Device** list and **Point Selector** appear.

**Note:** The **Point Slot** tab is selected by default.

2. Locate and choose the point.

**Note:** If creating on a global dashboard  $\bigodot$ , a dropdown box appears above the **Device** list and **Point Selector**. If you want to select a point from a different project, select that project from the dropdown list first.

**Note:** Below a device name, the information in gray text is the device type, as set in the device's profile (see *Editing a Device Profile* [on page 68](#page-67-0)). Below a point name, the information in gray text is [parent device name]:[point ID].

**Note:** Selecting a device from the **Device** list (left) narrows the **Point Selector** list (right) to show only the points in that device.

**Note:** You can filter both lists by typing in **Search Devices**. You can also filter the **Point Selector** list by typing in **Search Points**.

**Note:** As devices and points are filtered, the number of displayed devices or points out of the total (matching that criteria) is given at the bottom of each list.

**Note:** To display more devices or points in a list, select **Load More Devices** or **Load More Points** (at the bottom of each list).

### **Add Text Slots (Optional)**

1. Select **Select Point**.

**Note:** The **Device** and **Point Selector** appear, because the **Point Slot** tab is selected by default.

- 2. Select **Text Slot**, which switches to a text editor tab.
- 3. Type and format text and/or hyper-linked text, as you would in a simple word processor.
- 4. Select **Save**.

#### **Title and Size**

- 1. Enter a **Card title**.
- 2. Choose a default **Size Type** from the dropdown menu.

#### **Add to the Dashboard**

- 1. Select **Add.**
- 2. Choose either **Add to Top of Dashboard** or **Add to Bottom of Dashboard**.

## **Creating a KPI Card**

### **About KPI Cards**

**KPI (Key Performance Indicator) cards** are smaller than other cards and can track a **point** in a particular device or track a **metric**. Metrics are, for example, the BTU rate or electric power for an entire floor, zone, building, or site, based on the topology set up in Network Explorer's Site Explorer. KPI metrics are based on area. **Edit Properties** in **Site Explorer** provides fields to enter area values and units. (See *Editing a Node's [Properties](#page-69-0) (Area)* on page [70](#page-69-0).)

### **Creating the KPI Card**

#### **Access the KPI Card Staging Area**

- 1. With the dashboard that you want to add the card to displayed, select **Add Instance**.
- 2. Select **Card**, which opens the card staging area.
- 3. Select **KPI card** from the card type options at the left.

### **Select a Point (Optional)**

- 1. Select **Select Point**, which makes the **Device** list and **Point Selector** appear.
- 2. Locate and choose the point.

Note: If creating on a global dashboard  $\odot$ , a dropdown box appears above the Device list and Point **Selector**. If you want to select a point from a different project, select that project from the dropdown list first.

**Note:** Below a device name, the information in gray text is the device type, as set in the device's profile (see *Editing a Device Profile* [on page 68](#page-67-0)). Below a point name, the information in gray text is [parent device name]:[point ID].

**Note:** Selecting a device from the **Device** list (left) narrows the **Point Selector** list (right) to show only the points in that device.

**Note:** You can filter both lists by typing in **Search Devices**. You can also filter the **Point Selector** list by typing in **Search Points**.

**Note:** As devices and points are filtered, the number of displayed devices or points out of the total (matching that criteria) is given at the bottom of each list.

**Note:** To display more devices or points in a list, select **Load More Devices** or **Load More Points** (at the bottom of each list).

### **Add Text Slots (Optional)**

1. Select **Select Point**.

**Note:** The **Device** and **Point Selector** appear, because the **Point Slot** tab is selected by default.

- 2. Select **Text Slot**, which switches to a text editor tab.
- 3. Type and format text and/or hyper-linked text, as you would in a simple word processor.
- 4. Select **Save**.

### **Title and Size**

- 1. Enter a **Card title**.
- 2. Choose a default **Size Type** from the dropdown menu.

### **Add to the Dashboard**

- 1. Select **Add.**
- 2. Choose either **Add to Top of Dashboard** or **Add to Bottom of Dashboard**.

## **Creating a KPI Gauge Card**

### **About KPI Gauge Cards**

**KPI (Key Performance Indicator) gauge cards** are smaller than other cards and track a **point** in a particular device or track a **metric**. KPI gauge cards display a number (like KPI cards), plus an animated gauge graphic. Metrics are, for example, the BTU rate or electric power for an entire floor, zone, building, or site, based on the topology set up in Network Explorer's Site Explorer. KPI metrics are based on area. Fields to enter area values and units are found within **Networks Explorer** > **Site Explorer**. See Editing <sup>a</sup> Node's Properties (Area) [on page 70](#page-69-0) for details.

## **Creating the KPI Gauge Card**

### **Access the KPI Gauge Card Staging Area**

- 1. With the dashboard that you want to add the card to displayed, select **Add Instance**.
- 2. Select **Card**, which opens the card staging area.
- 3. Select **KPI gauge** from the card type options at the left.

#### **Select a Point**

- 1. Select **Select Point**, which makes the **Device** list and **Point Selector** appear.
- 2. Locate and choose the point.

**Note:** If creating on a global dashboard  $\odot$ , a dropdown box appears above the **Device** list and **Point Selector**. If you want to select a point from a different project, select that project from the dropdown list first.

**Note:** Below a device name, the information in gray text is the device type, as set in the device's profile (see *Editing a Device Profile* [on page 68](#page-67-0)). Below a point name, the information in gray text is [parent device name]:[point ID].

**Note:** Selecting a device from the **Device** list (left) narrows the **Point Selector** list (right) to show only the points in that device.

**Note:** You can filter both lists by typing in **Search Devices**. You can also filter the **Point Selector** list by typing in **Search Points**.

**Note:** As devices and points are filtered, the number of displayed devices or points out of the total (matching that criteria) is given at the bottom of each list.

**Note:** To display more devices or points in a list, select **Load More Devices** or **Load More Points** (at the bottom of each list).

### **Configure the Gauge**

1. Choose a **Color Range** for the gauge.

**Note:** Default is a white to orange gradient.

- 2. Choose the **Gauge Type**.
- 3. Enter a **Min** (minimum) value for the gauge.
- 4. Enter a **Max** (maximum) value for the gauge.

### **Title and Size**

- 1. Enter a **Card title**.
- 2. Choose a default **Size Type** from the dropdown menu.

### **Add to the Dashboard**

- 1. Select **Add.**
- 2. Choose either **Add to Top of Dashboard** or **Add to Bottom of Dashboard**.

## **Configuring the Area**

Fields to enter area values and units are found within **Networks Explorer** > **Site Explorer**. See [Editing](#page-69-0) <sup>a</sup> Node's Properties (Area) [on page 70](#page-69-0) for details.

## **Creating a Trend Card**

## **About Trend Cards**

**Trend cards** display point values over time on a graph. Graph information can be displayed by **Day**, **Week**, or **Month**. Slider bars below the graph allow zooming in on particular sections. Placing the cursor on the line shows information about that point at that time. The present values of points are shown in slots below the graph. Any commandable points (for example, a setpoint) can be written to using the card.

When a trend card is sized to **Wide**, **Large**, or **Extra Large**, the data can be viewed in **Realtime**, or by **Daily (Avg)**, **Weekly (Avg)**, or **Monthly (Avg)**.

## **Creating the Trend Card**

**Access the Trend Card Staging Area**

- 1. With the dashboard that you want to add the card to displayed, select **Add Instance**.
- 2. Select **Card**, which opens the card staging area.
- 3. Select **Trend** from the card type options at the left.

### **Select Points**

For each slot that you want to fill with a point:

1. Select **Select Point**, which makes the **Device** list and **Point Selector** appear.

**Note:** The **Point Slot** tab is selected by default.

2. Locate and choose the point.

**Note:** If creating on a global dashboard  $\odot$ , a dropdown box appears above the **Device** list and **Point Selector**. If you want to select a point from a different project, select that project from the dropdown list first.

**Note:** Below a device name, the information in gray text is the device type, as set in the device's profile (see *Editing a Device Profile* [on page 68](#page-67-0)). Below a point name, the information in gray text is [parent device name]:[point ID].

**Note:** Selecting a device from the **Device** list (left) narrows the **Point Selector** list (right) to show only the points in that device.

**Note:** You can filter both lists by typing in **Search Devices**. You can also filter the **Point Selector** list by typing in **Search Points**.

**Note:** As devices and points are filtered, the number of displayed devices or points out of the total (matching that criteria) is given at the bottom of each list.

**Note:** To display more devices or points in a list, select **Load More Devices** or **Load More Points** (at the bottom of each list).

### **Add Text Slots (Optional)**

1. Select **Select Point**.

**Note:** The **Device** and **Point Selector** appear, because the **Point Slot** tab is selected by default.

- 2. Select **Text Slot**, which switches to a text editor tab.
- 3. Type and format text and/or hyper-linked text, as you would in a simple word processor.
- 4. Select **Save**.

#### **Title and Size**

- 1. Enter a **Card title**.
- 2. Choose a default **Size Type** from the dropdown menu.
- 1. Select **Add.**
- 2. Choose either **Add to Top of Dashboard** or **Add to Bottom of Dashboard**.

## **Creating a Thermostat Card**

### **About Thermostat Cards**

**Thermostat cards** display values, such as temperature, humidity, and CO<sub>2</sub>, as well provide control of setpoints and other commandable (writable) points. Selecting the heating setpoint, cooling setpoint, or a writable slot on the card allows changing of the value, with a specific write priority and timeout.

## **Creating the Thermostat Card**

#### **Access the Thermostat Card Staging Area**

- 1. With the dashboard that you want to add the card to displayed, select **Add Instance**.
- 2. Select **Card**, which opens the card staging area.
- 3. Select **Thermostat** from the card type options at the left.

#### **Select Points**

For each slot that you need configured:

**Note:** In most cases, the central slot, heating slot, and cooling slot should be configured.

- 1. Select the slot on the card preview (such as **Select Point**), which makes the **Device** list and **Point Selector** appear.
- 2. Locate and choose the point that corresponds to the type of slot selected.

**Note:** If creating on a global dashboard  $\bigodot$ , a dropdown box appears above the **Device** list and **Point Selector**. If you want to select a point from a different project, select that project from the dropdown list first.

**Note:** Below a device name, the information in gray text is the device type, as set in the device's profile (see *Editing a Device Profile* [on page 68](#page-67-0)). Below a point name, the information in gray text is [parent device name]:[point ID].

**Note:** Selecting a device from the **Device** list (left) narrows the **Point Selector** list (right) to show only the points in that device.

**Note:** You can filter both lists by typing in **Search Devices**. You can also filter the **Point Selector** list by typing in **Search Points**.

**Note:** As devices and points are filtered, the number of displayed devices or points out of the total (matching that criteria) is given at the bottom of each list.

**Note:** To display more devices or points in a list, select **Load More Devices** or **Load More Points** (at the bottom of each list).

### **Add Text Slots (Optional)**

1. Select **Select Point**.

**Note:** The **Device** and **Point Selector** appear, because the **Point Slot** tab is selected by default.

- 2. Select **Text Slot**, which switches to a text editor tab.
- 3. Type and format text and/or hyper-linked text, as you would in a simple word processor.
- 4. Select **Save**.

### **Title and Size**

- 1. Enter a **Card title**.
- 2. Choose a default **Size Type** from the dropdown menu.

### **Add to the Dashboard**

- 1. Select **Add.**
- 2. Choose either **Add to Top of Dashboard** or **Add to Bottom of Dashboard**.

## **Creating a Weather Card**

### **About Weather Cards**

**Weather cards** show the current outside air temperature, relative humidity, and weather conditions on their top half, and a four-day forecast on the bottom.

## **Before Beginning**

### In **Settings** > **Weather**:

- Add weather stations.
- Select the default units (Fahrenheit or Celsius) to display on weather cards.

**Note:** See Configuring Weather Settings [on page 50](#page-49-0) for details.

### **Creating the Card**

1. With the dashboard that you want to add the card to displayed, select **Add Instance**.

KMC Commander Installation Guide 6 and 187 87 87 910-019-182

- 2. Select **Card**, which opens the card staging area.
- 3. Select **Weather** from the card type options at the left.
- 4. Choose a **Weather Station** from the dropdown list.

**Note:** Initially, **Card title** is the same as **Weather Station** (the city's name). However, you can change the card's name directly from the dashboard later.

- 5. Select **Add.**
- 6. Choose either **Add to Top of Dashboard** or **Add to Bottom of Dashboard**.

**Note:** There is only one **Size Type** (**Medium**) for weather cards.

## <span id="page-87-0"></span>**Creating a Web Card**

## **About Web Cards**

Web cards can display webpages. The webpage must be HTTPS with a public URL (no on-premise IPs), and the site must allow HTML Inline Frame (iframe) elements.

Applications include:

- Documents
- Live, cloud-based camera feeds

**Note:** This does not include local CCTV camera feeds.

- Node-RED dashboards
- Videos

**Note:** For a video on YouTube, use the address within the iframe tag found within Share > Embed below the video (for example, https://www.youtube.com/embed/\_f3ijEWDv8k). A URL taken directly from the YouTube browser window will not work.

- Weather radar
- Webpages with forms for submission

## **Creating the Card**

- 1. With the dashboard that you want to add the card to displayed, select **Add Instance**.
- 2. Select **Card**, which opens the card staging area.
- 3. Select **Web** from the card type options at the left.
- 4. Enter a **Card title**.
- 5. Choose a default **Size Type** from the dropdown menu.
- 6. Enter a valid **Web URL**.

**Note:** See About Web Cards [on page 88](#page-87-0) for guidance about valid URLs.

7. Select **Validate URL**.

**Note:** If the URL is valid, a notification that reads "[URL] can be embedded" will appear briefly. If it is invalid, the message will read, "Please make sure this is an https URL with a valid source, and the X-Frame-Options header is set to allow".

- 8. Select **Add.**
- 9. Choose either **Add to Top of Dashboard** or **Add to Bottom of Dashboard**.

## **Creating a Text Editor Card**

### **About Text Editor Cards**

**Text Editor cards** allow you to compose and display text such as you would in a simple note app.

Examples of applications include displaying:

- Links to PDF files.
- Links to saved report settings (see Linking to a Report [on page 141\)](#page-140-0).
- Equipment instructions.
- Cautionary warnings.
- User manuals.
- Contact info.

## **Creating the Card**

- 1. With the dashboard that you want to add the card to displayed, select **Add Instance**.
- 2. Select **Card**, which opens the card staging area.
- 3. Select **Text Editor** from the card type options at the left.
- 4. Enter a **Card title**.
- 5. Choose a default **Size Type** from the dropdown menu.
- 6. Compose text on the card.

**Note:** You can compose text on the card now, or directly from the dashboard later.

**Note:** See Composing Text on <sup>a</sup> Text Editor Card [on page 90](#page-89-0) for details.

- 7. Select **Add.**
- <span id="page-89-0"></span>8. Choose either **Add to Top of Dashboard** or **Add to Bottom of Dashboard**.

## **Composing Text on a Text Editor Card**

### **Accessing the Card's Edit Mode**

- 1. Move over the space to the right of the card's title.
- 2. Select the gear icon  $\bullet$ , which enables the card's Edit Mode.

### **Typing, Formatting, and Saving Text**

- 1. Type and format the text as you would in a simple word processor.
- 2. **Close Edit Mode**, which saves your changes.

**Caution:** Close Edit Mode before navigating away from the dashboard. Navigating away before closing Edit Mode discards any changes.

### **Creating Links to Web URLs**

- 1. Highlight the text that you want to make into a hyperlink.
- 2. Select the link icon  $\cdot$ .
- 3. Copy and paste into **Enter link** the web URL that you want to link to.
- 4. Select **Save**.

т

5. **Close Edit Mode**, which saves your changes.

**Caution:** Close edit mode before navigating away from the dashboard. Navigating away before closing Edit Mode discards any changes.

## **Creating a Report Card**

## **About Report Cards**

After configuring a report setting in **Reports a**, you can display the report on a (non-global) dashboard using a **Report Card**.

Alternatively, you can add a **Report** module. (See Adding <sup>a</sup> Report Module [on page 109.](#page-108-0)) **Report** modules can easily switch between report settings. However, unlike a **Report Card**, a **Report** module always spans the entire width of a dashboard.

## **Creating the Report Card**

### **Access the Report Card Staging Area**

- 1. With the (non-global) dashboard that you want to add the card to displayed, select **Add Instance**.
- 2. Select **Card**, which opens the card staging area.
- 3. Select **Report Card** from the card type options at the left.

### **Select a Report Setting**

From the **Select Report** dropdown list, select the setting of the report that you want to display.

**Note:** The listed report settings are configured in **Reports a**. (See *Managing Reports* [on page 130.](#page-129-0))

#### **Title and Size**

- 1. Enter a **Card title**.
- 2. Choose a default **Size Type** from the dropdown menu.

### **Add to the Dashboard**

- 1. Select **Add.**
- 2. Choose either **Add to Top of Dashboard** or **Add to Bottom of Dashboard**.

## **Duplicating a Card Across Devices**

If several devices use the same profile, you can create a card for one of the devices, then automatically duplicate that card for the other devices.

- 1. Hover at the top edge of the device's card that you want to duplicate for other devices.
- 2. Select the More icon  $\mathbf{w}$  on the toolbar that appears.
- 3. Select **Duplicate Card**.

**Note:** A list of all the other devices that share the same profile appears to the right.

**Note:** If no other devices also have this profile, a message will appear to the right. Assign this device's profile to other devices. (See Assigning Device Profiles [on page 65.](#page-64-0))

**Note:** If this card contains more than one device's points, it can not be automatically duplicated. Create each card manually. (See Creating and Adding Cards [on page 79](#page-78-1).)

- 4. Check the boxes next to the devices that you want to duplicate this card for.
- 5. Leave the **Naming Convention** as is, or modify it.

**Note: <Device>** will automatically insert each device's name into its card title.

6. Select **Duplicate**.

**Note:** The cards are automatically created and added to the bottom of the dashboard.

## **Modi f ying C a rd s**

## **Editing a Card's Title**

- 1. Move over the space to the right of the card's title.
- 2. Select the More icon  $\mathbf{w}$  on the toolbar that appears.
- 3. Select **Rename Card**.
- 4. Edit the **Card Title** as needed.
- 5. Select **Submit**.

### **Changing or Adding Points on a Card**

- 1. On a card with configurable device points, hover near the upper-right corner, which causes a toolbar to appear.
- 2. Select the gear icon  $\bullet$ , which opens the card's **Edit Mode**.
- 3. Select the point slot that you want to change, which makes a **Device** list and **Point Selector** appear.
- 4. Locate and choose the needed point.

**Note:** If creating on a global dashboard  $\bigodot$ , a dropdown box appears above the **Device** list and **Point Selector**. If you want to select a point from a different project, select that project from the dropdown list first.

**Note:** Below a device name, the information in gray text is the device type, as set in the device's profile (see *Editing a Device Profile* [on page 68](#page-67-0)). Below a point name, the information in gray text is [parent device name]:[point ID].

**Note:** Selecting a device from the **Device** list (left) narrows the **Point Selector** list (right) to show only the points in that device.

**Note:** You can filter both lists by typing in **Search Devices**. You can also filter the **Point Selector** list by typing in **Search Points**.

**Note:** As devices and points are filtered, the number of displayed devices or points out of the total (matching that criteria) is given at the bottom of each list.

**Note:** To display more devices or points in a list, select **Load More Devices** or **Load More Points** (at the bottom of each list).

5. **Close Edit Mode**.

### **Reconfiguring the Area, Range, and Color of a KPI Gauge Card**

- 1. Move over the space to the right of the KPI gauge card's title.
- 2. Select the More icon  $\mathbf{w}$  on the toolbar that appears.
- 3. Select **Configure**.
- 4. Modify the **Area**, **Min**, **Max**, and **Color Range** as needed.
- 5. Select **Submit**.

### **Changing the Weather Station Displayed by a Weather Card**

- 1. Move over the space to the right of the Weather card's title.
- 2. Select the More icon  $\mathbf{w}$  on the toolbar that appears.
- 3. Select **Edit Weather Station**, which causes a list to appear to the right.
- 4. Choose the weather station that you want the card to display.

### **Changing the Webpage Displayed by a Web Card**

- 1. Move over the space to the right of the web card's title.
- 2. Select the More icon  $\mathbf{w}$  on the toolbar that appears.
- 3. Select **Set Web URL**, which opens the **Edit Web URL** window.
- 4. Enter the **Web URL** that you want the card to display.
- 5. Select **Validate**.

**Note:** If the URL is valid, **Validate** will change to **Save**. If the URL is invalid, a message will appear briefly that reads, "This website is blocking Commander. Please make sure this is an https URL with a valid source, and the X-Frame-Options header is set to allow." The website may be blocking Commander or the text entered for **Web URL** may simply have a typographical error.

6. Select **Save**.

## **Composing Text on a Text Editor Card**

### **Accessing the Card's Edit Mode**

1. Move over the space to the right of the card's title.

2. Select the gear icon  $\bullet$ , which enables the card's Edit Mode.

#### **Typing, Formatting, and Saving Text**

- 1. Type and format the text as you would in a simple word processor.
- 2. **Close Edit Mode**, which saves your changes.

**Caution:** Close Edit Mode before navigating away from the dashboard. Navigating away before closing Edit Mode discards any changes.

#### **Creating Links to Web URLs**

- 1. Highlight the text that you want to make into a hyperlink.
- 2. Select the link icon  $\cdot$ .
- 3. Copy and paste into **Enter link** the web URL that you want to link to.
- 4. Select **Save**.

♠

5. **Close Edit Mode**, which saves your changes.

**Caution:** Close edit mode before navigating away from the dashboard. Navigating away before closing Edit Mode discards any changes.

## <span id="page-93-0"></span>**Using Cards**

### **Writing to a Point**

#### **Using the simplified method**

- 1. Select the setpoint slot on the card, which opens a window titled with the setpoint's name.
- 2. Enter the new value for the setpoint.
- 3. Select **Write Priority [Default]**.

**Note:** The priority given here is the *Default Manual Write Priority* [on page 44,](#page-43-0) configured in **Settings**  $\bullet$ > **Protocols**.

**Note:** The value will be written for the duration of the Manual Write Timeout (BACnet) [on page 43](#page-42-0) (default **None**), configured in **Settings** > **Protocols**.

#### **Using Advanced Settings**

- 1. Select the setpoint slot on the card, which opens a window titled with the setpoint's name.
- 2. Enter the new value for the setpoint.
- 3. Select **Show Advanced Settings**, which expands to allow you to:
	- Select a **Write Priority** from the dropdown menu.
	- Select a **Write Timeout** from the dropdown menu.

**Note: Write** should be selected (by default) for **Write Value or Clear Slot**.

**Note:** A history of the current and previous 10 reads of the priority array displays below. Scroll to the right to view all 10. The interval of the time stamps is partly determined by the Read [Priority](#page-42-1) Array Wait Interval (Minutes) [on page 43.](#page-42-1)

4. Select **Write Priority \_**.

**Note:** It may take a minute for the point on the *device* to change to the new value so that the card shows the change. See also the Read Time After Point Writes (Seconds) [on page 38,](#page-37-1) configured in **Settings** > **Protocols**.

### **Clearing a Priority**

- 1. Select the setpoint slot on the card, which opens a window titled with the setpoint's name.
- 2. Select **Show Advanced Settings**.
- 3. For **Write Value or Clear Slot**, select **Clear**.
- 4. From the **Clear Priority** dropdown menu, choose the priority that you want to clear.

**Note:** A history of the current and previous 10 reads of the priority array displays below. Scroll to the right to view all 10. The interval of the time stamps is partly determined by the Read [Priority](#page-42-1) Array Wait Interval (Minutes) [on page 43.](#page-42-1)

5. Select **Clear Priority \_**.

**Note:** It may take a minute for the point on the device to clear the value so that the card shows the change. See also the Read Time After Point Writes (Seconds) [on page 38](#page-37-1), configured in **Settings** > **Protocols**.

### **Flipping to the Back of a Card**

**Note:** You can flip Custom cards, KPI Gauge cards, and Thermostat cards to show more information from a device and command additional points.

- 1. Move over the bottom edge of the card.
- 2. Select the **Flip to back** that appears.

**Note:** The rows show the present values of all points of interest on that device. Any row that is shaded is a selectable and commandable point. When done, select **Flip to front**.

### **Rearranging Cards and Decks on a Dashboard**

1. In **Dashboards H**, select **Edit Layout** (in the upper-right of corner of the dashboard).

**Note:** This causes the grip icon  $\mathbf{H}$  to appear in the upper-right corner of cards and decks.

- 2. Grab (select and hold) a card or deck that you want to move by its grip  $\pm$ .
- 3. Drag the card or deck over to where you would like it to be.

**Note:** The other cards automatically rearrange to make room for the card.

- 4. Drop the card or deck in its new location.
- 5. Keep rearranging cards and decks until the layout is the way you would like it.
- 6. Select **Save Layout**.

## **Favoriting a Card**

### <span id="page-95-0"></span>**Prerequisites**

If you favorite a card, it is added to a **Favorites** deck. Therefore, you must first have a deck titled "Favorites" for (**Favorite Card**) to work. (See [Finding a Deck in the Deck Library](#page-102-0) and Using the deck creation area [on page 98](#page-97-0).)

**Adding a Card to the Favorites Deck**

- 1. Hover over the upper-right corner of the card.
- 2. Select the circle  $\bigcirc$  that appears, which selects the card.
- 3. Select (**Favorite Card**).

**Note:** If a deck titled "Favorites" exists (see [Finding a Deck in the Deck Library\)](#page-102-0), it is added there automatically. If it doesn't exist, an error message briefly appears. Though the message says "Please create a dashboard titled 'Favorites'", you must create a *deck* titled "Favorites" (see the *[Prerequisites](#page-95-0)* on [page 96\)](#page-95-0).

## **Composing Text on a Text Editor Card**

#### **Accessing the Card's Edit Mode**

- 1. Move over the space to the right of the card's title.
- 2. Select the gear icon  $\bullet$ , which enables the card's Edit Mode.

### **Typing, Formatting, and Saving Text**

- 1. Type and format the text as you would in a simple word processor.
- 2. **Close Edit Mode**, which saves your changes.

**Caution:** Close Edit Mode before navigating away from the dashboard. Navigating away before closing Edit Mode discards any changes.

#### **Creating Links to Web URLs**

- 1. Highlight the text that you want to make into a hyperlink.
- 2. Select the link icon  $\bullet$ .
- 3. Copy and paste into **Enter link** the web URL that you want to link to.
- 4. Select **Save**.
- 5. **Close Edit Mode**, which saves your changes.

**Caution:** Close edit mode before navigating away from the dashboard. Navigating away before closing Edit Mode discards any changes.

## **Taking Actions From a Report Card**

See Using a Report [on page 141.](#page-140-1)

## **Deleting a Card**

## **Directly from the Dashboard**

You can delete a single card or multiple cards at once using the direct method.

- 1. Hover over the upper-right corner of the card.
- 2. Select the circle  $\bigcirc$  that appears, which selects the card.
- 3. Repeat for any other cards that you want to delete.
- 4. Select delete  $\blacksquare$  on the toolbar that appears at the bottom of the application window.
- 5. Select **Confirm**.

### **Using a Card's Menu**

You can delete one card at a time using this method.

- 1. Hover over the upper-right corner of the card.
- 2. Select the More icon  $\mathbf{u}_1$  that appears.
- 3. Select **Delete**.

4. Select Confirm Delete .

## <span id="page-97-1"></span>**Creating and Adding Decks**

## **Adding Cards to a New Deck**

After *Creating and Adding Cards* [on page 79](#page-78-1) to a dashboard, you can add instances of those cards to a deck.

**Note:** See also Adding <sup>a</sup> Card to an Existing Deck [on page 100.](#page-99-0)

### **From a dashboard directly**

- 1. Hover over the upper-right corner of a card that you want to add to a new deck.
- 2. Select the circle  $\bigcirc$  that appears, which selects the card.
- 3. Repeat step 2 for any other cards that you want to add to the same deck.
- 4. Select (**Add Cards to Deck**), which opens the **Add card(s) to decks** window.
- 5. Select **+ New Deck** (at the bottom of the list, which makes the text editable.
- 6. Replace the text with a name for the new deck.
- 7. Press enter, or select an area outside of the text box.

**Note:** The checkbox for the new deck is automatically selected for you.

8. Select **Add**.

**Note:** The new deck appears at the bottom of the dashboard. It is also added automatically to the deck library.

**Note:** You can set the default deck view mode in **Settings**  $\bullet$  > **Project** > **[Dashboard](#page-37-2)**. See *Dashboard* Deck Mode [on page 38](#page-37-2) for details.

### <span id="page-97-0"></span>**Using the deck creation area**

- 1. With the dashboard that you want to add the deck to displayed, select **Add Instance**.
- 2. Select **Deck**.
- 3. Switch the toggle at the upper-left to **Create new deck**.
- 4. Choose the cards that you want to add to the new deck by hovering over a card's upper-right corner, then selecting the circle  $\bigcirc$  for it.
- 5. Select **Continue**.
- 6. Enter a **Deck name**.

### 7. Select **Submit**.

**Note:** The new deck appears at the bottom of the dashboard. It is also added automatically to the deck library.

**Note:** You can set the default deck view mode in **Settings**  $\bullet$  > **Project** > **[Dashboard](#page-37-2)**. See *Dashboard* Deck Mode [on page 38](#page-37-2) for details.

## **Adding a Deck from the Deck Library to a Dashboard**

Once a deck is created, it is added automatically to that dashboard and the deck library. Even if the deck is later deleted from the dashboard, it still exists in the deck library so that you can later add it to the same or other dashboards.

- 1. With the dashboard that you want to add the deck to displayed, select **Add Instance**.
- 2. Select **Deck**, which opens the deck selection area in the **Select existing decks** view.
- 3. Choose the deck that you want to add by selecting the circle  $\bigcirc$  for it.

**Note:** You can add more than one deck at a time by choosing multiple decks.

- 4. Select **Add**.
- 5. Choose to either **Add to Top of Dashboard** or **Add to Bottom of Dashboard**.

**Note:** You can set the default deck view mode in **Settings**  $\bullet$  > **Project** > **[Dashboard](#page-37-2)**. See *Dashboard* Deck Mode [on page 38](#page-37-2) for details.

## **Modifying Decks**

### **Rearranging Cards in a Deck**

1. Go to the deck on a dashboard, or in the deck library.

**Note:** See [Finding a Deck in the Deck Library](#page-102-0).

- 2. Select Rearrange Cards , which makes a **Rearrange cards** window appear.
- 3. Drag the card titles and drop them higher or lower in the list to rearrange the left-to-right order of the cards in the deck.

**Note:** The cards are listed top to bottom in the order that they appear left to right when the deck is in the **Expand Down** view mode. (See Switching Between Deck View Modes [on page 101.](#page-100-0))

4. Select **Submit**.

## <span id="page-99-0"></span>**Adding a Card to an Existing Deck**

**Note:** See also Adding Cards to <sup>a</sup> New Deck [on page 98.](#page-97-1)

- 1. In **Dashboards H**, hover near the upper-right corner of the card that you wish to add.
- 2. Select the More icon  $\mathbf{w}$  on the toolbar that appears.
- 3. Select **Add to Decks**, which makes a list appear of all existing decks in the deck library.
- 4. Check the box next to the deck that you want to add the card to.

**Note:** A confirmation message appears briefly in the upper-right corner of the dashboard.

**Note:** You can add the card to more than one deck at once (and also remove it).

## **Removing a Card from a Deck**

### **Using the direct method**

1. Go to the deck on a dashboard, or in the deck library.

**Note:** See [Finding a Deck in the Deck Library](#page-102-0).

- 2. Hover near the upper-right corner of the card that you want to remove.
- 3. Select remove/delete  $\blacksquare$ .

### **Using the card's menu**

If an instance of a card is placed individually on a dashboard as well as in a deck, you can remove the deck instance using the individual instance's card menu.

- 1. Go to the individual instance of the card on the dashboard.
- 2. Hover near the upper-right corner of the card.
- 3. Select the More icon  $\mathbf{w}$  on the toolbar that appears.
- 4. Select **Add to Decks**, which makes a list appear of all existing decks in the deck library.
- 5. Clear the checkbox next to the deck that you want to remove the card from.

**Note:** A confirmation message appears briefly in the upper-right corner of the dashboard.

**Note:** You can remove the card from more than one deck at once (and also add it).

## **Editing a Deck's Title**

1. Go to the deck on a dashboard, or in the deck library.

**Note:** See [Finding a Deck in the Deck Library](#page-102-0).

- 2. Select the deck's title, which makes an **Edit Deck Title** window appear.
- 3. Edit **Deck Title**.
- 4. Select **Submit**.

## **U sing De c k s**

<span id="page-100-0"></span>This section explains how to use features unique to decks. For quidance on using a deck's cards, see [Using](#page-93-0) Cards [on page 94.](#page-93-0)

### **Switching Between Deck View Modes**

Decks have the following view modes:

- <sup>l</sup> **Perspective** (default) displays the cards in a rotatable carousel, with the central card foregrounded and the surrounding cards smaller in a shadowed background.
- Flat displays the cards in full size in a rotatable carousel, with the central card in full color and the surrounding cards in shadow.
- <sup>l</sup> **Expand Down** displays the cards similarly to how they look when individually placed on a dashboard (all same size in full color), but grouped together into a single unit.

**Note:** The deck may expand down to another row, depending on the number of cards in the deck and the width of the browser window.

To switch between a deck's view modes, toggle the button in its upper-right corner (**Switch to Flat** / **Expand Down** / **Switch to Perspective**).

**Note:** You can set the default deck view mode in Settings  $\bullet$  > Project > [Dashboard](#page-37-2). See Dashboard Deck Mode [on page 38](#page-37-2) for details.

## **Centering a Card in a Deck**

When a deck is in **Perspective** or **Flat** view mode (see Switching Between Deck View Modes [on page 101\)](#page-100-0), to change which card is in the center:

- Use the rotate left and right buttons  $\blacksquare$  in the deck's upper-left corner.
- <sup>l</sup> Click or tap the card that you want to be center, which will rotate the deck and center that card automatically.

### **Rearranging Cards and Decks on a Dashboard**

1. In **Dashboards H**, select **Edit Layout** (in the upper-right of corner of the dashboard).

**Note:** This causes the grip icon  $\equiv$  to appear in the upper-right corner of cards and decks.

- 2. Grab (select and hold) a card or deck that you want to move by its grip  $\blacksquare$ .
- 3. Drag the card or deck over to where you would like it to be.

**Note:** The other cards automatically rearrange to make room for the card.

- 4. Drop the card or deck in its new location.
- 5. Keep rearranging cards and decks until the layout is the way you would like it.
- 6. Select **Save Layout**.

## **Deleting Decks**

## **Deleting a Deck from a Dashboard**

1. With the dashboard that you want to delete the deck from displayed, select the circle  $\bigcirc$  for that deck.

**Note:** An orange border indicates that the deck is selected and a white toolbar appears at the bottom of the browser window.

2. Select delete  $\blacksquare$ .

**Note:** After deleting a deck from a dashboard, the deck still exists in the deck library found at **Add Instance** > **Deck** > **Select existing decks**.

## **Deleting a Deck from the Deck Library**

1. Go to the deck library by selecting **Add Instance** (in **Dashboards** ), then **Deck**.

**Note:** The deck selection area opens with the **Select existing decks** view (which contains the deck library) displayed.

2. Select the circle  $\bigcirc$  on the deck(s) that you want to delete permanently.

**Note:** To avoid selecting decks for deletion that are being used on a dashboard, switch the view to **Hide Used Decks**  $\lceil \infty \rceil$  (if not already active). Conversely, if you wish to delete a deck that is currently in use, switch the view to **Show Used Decks**  $\lceil \circ \rceil$ .

3. Select **Delete**.

**Caution:** If the deck is on other users' dashboards, it will also be deleted from there.

4. Select **Confirm**.

## **C an v a se s**

## **About the Canvas**

The **Canvas** is a creative space to arrange points and/or zone shapes (both with customizable colors and opacity) on a background image uploaded from your computer. Displaying live point values on equipment graphics and floor plans are typical uses.

## <span id="page-102-4"></span>**Adding a Canvas**

Creating a canvas involves Accessing the Staging Area [on page 103,](#page-102-0) Uploading a [Background](#page-102-1) Image on [page 103,](#page-102-1) Adjusting the Margins [on page 103](#page-102-2), Adding and Styling Canvas Points [on page 104](#page-103-0) (separate topic), Drawing and Configuring Canvas Zones [on page 105](#page-104-0) (separate topic), Naming the Canvas [on page](#page-102-3) [103](#page-102-3), and *Saving the Canvas* [on page 104](#page-103-1) to the dashboard.

## <span id="page-102-0"></span>**Accessing the Staging Area**

- 1. With the dashboard that you want to add the canvas to displayed, select **Add Instance**.
- <span id="page-102-1"></span>2. Select **Canvas**, which opens the staging area.

## **Uploading a Background Image**

Before uploading to the canvas, size the image to the width and height that you want it to have when displayed on the dashboard. The image must also be less than 5 MB. An image optimized to the smallest file size possible (without losing the quality needed) is recommended. Accepted file types are .png, .jpeg, and .gif.

- 1. Select **Choose file**.
- <span id="page-102-2"></span>2. Find and open the image file from your computer that you want to be the background.

## **Adjusting the Margins**

- 1. Select **Change card margins** .
- 2. Adjust the number of pixels for the **Top Margin**, **Right Margin**, **Bottom Margin**, and/or **Left Margin**.
- <span id="page-102-3"></span>3. Select an area outside of the **Edit Margin** window to close it.

## **Naming the Canvas**

Now or after Adding and Styling Canvas Points [on page 104](#page-103-0) and/or Drawing and [Configuring](#page-104-0) Canvas Zones [on page 105:](#page-104-0)

- 1. Select **New Canvas** (the default name), which opens an edit window.
- 2. Enter a name for the canvas.
- 3. Select **Submit**.

## <span id="page-103-1"></span>**Saving the Canvas**

Select **Submit** (now or after Adding and Styling Canvas Points [on page 104](#page-103-0) and/or [Drawing](#page-104-0) and Configuring Canvas Zones [on page 105](#page-104-0).)

<span id="page-103-0"></span>**Note:** The canvas is added to the bottom of the dashboard.

## **Adding and Styling Canvas Points**

The procedures in this topic come *after Adding a Canvas* [on page 103](#page-102-4) ([Accessing](#page-102-0) the Staging Area on page [103](#page-102-0), Uploading a Background Image [on page 103](#page-102-1), and Adjusting the Margins [on page 103\)](#page-102-2), but before Naming the Canvas [on page 103](#page-102-3) and Saving the Canvas [on page 104](#page-103-1).

## **Adding and Arranging Points**

- 1. Select **Add point**, which makes a **Device list** and **Point Selector** appear.
- 2. Locate and choose the point you want.

Note: If creating on a global dashboard **(3)**, a dropdown box appears above the Device list and Point **Selector**. If you want to select a point from a different project, select that project from the dropdown list first.

**Note:** Below a device name, the information in gray text is the device type, as set in the device's profile (see *Editing a Device Profile* [on page 68](#page-67-0)). Below a point name, the information in gray text is [parent device name]:[point ID].

**Note:** Selecting a device from the **Device** list (left) narrows the **Point Selector** list (right) to show only the points in that device.

**Note:** You can filter both lists by typing in **Search Devices**. You can also filter the **Point Selector** list by typing in **Search Points**.

**Note:** As devices and points are filtered, the number of displayed devices or points out of the total (matching that criteria) is given at the bottom of each list.

**Note:** To display more devices or points in a list, select **Load More Devices** or **Load More Points** (at the bottom of each list).

3. Drag the point slot to where you want it to be on (or around) the background.

**Caution:** If you drag a point slot outside of the background image's margins, it will turn red. If you then release it, it will disappear and you will need to add it again.

**Note:** To remove a point, select the **x** below it.

## <span id="page-104-1"></span>**Styling Points**

### **Sizing a point**

Use resize  $\mathbb{Z}^2$  to switch between three size options for the point slot:

- Point name and point value displayed next to each other (long)
- Point name displayed above point value (more compact)
- Point value only (smallest)

### **Customizing a point's color and opacity**

- 1. Select the palette  $\odot$ .
- 2. Do one of the following to choose a color:
	- Use the color slider and move the selection circle.
	- **Enter the HEX** color code.
	- Select a previously used color and opacity setting from the rectangular swatches at the bottom of the palette.
- 3. Do one of the following to change the opacity:
	- Use the opacity slider.
	- **Change the seventh and eighth digits of the HEX** code.
	- Select a previously used color and opacity setting from the rectangular swatches at the bottom of the palette.
- <span id="page-104-0"></span>4. Select an area outside of the palette to close it.

## **Drawing and Configuring Canvas Zones**

The procedures in this topic come *after Adding a Canvas* [on page 103](#page-102-4) ([Accessing](#page-102-0) the Staging Area on page [103](#page-102-0), Uploading a Background Image [on page 103](#page-102-1), and Adjusting the Margins [on page 103\)](#page-102-2), but before Naming the Canvas [on page 103](#page-102-3) and Saving the Canvas [on page 104](#page-103-1).

### **Drawing a Zone and Assigning a Point**

- 1. Select **Manage zones**.
- 2. Select **Draw zone**.

**Note:** After selecting **Draw zone**, a mouse's pointer will turn into a cross-hair once it moves across the margin and is over the background image. If the cross-hair moves off of the image before drawing a zone, it will revert to a pointer. Select **Draw zone** again.

- 3. Position the cross-hair onto a starting-point for the zone shape.
- 4. Single-click, which starts the drawing.
- 5. Move the cross-hair to the next point of the shape.

**Note:** A line follows the cross-hair from the previous point.

- 6. Single-click to make a side of the shape.
- 7. Repeat the previous two steps until all but the last side is made.
- 8. Double-click to finish the shape.

**Note:** The **Device** list and **Point Selector** immediately appear. The zone shape may seem to disappear in the background. However, it will still be there once you assign a point to it.

9. From the **Device** list and **Point Selector**, locate and choose the point that you want to assign to the zone.

**Note:** If creating on a global dashboard  $\bigodot$ , a dropdown box appears above the **Device** list and **Point Selector**. If you want to select a point from a different project, select that project from the dropdown list first.

**Note:** Below a device name, the information in gray text is the device type, as set in the device's profile (see *Editing a Device Profile* [on page 68](#page-67-0)). Below a point name, the information in gray text is [parent device name]:[point ID].

**Note:** Selecting a device from the **Device** list (left) narrows the **Point Selector** list (right) to show only the points in that device.

**Note:** You can filter both lists by typing in **Search Devices**. You can also filter the **Point Selector** list by typing in **Search Points**.

**Note:** As devices and points are filtered, the number of displayed devices or points out of the total (matching that criteria) is given at the bottom of each list.

**Note:** To display more devices or points in a list, select **Load More Devices** or **Load More Points** (at the bottom of each list).

- 10. For the point slot (which is automatically added along with the zone shape), do *one* of the following:
	- Drag the point slot to where you want it to display on the zone.

**Note:** In this case you should also style the point (see Styling Points [on page 105\)](#page-104-1) in relationship to the zone's colors (see *Configuring a Zone's Colors* [on page 107\)](#page-106-0).

- Hide the zone point (see Hiding a Zone Point [on page 107.](#page-106-1))
- 11. When done drawing zones and/or configuring their colors (see *Configuring a Zone's Colors* [on page 107\)](#page-106-0), select **Save zones**.

## <span id="page-106-1"></span>**Hiding and Showing Zone Points**

### **Hiding a Zone Point**

- 1. Select **Manage zones** (if not in zone management mode already).
- 2. Select the zone shape associated with the point slot that you want to hide.

**Note:** Small, blue diamonds and circles (which can be used to modify the zone shape) appear around the zone when it's selected.

3. Select  $\sum$  (hide zone point).

### **Showing a Zone Point**

- 1. Select **Manage zones** (if not in zone management mode already).
- 2. Select the zone shape associated with the point slot that you want to show.

**Note:** Small, blue diamonds and circles (which can be used to modify the zone shape) appear around the zone when it's selected.

<span id="page-106-0"></span>3. Select  $\Box$  (show zone point).

## **Configuring a Zone's Colors**

#### **Using Color Presets**

- 1. Select **Manage zones** (if not in zone management mode already).
- 2. Select the zone that you want to configure colors for.

**Note:** Small, blue diamonds and circles (which can be used to modify the zone's shape) appear around the zone when it's selected.

- 3. Select **Change zone colors** .
- 4. Choose a **Color Set** from the dropdown menu.
- 5. Enter the **Min value**, **Max value**, and any **Intermediate value**(s).

**Note:** See the preview of the color spectrum that will be applied to the entered range of values.

**Note:** Selecting **Custom** for **Color Set** at this point will make color thumbnails appear next to the values again. Select a thumbnail to make a color palette appear, allowing you to modify the preset color. (For details, see the relevant information in *Using Custom Colors* [on page 108](#page-107-0).)

**Note:** To add intermediate values, with **Custom** selected for **Color Set**, select the **+** (**Add intermediate value**). Enter the new **Intermediate value** and select a color for it.

- 6. Select **Save** to apply the color configuration to the zone.
- 7. When done drawing zones and/or configuring their colors, select **Save zones**.

### <span id="page-107-0"></span>**Using Custom Colors**

- 1. Select **Manage zones** (if not in zone management mode already).
- 2. Select the zone that you want to configure colors for.

**Note:** Small, blue diamonds and circles (which can be used to modify the zone's shape) appear around the zone when it's selected.

- 3. Select **Change zone colors** .
- 4. Select **Custom** (the default) for the **Color Set** (if not selected already).
- 5. Enter the **Min value** and **Max value**.

**Note:** To add intermediate values, select the **+** (**Add intermediate value**). Then enter the new **Intermediate value**.

- 6. Select the gray thumbnails next to the values, which opens a color palette.
- 7. Do one of the following to choose a color:
	- $\cdot$  Use the color slider and move the selection circle.
	- **Enter the HEX** color code.
	- Select a previously used color and opacity setting from the rectangular swatches at the bottom of the palette.
- 8. Do one of the following to change the opacity:
	- Use the opacity slider.
	- <sup>l</sup> Change the seventh and eighth digits of the **HEX** code.
	- Select a previously used color and opacity setting from the rectangular swatches at the bottom of the palette.
- 9. Select an area outside of the palette to close it.
**Note:** See the preview of the color spectrum that will be applied to the entered range of values.

- 10. Select **Save** to apply the color configuration to the zone.
- <span id="page-108-0"></span>11. When done drawing zones and/or configuring their colors, select **Save zones**.

# **Adding a Report Module**

### **Prerequisites**

Configure report settings in **Reports** . (In Managing Reports [on page 130,](#page-129-0) see the configuration topics for the needed report types.)

## **Adding the Report Module**

1. Go to **Dashboards H**, then select the dashboard that you want to display the report module on.

Note: Select a non-global dashboard. Currently, global **o** dashboards cannot display report modules.

- 2. Select **Add Instance**.
- 3. Select **Report**, which opens a report module staging area.
- 4. From the **Select Report** dropdown list, choose the report setting.

**Note:** The report setting's title (as configured in **Reports** ) auto-fills in **Report module title**. Enter a custom title if you want a different title to display on the dashboard.

- 5. Select **Add**.
- 6. Choose either **Add to Top of Dashboard** or **Add to Bottom of Dashboard**.

**Note: Report** modules span the entire width of a dashboard. Alternatively, create a **Report Card**, which has several sizes. (See Creating <sup>a</sup> Report Card [on page 90](#page-89-0).) However, unlike a **Report** module, once created, a **Report Card** cannot switch between report settings.

# **Modifying Report Modules**

### **Changing the Displayed Report**

After [Adding a Report to a Dashboard](#page-45-0), you can change the report displayed by that dashboard report module. To change the displayed report:

- 1. From the dashboard report module that you want to change, select the pencil icon  $\lambda$ .
- 2. From the **Select Report** dropdown list, choose the report that you want the module to display.

**Note:** The displayed report changes, but the title of the dashboard report module stays the same.

- 3. Select the title of the dashboard report module, which opens an **Edit Report Title** window.
- 4. Modify the **Report Title** as necessary.
- 5. Select **Submit**.

# **Managing Schedules and Events**

# <span id="page-110-1"></span><span id="page-110-0"></span>**Know Before Beginning**

A KMC Commander *schedule* controls (with an optional default value) commandable points (for example, Active Cooling Setpoint) on one or more devices on a network. Particular times for the schedule to operate are controlled by *events*. An *event* controls start/stop time, priority, repetition, and the zones affected by the schedule actions.

To be able to command a point from a schedule (or card), the point must be selected in the **Points of Interest** column on the **Assign profile to [device name]** page. See Assigning Device Profiles [on page 65](#page-64-0).

KMC Commander schedules write to a default priority of 16. If a KMC Commander schedule will command a device, change the **Schedule Write Priority** and **Holiday Schedule Write Priority** in **Settings** > **Protocols** to an appropriate (higher) level for the controlled devices (see *Configuring Protocol Settings* [on page 42](#page-41-0)). To eliminate conflict with other schedules in a device, delete, set to NULL, or set to a lower priority level any schedules internal to the device or written by another device.

Inputs cannot be controlled directly. Map an input (for example, from an STE-6020 dial setpoint on AI2 or a relay contact on B3) into an AV or BV and control the mapped value.

To change a *current* setpoint, command the *active* heating/cooling setpoint rather than the (scheduled) occupied or unoccupied heating/cooling setpoint.

# <span id="page-110-2"></span>**Adding Schedules**

For an explanation of the difference between *schedules* and events, as well as important details to know, see Know Before Beginning [on page 111](#page-110-0) in Managing Schedules and Events [on page 111](#page-110-1).

## **Adding Schedules (Simplified Method)**

Using **Simplified**, you can select a **Type** of commandable point (for example, Active Cooling Setpoint) and any **device(s)** from the list which have that type of point. You can then apply the same **Active Value** for that point type to all selected devices.

- 1. Go to **Schedule Manager** , then **Configurations**.
- 2. Select **Add Schedule** to open the **Create Schedule** window.
- 3. Select **Simplified** (if not already selected).
- 4. Select (from the dropdown menu) the point **Type** that you want to command with the schedule.

**Note:** Once a **Type** is selected, devices that have that point type turn white. Devices that don't remain blue.

5. Select the orange checkboxes next to any devices with that point type that you want to apply the active value to.

**Note:** Devices that have that point type (white) can be selected. Devices that don't (blue) cannot.

**Note:** If you want to apply the active value to that point type in all (or most) devices that have it, select **Select All Available**. (You can then uncheck the boxes next to any devices that are exceptions.)

6. Enter the **Active Value**.

**Note:** The **Active Value** is the what KMC Commander will set the point to after an event starts (the schedule is *On*). (See Creating Events [on page 113.](#page-112-0))

- 7. For **Reapply Schedule**:
	- Choose **Enabled** if you want this schedule to reapply to the selected device(s) every 5 minutes during an event time-frame.

**Note:** This can restore (within 5 minutes) scheduled values lost during a device power outage or reboot.

**Caution:** Take care that two schedules do not command the same point at the same priority at the same time (due to overlapping events) with **Reapply Schedule** set to **Enabled**. If one schedule has it enabled, the values will bounce once between the two schedules. If both schedules have it enabled, the values will bounce continuously between the two for the duration of the overlapping time-frame.

- **E** Leave it **Disabled** if losing the scheduled value due to complications is not a concern.
- 8. Enter a **Name** for the schedule.
- 9. Select **Save**.

Continue by *Creating Events* [on page 113.](#page-112-0)

### **Adding Schedules (Advanced Method)**

Using **Advanced**, you can select individual points in individual devices. You can then apply unique **Active** and **Default** values to each of the selected points.

- 1. Go to **Schedule Manager** , then **Configurations**.
- 2. Select **Add Schedule** to open the **Create Schedule** window.
- 3. Select **Advanced**.
- 4. Below **Select device(s)**, select a device with points that you want to include in the schedule.

**Note:** When selected, a sublist of commandable points expands below the device.

- 5. Select the checkboxes next to any of the device's points that you want to command with the schedule.
- 6. Enter the **ON** and/or **OFF** values for each point.

**Note:** The **ON** value is what KMC Commander will set the point to after an event starts (the schedule is on). The **OFF** value is what it will set the point to *after an event ends* (the schedule is *off*). (See [Creating](#page-112-0) Events [on page 113.](#page-112-0)) **Default** should generally be left blank (NULL), which returns the value after the end of an event to the value it was before the start of the event.

- 7. Repeat steps 4 to 6 for all devices and points that you want to include in the schedule.
- 8. For **Reapply Schedule**:
	- Choose **Enabled** if you want this schedule to reapply to the selected device(s) every 5 minutes during an event time-frame.

**Note:** This can restore (within 5 minutes) scheduled values lost during a device power outage or reboot.

**Caution:** Take care that two schedules do not command the same point at the same priority at the same time (due to overlapping events) with **Reapply Schedule** set to **Enabled**. If one schedule has it enabled, the values will bounce once between the two schedules. If both schedules have it enabled, the values will bounce continuously between the two for the duration of the overlapping time-frame.

- **Example 1** Leave it Disabled if losing the scheduled value due to complications is not a concern.
- 9. Enter a **Name** for the schedule.
- 10. Select **Save**.

<span id="page-112-0"></span>Continue by *Creating Events* [on page 113.](#page-112-0)

# **Creating Events**

For an explanation of the difference between *schedules* and events, as well as important details to know, see Know Before Beginning [on page 111](#page-110-0) in Managing Schedules and Events [on page 111](#page-110-1).

- 1. Go to **Schedule Manager** , then **Calendar** (if not already selected).
- 2. On the calendar, select and drag from the start time to the stop time of the event you want to create, which opens the **Create Event** window.
- 3. Enter an **Event Name**.
- 4. Select the **Schedule** to use for this event from the drop-down list.
- 5. If necessary, adjust the event's **Start Time** and **End Time**.
- 6. Choose a **Priority** for the event from the dropdown menu.

**Note:** KMC Commander schedules write to a default priority of 16. If a KMC Commander schedule will command a device, change the *[Schedule](#page-43-1) Write Priority* [on page 44](#page-43-0) and *Holiday Schedule Write* Priority [on page 44](#page-43-1) in **Settings** > **Protocols** to an appropriate (higher) level for the controlled devices. To eliminate conflict with other schedules in a device, delete, set to NULL, or set to a lower priority level any schedules internal to the device or written by another device.

- 7. For weekly events, select **Weekly** from the **Repeat** dropdown menu, then select the checkboxes for the days of the week you want the event to repeat on.
- 8. Select **Save**.
- 9. Select **Close**, or repeat steps 3 through 8 to create more events using the window.

# **Modi f ying and Dele ting S chedule s**

### **Modifying a Schedule**

- 1. Go to **Schedule Manager** , then **Configurations**.
- 2. In the row for the schedule that you want to change, select **Edit** 2.
- 3. Make any changes.

**Note:** See Adding Schedules [on page 111](#page-110-2) for details.

4. Select **Update**.

### **Deleting a Schedule**

- 1. Go to **Schedule Manager E**, then **Configurations**.
- 2. In the row for the schedule that you want to remove, select **Delete a**.
- 3. Select **Confirm**.

# **Modifying and Deleting Events**

## <span id="page-113-0"></span>**Modifying an Event**

#### **Using the Update Event window**

- 1. Go to **Schedule Manager** , then **Calendar** (if not already selected).
- 2. Select the event's tile on the calendar, which opens the **Update Event** window.
- 3. Make any changes.
- 4. Select **Update**.

#### **Using its calendar tile**

**Note:** You can work with an event's calendar tile to change its **Start Time** and **Stop Time**. For changing other properties, see Using the Update Event window [on page 114](#page-113-0).

- 1. Go to **Schedule Manager** , then **Calendar** (if not already selected).
- 2. If you need to change the start time, drag the event across the calendar to the new start time.
- 3. If you need to change the duration, grab the bottom of the event and resize it to the new duration.

### **Deleting an Event**

- 1. Go to **Schedule Manager** , then **Calendar** (if not already selected).
- 2. Select the event's tile on the calendar, which opens the **Update Event** window.
- 3. Select **Delete**.

# **Managing a BACnet Schedule Object**

<span id="page-114-0"></span>KMC Commander can read and write to a BACnet Schedule object's Out of Service and Present Value properties, as well as read it's Status Flags. Currently this is done separately from **Schedule Manager a**.

## **Prerequisites**

The procedures in this topic assume that the following have been done for the device of interest:

- Configuring Networks [on page 59](#page-58-0)
- Discovering Devices [on page 65](#page-64-1)
- Assigning Device Profiles [on page 65](#page-64-0)

<span id="page-114-1"></span>Also, the device's BACnet Schedule object Present Value data type configuration must be known. Check the device's documentation, and/or the device itself (using another tool).

## **Adding Schedule Object Properties to the Device Profile**

**Access the device's profile and discover points**

- 1. Go to **Networks Explorer** , then **Networks**.
- 2. Select View  $\odot$  (in the row of the network that has the device with the Schedule object that you want to add).
- 3. Select **Edit Profile** (in the row of device with the Schedule object that you want to add).
- 4. Select **Discover** (to ensure that the schedule object points are discovered).

### **Add the Out of Service property**

1. Locate the point named **SCH\_[##] OOS** (for example, SCH\_01 OOS).

**Note:** OOS stands for Out of Service.

- 2. Select **Select Type** in that row.
- 3. In the **Select Point Type** search field, begin typing "binary command".
- 4. Select **Binary Command**.

**Note:** Selecting the point type automatically checks the box in the **Points of Interest** column. To also trend the point, select the checkbox in the **Trend (his)** column.

Repeat for any other Schedule object Out of Service properties needed (for example, SCH\_02 OOS).

### **Add the Status Flag property**

1. Locate the point named **SCH\_[##] SF**. (For example, SCH\_01 SF.)

**Note:** SF stands for Status Flag.

- 2. Select **Select Type** in that row.
- 3. In the **Select Point Type** search field, begin typing "String".
- 4. Select **String**.

**Note:** Selecting the point type automatically checks the box in the **Points of Interest** column. To also trend the point, select the checkbox in the **Trend (his)** column.

Repeat for any other Schedule object Status Flag properties needed. (For example, SCH\_02 SF.)

### **Add the Present Value property**

1. Locate the point named **SCH\_[##]**. (For example, SCH\_01.)

**Note:** This is the Schedule object's Present Value property.

- 2. Select **Select Type** in that row.
- 3. Select (using the dropdown menu, search, or tree selector) a point type compatible with the device's BACnet schedule configuration. (See the *Prerequisites* [on page 115](#page-114-0).)

**Note:** Selecting the point type automatically checks the box in the **Points of Interest** column. To also trend the point, select the checkbox in the **Trend (his)** column.

Repeat for any other Schedule object Present Value properties needed. (For example, SCH\_02.)

**Update the device profile**

1. Select **Update Profile & Assign**.

**Note:** A list of all the devices that use this profile appears in an **Assign profile** window.

- 2. Select the checkboxes next to the devices that you want to assign this edited profile to.
- 3. Select **Assign to Devices**.

**Note: Regenerating Points** will appear at the bottom and will revert to **Assign Profile** when the process completes. It is okay to leave the page during the process. In the network's device list, a **spinning gear icon** will appear under **Actions** until the device profile has regenerated.

### <span id="page-116-0"></span>**Creating a Custom Card for the Schedule Object**

After Adding Schedule Object Properties to the Device Profile [on page 115](#page-114-1):

#### **Access the Custom card staging area**

- 1. Go to **Dashboards E** and select the dashboard you want to add the card to.
- 2. Select **Add Instance**.
- 3. Select **Card**, which opens the card staging area. (**Custom card** is selected by default.)

#### **Add the Out of Service property to a point slot**

- 1. Select a point slot (**Select Point**), which makes the **Device** list and **Point Selector** appear.
- 2. From the **Device** list, locate and select the device.
- 3. In the **Point Selector**, locate **SCH\_[##] OOS** (for example, SCH\_01 OOS).
- 4. Select **SCH\_[##] OOS**.

### **Add the State Flag property to a point slot**

- 1. Select a point slot (**Select Point**), which makes the **Device** list and **Point Selector** appear.
- 2. From the **Device** list, locate and select the device.
- 3. In the **Point Selector**, locate **SCH\_[##] SF** (for example, SCH\_01 SF).
- 4. Select **SCH\_[##] SF**.

### **Add the Present Value property to a point slot**

- 1. Select a point slot (**Select Point**), which makes the **Device** list and **Point Selector** appear.
- 2. From the **Device** list, locate and select the device.
- 3. In the **Point Selector**, locate and select **SCH\_[##]** (for example, SCH\_01).
- 4. Select **SCH\_[##]**.

#### **Title and add the card**

- 1. Enter a **Card title**.
- 2. Select **Add**.
- 3. Choose either **Add to Top of Dashboard** or **Add to Bottom of Dashboard**.

### **Writing to the Schedule Object's Present Value**

After Creating a Custom Card for the Schedule Object [on page 117:](#page-116-0)

**Set the Schedule object to Out of Service**

- 1. Select the **SCH\_[##] OOS** point slot on the card.
- 2. Select **true**.
- 3. Select **Write**.

**Note:** To confirm Out of Service, refresh the dashboard until **SCH\_[##] SF** reports **OutOfService**. It may take several minutes.

#### **Write to the Present Value**

- 1. Select **the SCH\_[##]** point slot on the card.
- 2. Select the value that you want to write.
- 3. Select **Write**.

# **Managing Trends**

# **About Trends**

Trends show historical point data that can be tracked, saved, and exported. Each trend graph can have a maximum of six points at a time. Points sharing a graph can be of different types (Analog, Binary, or Multi-State).

The interval that trend points are read can be changed from the default (15 minutes). For example, the interval might be made longer to reduce data consumption through cellular connections or shorter to increase the update rate for critical environmental monitoring. See *Point Update Wait Interval (Minutes)* [on page 43](#page-42-0) in **Settings**  $\odot$ > **Protocols**.

# **Creating Trend Graphs and Adding Points**

<span id="page-118-0"></span>For an overview, watch the video below. For details, consult the following written information.

## **Creating a New Trend Graph and Adding Points**

- 1. Go to **Trends**  $\sim$  , then select **Add New Trend**.
- 2. Enter a name for the trend graph.
- 3. Select **Add Point**, which opens the **Add a point to the graph \_\_** window.
- 4. Select a device on the left pane.
- 5. Select a point in that device on the right pane.

**Note:** Though multiple checkboxes (for multiple points in a device) may be available, you can only add one point to a trend at a time.

- 6. Select **Add**.
- 7. Repeat steps 3 through 6 for all points that you want to add to the trend graph (up to six).
- 8. From the top, select the **View Mode (Day, Week, Month, Year)** that you want to become the default view mode for this trend graph.

**Note:** When you select **Save** for a trend graph, whatever is selected for **View Mode** at that moment will become the default.

9. Select **Save**.

**Note: Save New** is for saving a new copy of a previously saved trend. See *[Creating](#page-119-0) a Trend Graph* Based on an Existing Graph [on page 120](#page-119-0).

**Note:** The name of the new trend appears in the list on the left pane.

## <span id="page-119-0"></span>**Creating a Trend Graph Based on an Existing Graph**

- 1. Go to **Trends**  $\sim$ , then select the *name* of the saved trend graph that you want to base the new one on.
- 2. In the trend graph window that opens on the right pane, make any changes that you want for the new trend:
	- To add a point, see *Creating a New Trend Graph and Adding Points* [on page 119,](#page-118-0) steps 3 to 7.
	- To remove a point, select **Show Graph Points**, then select the **x** next to the point.
	- <sup>l</sup> To change the default **View Mode**, select the mode (**Day**, **Week**, **Month**, or **Year**) that you want to make the new default.
- 3. In order to distinguish the new trend graph from the original, edit the name in the upper left text field.
- 4. Select **Save New**.

# **Viewing Trends**

### **Viewing Information about Trends**

Go to **Trends**  $\sim$ , then select the *chevron*  $\sim$  next to the name of a saved trend on the left pane.

**Note:** Information expands below the trend's name about its default **View Mode**, **Points**, and the times it was **Created At** and **Updated At**.

**Note:** Selecting the *chevron*  $\vee$  next to the trend's name will expand the trend's information only. However, selecting the trend's *name* will also open the trend's graph on the right pane.

### <span id="page-119-1"></span>**Viewing a Trend Graph**

Go to **Trends**, then select the name of a saved trend on the left pane, which opens the trend graph in the right pane.

**Note:** Selecting the *chevron*  $\vee$  next to the name expands the trend's information only.

To zoom in on a section of the trend graph, move the sliders at the bottom of the graph.

**Note:** Select **Default** from **View Mode** to go back to the original view, or select **Day**, **Week**, or **Month** for alternate views.

To view values of individual points, move near any line of the graph while reading the values in the boxes that appear.

A loaded trend in **Trends or Dashboards H** does not automatically refresh the viewing data. After sufficient time has passed for an update, try one or more of the following actions:

- **.** Select **Reload** from the trend graph window.
- <sup>l</sup> Select **Day**, **Week**, or **Month**.
- Select the back  $\left\langle \right\rangle$  and forward  $\left\langle \right\rangle$  arrows (at the top next to the date of the time-range).
- Reselect the trend from the list of saved trends on the left pane.
- From **Dashboards H**, reselect the dashboard with the trend.
- Refresh your browser.

## **Simplifying a Trend Graph Temporarily for Viewing**

- 1. With a trend graph open on the right pane in **Trends** (see Viewing <sup>a</sup> Trend Graph [on page 120](#page-119-1)), select **Show Graph Points**.
- 2. Select the **x** beside a point that you do not wish to view (but do not select Save).

**Note:** Selecting Save will permanently remove the point from the trend graph. (See *[Deleting](#page-120-0) a Point* from <sup>a</sup> Trend Graph [on page 121.](#page-120-0))

3. After viewing the simplified trend graph, select **Reset** to restore all of the previously saved points.

# **Modifying and Deleting Trends**

## **Adding a Point to a Trend Graph**

- 1. Go to **Trends**  $\sim$ , then select the *name* of the trend from the list on the left pane.
- 2. Select **Add Point**, which opens the **Add a point to the graph \_\_** window.
- 3. Select a device on the left pane.
- 4. Select a point in that device on the right pane.

**Note:** Though multiple checkboxes (for multiple points in a device) may be available, you can only add one point to a trend at a time.

- 5. Select **Add**.
- <span id="page-120-0"></span>6. Select **Save**.

### **Deleting a Point from a Trend Graph**

- 1. Go to **Trends**  $\sim$ , then select the *name* of the trend from the list on the left pane.
- 2. Select **Show Graph Points**.
- 3. Select the **x** beside the point that you want to delete from the trend graph.
- 4. Select **Save**.

## **Simplifying a Trend Graph Temporarily for Viewing**

- 1. With a trend graph open on the right pane in **Trends** (see Viewing <sup>a</sup> Trend Graph [on page 120](#page-119-1)), select **Show Graph Points**.
- 2. Select the **x** beside a point that you do not wish to view (but do not select Save).

**Note:** Selecting Save will permanently remove the point from the trend graph. (See *[Deleting](#page-120-0) a Point* from <sup>a</sup> Trend Graph [on page 121.](#page-120-0))

3. After viewing the simplified trend graph, select **Reset** to restore all of the previously saved points.

### **Deleting a Trend**

- 1. Go to **Trends**  $\sim$  , then select the trend from the list on the left pane.
- 2. Select **Delete a** below the expanded information about the trend.
- 3. Select **Confirm**.

# **Exporting Trend Data**

To export a trend's data as a CSV file:

- 1. Go to **Trends**  $\rightarrow$  , then select the trend from the list on the left pane.
- 2. Select **Download CSV** (on the right pane next to Add Point).
- 3. From the dropdown options, select either **Current View** (exports data for all visible points) or select an individual point's data to export.

**Note:** If a CSV file has no data, the selected point was hidden by selecting the **x** beside it.

# **Managing Alarms**

# **Know Before Beginning**

Before any new alarm will trigger for a condition, its target point must return into a normal condition for at least one minute (which resets the alarm).

If an alarm is configured for a target point that is already in an alarm condition during configuration, no alarm will trigger until after the target point has gone into the normal condition first. For example, if an alarm is configured for a duct temperature, but the wiring to the duct temperature sensor is defective, no alarm will trigger for the abnormal duct temperature until after the defective wiring is fixed.

The interval that alarm points are read can be changed from the default (15 minutes). For example, the interval might be made longer to reduce data consumption through cellular connections or shorter to increase the update rate for critical environmental monitoring. See *Point Update Wait Interval (Minutes)* [on page 43](#page-42-0) in **Settings > Protocols**.

# <span id="page-122-2"></span><span id="page-122-1"></span>**Configuring Alarms**

## **Selecting the Target Device and Target Point**

- 1. Go to **Alarm Manager** , then **Configurations**.
- 2. Select **Add Configuration**, which opens the **Add Alarm Configuration** window.
- 3. Choose the **Target Device** from the drop-down list.

**Note:** While choosing, you can type the first letter of the device's name to jump closer to its location in the list.

- 4. Choose the **Target Point** from the drop-down list:
	- If you selected a **binary** or **[multistate](#page-122-0)** target point, continue to For a binary or multistate target point [on page 123](#page-122-0).
	- If you selected an *analog* target point, continue to For an analog target point [on page 124.](#page-123-0)

<span id="page-122-0"></span>**Note:** While choosing, you can type the first letter of the point's name to jump closer to its location in the list.

### **For a binary or multistate target point**

After Selecting the Target Device and Target Point [on page 123,](#page-122-1) select an alarm **Type** from the dropdown menu:

- If you selected **Exact Value**, continue to *With an Exact Value type alarm* [on page 124](#page-123-1).
- If you selected Dynamic, continue to *With a Dynamic type alarm* [on page 124.](#page-123-2)

**Note:** A dynamic alarm compares the values of two related points in one or two devices.

- <span id="page-123-1"></span>1. Choose the **Target Value** (for example, OFF).
- 2. Enter the **Threshold (seconds)**.

**Note:** Threshold is the number of seconds for which the value must be the target value (for example, OFF) before KMC Commander triggers the alarm.

**Note:** Threshold is also affected by the polling rate set in **Settings**  $\bullet$  > **Protocols**. See *Point [Update](#page-42-0)* Wait Interval (Minutes) [on page 43.](#page-42-0)

3. Continue to Finishing Configuring the Alarm [on page 125](#page-124-0).

### <span id="page-123-2"></span>**With a Dynamic type alarm**

- 1. Choose the **Dynamic Reference Device** (the same or another device) from the dropdown list.
- 2. Choose the **Dynamic Reference Point** (that will be compared to the **Target Point**) from the dropdown list.
- 3. From the **Dynamic Type** dropdown menu, choose either **Equal To** or **Not Equal To**.
- 4. From the Choose a **Match Method** (**State Text** or **Numeric Value**)

**Note:** The **State Text** match method compares the state text tags (for example: inactive/active, OFF/ON) that were given to the numeric values of the target and dynamic reference points that you chose. The **Numeric Value** match method compares the numeric values of the points.

**Note:** KMC Commander shows the **Target Point State Texts** and **Dynamic Point State Texts** for the points that you chose. If the state texts of the two points are exactly the same, you could choose either **State Text** or **Numeric Value**. However, if the state texts are *not* exactly the same, selecting **Numeric Value** can prevent the alarm from triggering improperly.

5. Enter the **Threshold (seconds)**.

**Note:** Threshold is the number of seconds for which the values must be equal or not equal before KMC Commander triggers the alarm.

**Note:** Threshold is also affected by the polling rate set in **Settings**  $\bullet$  > **Protocols**. See *Point [Update](#page-42-0)* Wait Interval (Minutes) [on page 43.](#page-42-0)

<span id="page-123-0"></span>6. Continue to Finishing Configuring the Alarm [on page 125](#page-124-0).

### **For an analog target point**

After Selecting the Target Device and Target Point [on page 123,](#page-122-1) select an alarm **Type** from the dropdown menu:

• If you selected **Range**, continue to *With a Range type alarm* [on page 125](#page-124-1).

**Note:** A range alarm compares the value of the target point to a defined range of acceptable values.

If you selected **Dynamic**, continue to *With a Dynamic type alarm* [on page 125.](#page-124-2)

**Note:** A dynamic alarm compares the values of two related points in one or two devices.

#### <span id="page-124-1"></span>**With a Range type alarm**

- 1. Enter the **Target Value**.
- 2. Choose a **Range Type** from the dropdown menu.
- 3. Enter the **Range Value** (for example, 5° lower than the target value).
- 4. Enter the **Threshold (seconds)**.

**Note:** Threshold is the number of seconds for which, for example, the value must be 5° lower than the target value before KMC Commander triggers the alarm.

**Note:** Threshold is also affected by the polling rate set in **Settings**  $\bullet$  > **Protocols**. See *Point [Update](#page-42-0)* Wait Interval (Minutes) [on page 43.](#page-42-0)

5. Continue to Finishing Configuring the Alarm [on page 125](#page-124-0).

#### <span id="page-124-2"></span>**With a Dynamic type alarm**

- 1. Choose the **Dynamic Reference Device** (the same or another device) from the dropdown list.
- 2. Choose the **Dynamic Reference Point** (that will be compared to the **Target Point**) from the dropdown list.
- 3. Choose the **Range Type** from the dropdown menu.
- 4. Enter the **Range Value** (for example, the dynamic reference point is 5° higher than the target point).
- 5. Enter the **Threshold (seconds)**.

**Note:** Threshold is the number of seconds for which, for example, the dynamic reference point must be 5° higher than the target point before KMC Commander triggers the alarm.

**Note:** Threshold is also affected by the polling rate set in **Settings**  $\bullet$  > **Protocols**. See *Point [Update](#page-42-0)* Wait Interval (Minutes) [on page 43.](#page-42-0)

<span id="page-124-0"></span>6. Continue to Finishing Configuring the Alarm [on page 125](#page-124-0).

### **Finishing Configuring the Alarm**

1. After Selecting the Target Device and Target Point [on page 123,](#page-122-1) choose the alarm's level of **Priority** (**Info**, **Warning**, or **Critical**).

2. If needed, choose a **Notification Group** from the dropdown list.

**Note:** Choosing a notification group is optional (such as for **Info** level alarms), but is highly recommended for **Critical** and **Warning** level alarms.

**Note:** To send alarm messages, first create a notification group (with email addresses and/or cell phone numbers) in **Settings** > **Users, Roles, & Groups** > **Groups**. See Configuring (Alarm [Notification\)](#page-48-0) Groups [on page 49.](#page-48-0)

- 3. Enter an **Alarm Name**.
- 4. Choose whether to make **Acknowledgment** of the alarm **Required** or **Not required**:
	- <sup>l</sup> **Required** The **Acknowledge all** button for this alarm (when triggered in **Alarm Manager** > **List**) will be orange. Hovering over the button makes an "Ack. Required" tip appear.
	- **Not Required** The **Acknowledge all** button for this alarm (when triggered in **Alarm Manager**  $\Box$  > **List**) will be black. Hovering over the button makes an "Ack. Optional" tip appear.
- 5. Optionally, enter a **Message**, which will appear in **Alarm Manager** and optional emails or notifications.
- 6. If you want to duplicate this alarm to similar devices or points, select a **Duplication Strategy**.

**Note:** See Duplicating Alarms [on page 126](#page-125-0) for details.

<span id="page-125-0"></span>7. Select **Add**.

# **Duplicating Alarms**

**Note:** An alarm can only be duplicated during its initial setup.

### **Duplicating an Alarm to Similar Devices**

- 1. Configure all of the alarm's properties, as described in *Configuring Alarms* [on page 123.](#page-122-2)
- 2. For **Duplication Strategy**, select **Device profiles**.
- 3. Select the dropdown box to see a list of all devices that have the same device profile as the alarm's **Target Device**.

**Note:** Only devices that have been discovered and assigned profiles in **Networks Explorer L** can appear in the list. For information on discovering devices and assigning profiles to them, see *[Discovering](#page-64-1)* Devices [on page 65](#page-64-1) and Assigning Device Profiles [on page 65.](#page-64-0)

- 4. Select the checkboxes for devices that you want to duplicate the alarm to.
- 5. Select **Add**.

## **Duplicating an Alarm to Similar Points**

- 1. Configure all of the alarm's properties, as described in *Configuring Alarms* [on page 123.](#page-122-2)
- 2. For **Duplication Strategy**, select **Point Tags**.
- 3. Under **Point search on**, select **Name**, **Type**, and/or **Instance** to see other points in the list with the same name, type, or instance as the alarm's **Target Point**.
- 4. Select the checkboxes for points that you want to duplicate the alarm to.
- 5. Select **Add**.

# **Modifying and Deleting Alarms**

## **Modifying an Alarm**

- 1. Go to **Alarm Manager** , then **Configurations**.
- 2. Select **Edit**  $\geq$  in the row of the alarm that you want to modify, which opens the **Edit Alarm Configuration** window.
- 3. Make any changes.

**Note:** See Configuring Alarms [on page 123](#page-122-2) for details.

4. Select **Update**.

### **Deleting an Alarm**

- 1. Go to **Alarm Manager** , then **Configurations**.
- 2. In the row for the alarm that you want to remove, select **Delete** .
- 3. Select **Confirm**.

# <span id="page-126-0"></span>**Finding, Viewing, and Acknowledging Alarms**

### **Finding Alarms**

- 1. Go to **Alarm Manager** , then **List** (if not already selected).
- 2. Use any of the following methods to find alarms of interest:
	- <sup>l</sup> Choose whether to view the alarms by **Day**, **Week**, or **Month**.
	- Use the forward arrow  $\geq$  and back arrow  $\leq$  to view the next or previous day, week, or month.

<sup>l</sup> From the **Show** dropdown, choose whether to show (within the currently displayed time-frame) **All**, **Active only**, **Non-acknowledged only**, **Acknowledged only**, **Critical only**, **Warning only**, **Info only**, or **Archived only** alarms.

**Note:** Auto-archiving of alarms is configured in **Settings**  $\bullet$  > **Project** > Auto [Archive](#page-37-0) Alarms on [page 38.](#page-37-0)

- **•** From the **Device** dropdown
- Enter a term into the search  $\lvert \cdot \rvert$  to only see alarms containing that term (within the currently displayed time-frame).

## <span id="page-127-1"></span>**Viewing Alarm Details**

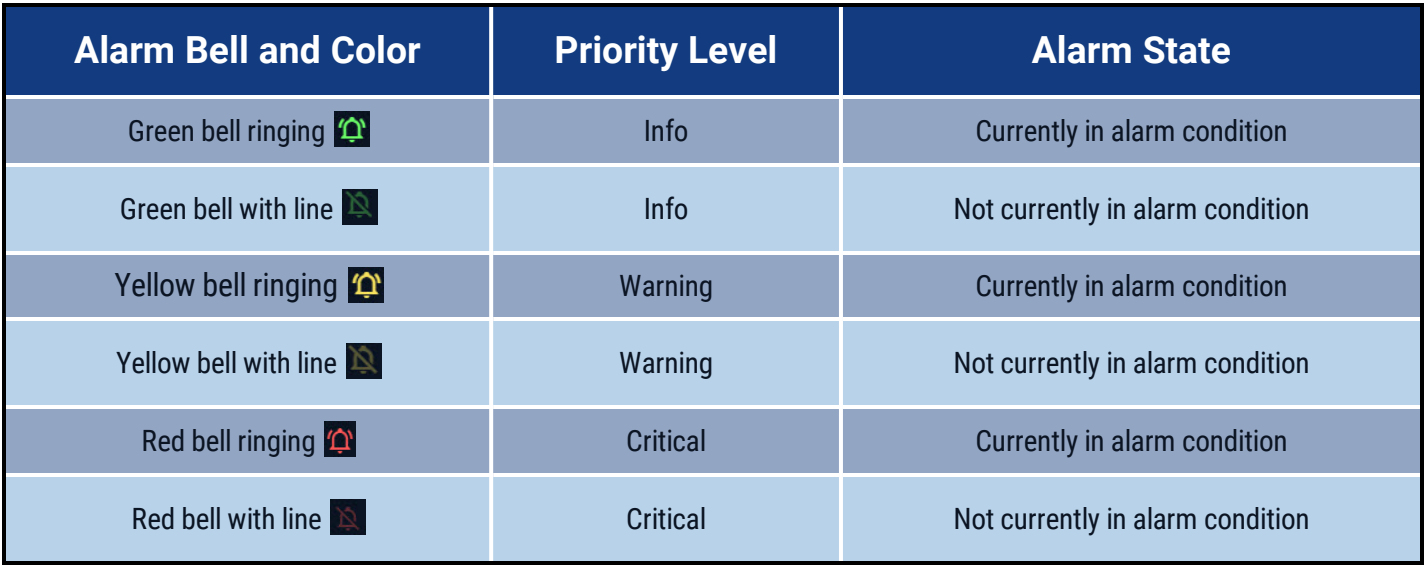

After *Finding Alarms* [on page 127](#page-126-0), select the row for an alarm, which expands the alarm's details below the row.

If an alarm has triggered multiple times within the selected time-frame, the number of instances will display next to the alarm bell. The multiple instances will be grouped under a single, folded row. After expanding the row, scroll down to see all the instances.

The **Target Device**, **Target Point**, **Priority**, and **Alarm Group** (Users Notified) are configured when setting up the alarm. (See *Configuring Alarms* [on page 123](#page-122-2).)

**Alarmed Value** is what the **Target Point**'s value was when it triggered the alarm.

When a user acknowledges an alarm (see [Acknowledging](#page-127-0) Alarms on page 128), **Ack. by [User's Name]** appears under **Acknowledged**. If the user entered an acknowledgment message, view it by hovering over the message balloon  $\Box$ , or see the **Message** in the expanded alarm details. **Acknowledged at** displays the date and time when the user acknowledged the alarm.

## <span id="page-127-0"></span>**Acknowledging Alarms**

**Acknowledging Alarms by Folded Row**

After *Viewing Alarm Details* [on page 128](#page-127-1) and taking any necessary action:

1. Select **Acknowledge all** in the folded row for that alarm, which opens the **Alarm Acknowledgment** window.

**Note:** An orange button means that acknowledgment is required. A black button means that acknowledgment is not required. (See *Configuring Alarms* [on page 123.](#page-122-2))

- 2. Enter an acknowledgment **Message**, or leave it blank ("N/A" will display as the message).
- 3. Select **Continue**.

**Note:** Your **Message** replaces the default alarm message, and **Ack. by [Your Name]** appears under **Acknowledged**.

#### **Acknowledging Multiple Folded Rows**

After *Viewing Alarm Details* [on page 128](#page-127-1) and taking any necessary action:

- 1. Select the checkboxes for the folded rows that you want to acknowledge.
- 2. Select **Acknowledge** (orange button above the rows).
- 3. Enter an acknowledgment **Message**, or leave it blank ("N/A" will display as the message).
- 4. Select **Continue**.

**Note:** Your **Message** replaces the default alarm messages, and **Ack. by [Your Name]** appears under **Acknowledged**.

#### **Acknowledging Alarm Instances Individually**

After *Viewing Alarm Details* [on page 128](#page-127-1) and taking any necessary action:

- 1. Select the folded alarm row, which expands the individually triggered instances below.
- 2. From an individual alarm instance, select **Acknowledge**.
- 3. Enter an acknowledgment **Message**, or leave it blank ("N/A" will display as the message).
- 4. Select **Continue**.

# **Managing Reports**

# <span id="page-129-0"></span>**About Reports**

Using **Reports a**, you can configure parameters for reports of the following types:

- All Points: Presents all points of interest in a project as a list.
- All Points By Device: Presents points of interest in a grid view. Device names are the rows and point names are the columns.
- <sup>l</sup> **Energy Usage (Continuous Accumulators)**
- <sup>l</sup> **Energy Usage (Hourly Accumulators)**
- <sup>l</sup> **Energy Usage (From Power)**
- <sup>l</sup> **Manual Override**
- <sup>l</sup> **Out of Range**
- **•** Runtime

You can use the parameters to view report results once, or name and save the parameters as a report setting to be run again later. A snapshot of the results of a report setting can be downloaded as a CSV file.

Once a report setting is saved, you can display the report on a dashboard using either a **Report Card** or **Report** module. A **Report Card** displays a single report in several sizes. (See Creating <sup>a</sup> Report Card [on page 90](#page-89-0).) A **Report** module always spans the entire width of a dashboard, but easily switches between report settings. (See Adding <sup>a</sup> Report Module [on page 109](#page-108-0)).

# **Important to Know**

Each time you create or open a report setting the report runs and displays the available data from that moment. See the notes in the following sections of this guide for details about how to see subsequent changes to point values.

When running a saved report setting, if checkboxes next to particular points were selected before the initial save the report will only include results from those points. See the note in *Running a Saved Report Setting* [on page 139](#page-138-0) for how to determine which points are included. Add a new report to search all points of interest in the project again.

When running an **Energy Usage** report, for accurate results you must choose the right type (**Continuous Accumulators**, **Hourly Accumulators**, or **From Power**) for the device and/or situation. See [Choosing](#page-132-0) the Right Report Type [on page 133](#page-132-0) for guidance.

The results of a **Manual Override** report setting are based on the last time KMC Commander read the priority. If KMC Commander was used to make all overrides, then the report results will be up-to-date when you run the setting. However, if overrides may have been made by other means you will need to make KMC Commander read the priority again to ensure up-to-date results. See the notes in *[Configuring](#page-134-0) a Manual Override Report* on page [135](#page-134-0) for how to check and update the **Priority Last Read** time.

# <span id="page-130-0"></span>**Configuring an All Points Report**

### **For viewing once**

- 1. Go to **Reports** , then select **Add New Report**.
- 2. From the **Choose a Report** dropdown menu, select **All Points**.

**Note:** A table appears showing the values (at the **Value Last Read** time) of all licensed points of interest in the project.

**Note:** Switch **Show Time** to **On** to see a table column showing the **Value Last Read** time.

**Note:** To see any changes to point values after the **Value Last Read** time, first wait for the duration of the **Point Update Wait Interval**, then close the new report's window and repeat steps 1 and 2.

**Note:** The **Point [Update](#page-42-0) Wait Interval** is in **Settings**  $\ddot{\bullet}$  > **Protocols**. (See *Point Update Wait Interval* (Minutes) [on page 43](#page-42-0) in Configuring Protocol Settings [on page 42](#page-41-0) for details.)

- 3. Do any of the following to locate and view particular points:
	- <sup>l</sup> Filter the displayed points by typing in **Search on Point/Device**.
	- **.** Increase or decrease the number of **Rows per page**.
	- Use the previous and next arrows to display points listed on other pages.
- 4. Take any desired **Actions** on points by selecting **Set Value/Clear Override**.

**Note:** This opens a window where basic and advanced settings can be adjusted for the point. For details, see Using a Report [on page 141](#page-140-0).

- 5. If you want a snapshot of these report results, select **Download CSV**.
- 6. **Close** the new report's window.

### **To save to run again later**

**Note:** When you save a report, you save that report setting to be run again when you later reopen the report. To save a snapshot of a report's results, select **Download CSV**.

- 1. Complete the actions described in steps 1 to 5 of For viewing once [on page 131](#page-130-0).
- 2. Check the boxes next to any points that you will later want to run the report on again.

**Note:** If you don't choose any points, the saved report settings will include all the points of interest in the project.

- 3. In the text field at the top of the new report's window, clear **New Report** and enter a descriptive name.
- 4. Select **Save**.

**Note:** The saved report's name, with details expanded below it, appears in the list on the left pane.

5. **Close** the saved report's window.

**Note:** If you want to create and save multiple reports from this same open window, be sure to select **Save New** for each subsequent report. If you select **Save**, the new configuration will overwrite the old one in the **Reports** list on the left pane.

To display the report on a dashboard, continue to Adding a Report Module [on page 109](#page-108-0) and/or [Creating](#page-89-0) a Report Card [on page 90](#page-89-0).

# <span id="page-131-0"></span>**Configuring an All Points By Device Report**

### **For viewing once**

- 1. Go to **Reports** , then select **Add New Report**.
- 2. From the **Choose a Report** dropdown menu, select **All Points By Device**.
- 3. Select **Search Devices**, which makes an **Add devices to** New Report window appear.
- 4. Check the boxes next to any devices that you want to include in the report.

**Note:** These devices will later become the rows of the report.

**Note:** Type in **Search Devices** to narrow the list.

**Note:** If you want to include all devices, you can either use **Select All** in this window, or select **All Devices** in the report configuration window.

5. Select **Add**.

**Note:** The names of the devices appear under **Selected Devices**.

- 6. Select the field under **Select Points**, which causes a list of every unique point name from the **Selected Devices** to appear.
- 7. Check the boxes next to any point names that you want to include in the report.

**Note:** Each unique point name becomes a column of the report. Avoid many similar columns by naming point types consistently across devices. (See Assigning Device Profiles [on page 65](#page-64-0) and [Editing](#page-67-0) a Device Profile [on page 68](#page-67-0).)

**Note:** To check the boxes next to all the point names, use **Select All**.

8. Select an area outside of the list to close the list and see the report.

**Note: Search Points** is an alternative to first using **Search Devices** then using the **Select Points** list. Selecting **Search Points** causes a **Device List** and **Point Selector** to appear (like when adding points on a card). These allow you to select particular points from particular devices, and adds device and point names at once to the report. (For details on using the **Device List** and **Point Selector**, see the related information in [Changing](#page-91-0) or Adding Points on <sup>a</sup> Card [on page 92.](#page-91-0))

### **To save to run again later**

**Note:** When you save a report, you save that report setting to be run again when you later reopen the report. To save a snapshot of a report's results, select **Download CSV**.

- 1. Complete the actions described in For viewing once [on page 132.](#page-131-0)
- 2. In the text field at the top of the report's window, clear **New Report** and enter a descriptive name.
- 3. Select **Save**.

**Note:** The saved report's name, with details expanded below it, appears in the list on the left pane.

4. **Close** the saved report's window.

**Note:** If you want to create and save multiple reports from this same open window, be sure to select **Save New** for each subsequent report. If you select **Save**, the new configuration will overwrite the old one in the **Reports** list on the left pane.

To display the report on a dashboard, continue to *Adding a Report Module* [on page 109](#page-108-0) and/or *[Creating](#page-89-0) a* Report Card [on page 90](#page-89-0).

# <span id="page-132-0"></span>**Configuring an Energy Usage Report**

### **Choosing the Right Report Type**

A device that you can run an energy usage report for likely has one or both of the following points:

- A point with **kW** or **W** units, associated with the device's power meter, which measures the rate of energy transfer at any given moment
- A point with **kWh** or Wh units, associated with the device's meter accumulator, which *totals the energy* used over a period of time (based on frequent readings of the power meter)

The **Energy Usage (From Power)** report takes the available readings of a point with **kW** or **W** units (a point associated with a device's power meter) and calculates the energy used over the chosen time period (a day, a week, or a month). The **Energy Usage (From Power)** report functions like an accumulator in this way. However, since

KMC Commander reads the point only as frequently as the **Point Update Wait Interval** setting (every one minute to an hour), it is not as accurate as the *device's* accumulator, which takes readings every second or faster. It may be accurate enough in some cases.

The **Energy Usage (Continuous Accumulators)** and **Energy Usage (Hourly Accumulators)** reports find a point with **kWh** and **Wh** units (the point associated with a device's meter accumulator). Therefore, these report types are usually more accurate. However, you must know which type of accumulator the device has (continuous or hourly) and look at the matching report type to see the correct **Total Usage (kWh)** value. If you do not have that information at hand, look at a trend of the point:

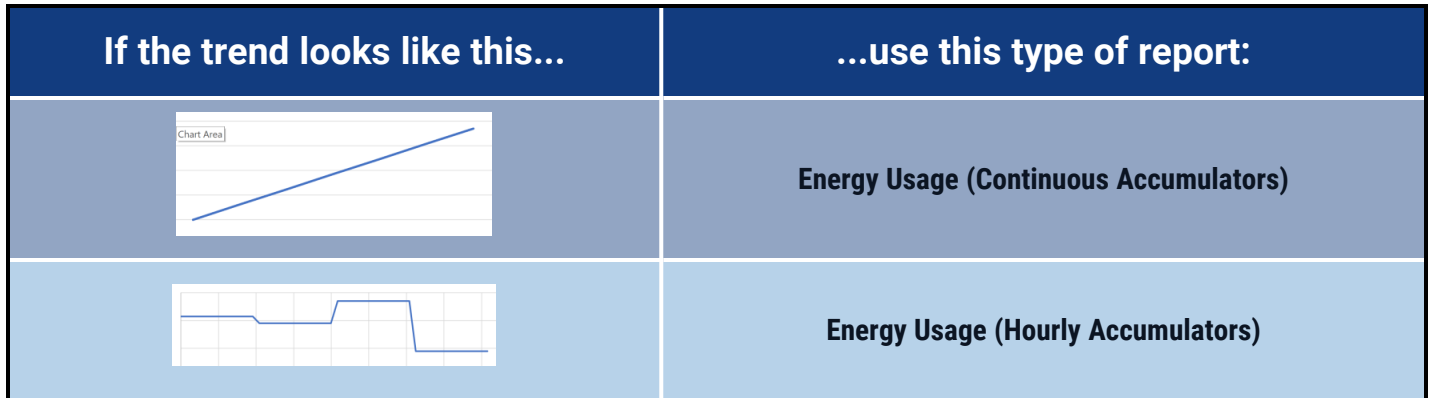

The **Energy Usage (Continuous Accumulators)** report sums the increases of the point's kWh values over the chosen time period. (The report ignores decreases in the value caused by the accumulator resetting.) Continuous accumulators are the most common type of accumulator for power meters, so this report type is most commonly used. This report type also gives the most accurate **Total Usage (kWh)** result (if the device has a continuous accumulator).

The **Energy Usage (Hourly Accumulators)** report averages the readings of the point's hourly kWh values over the chosen time period and multiplies by the number of hours. Because the report is based on an average, the **Total Usage (kWh)** result is an approximation.

If trend data is not readily available and the device has a point with kWh or Wh units, run all three types of Energy Usage reports, then compare the **Total Usage (kWh)** results. The report with a **Total Usage (kWh)** result closest to that of the **Energy Usage (From Power)** report is most likely the correct report to run (matches that device's type of accumulator).

### <span id="page-133-0"></span>**For viewing once**

- 1. Go to **Reports** , then select **Add New Report**.
- 2. From the **Choose a Report** dropdown menu, choose the right **Energy Usage** report type for your purpose.

**Note:** See Choosing the Right Report Type [on page 133](#page-132-0) for guidance.

3. Make a selection from the **Choose time Period** dropdown menu.

**Note:** Switch **Show Time** to **On** if you want columns that show the **Start Time** and **End Time** of the energy usage (in addition to the **Start Date** and **End Date**).

4. Do any of the following to locate and view particular points:

- <sup>l</sup> Filter the displayed points by typing in **Search on Point/Device**.
- **.** Increase or decrease the number of **Rows per page**.
- Use the previous and next arrows to display points listed on other pages.
- 5. If you want a snapshot of these report results, select **Download CSV**.
- 6. **Close** the new report's window.

### **To save to run again later**

**Note:** When you save a report, you save that report setting to be run again when you later reopen the report. To save a snapshot of a report's results, select **Download CSV**.

- 1. Complete the actions described in steps 1 to 5 of For viewing once [on page 134](#page-133-0).
- 2. Check the boxes next to any points that you will later want to run the report on again.
- 3. In the text field at the top of the new report's window, clear **New Report** and enter a descriptive name.
- 4. Select **Save**.

**Note:** The saved report's name, with details expanded below it, appears in the list on the left pane.

5. **Close** the new report's window.

**Note:** If you want to create multiple report settings from this same open window, be sure to select **Save New** for each subsequent report. If you select **Save**, the new configuration will overwrite the old one in the **Reports** list on the left pane.

To display the report on a dashboard, continue to Adding a Report Module [on page 109](#page-108-0) and/or [Creating](#page-89-0) a Report Card [on page 90](#page-89-0).

# <span id="page-134-1"></span><span id="page-134-0"></span>**Configuring a Manual Override Report**

### **For viewing once**

- 1. Go to **Reports** , then select **Add New Report**.
- 2. From the **Choose a Report** dropdown menu, select **Manual Override**.

**Note:** A table appears showing points at or below **Priority level 8** (based on their last known priority values at the **Priority Last Read** time), that have been overridden (prior to the **Value Last Read** time).

**Note:** Switch **Priority Last Read** to **On** to see a table column showing the **Priority Last Read** time.

**Note:** To update a point's **Priority Last Read** time, select **Update Priority Arrays**.

**Note:** Switch **Value Last Read** to **On** to see a table column showing the **Value Last Read** time.

**Note:** To see any changes to the **Current Value** after the **Value Last Read** time, first wait for the duration of the **Point Update Wait Interval**, then close the new report's window and repeat steps 1 and 2.

**Note:** The **Point [Update](#page-42-0) Wait Interval** is in **Settings**  $\ddot{\bullet}$  > **Protocols**. (See *Point Update Wait Interval* (Minutes) [on page 43](#page-42-0) in Configuring Protocol Settings [on page 42](#page-41-0) for details.)

- 3. Do any of the following to locate and view particular points:
	- Increase or decrease the **Priority level** at or below which points are included in the table.
	- <sup>l</sup> Filter the displayed points by typing in **Search on Point/Device**.
	- **.** Increase or decrease the number of **Rows per page**.
	- Use the previous and next arrows to display points listed on other pages.

4. Take any desired **Actions** on points by selecting **Set Value/Clear Override** .

**Note:** This opens a window where basic and advanced settings can be adjusted for the point. For details, see Using a Report [on page 141](#page-140-0).

- 5. If you want a snapshot of these report results, select **Download CSV**.
- 6. **Close** the new report's window.

### **To save to run again later**

**Note:** When you save a report, you save that report setting to be run again when you later reopen the report. To save a snapshot of a report's results, select **Download CSV**.

- 1. Complete the actions described in steps 1 to 5 of For viewing once [on page 135](#page-134-1).
- 2. Check the boxes next to any points that you will later want to run the report on again.

**Note:** If you don't select any points, the saved report will still be able to search all points in the project.

- 3. In the text field at the top of the new report's window, clear **New Report** and enter a descriptive name.
- 4. Select **Save**.

**Note:** The saved report's name, with details expanded below it, appears in the list on the left pane.

5. **Close** the new report's window.

**Note:** If you want to create and save multiple reports from this same open window, be sure to select **Save New** for each subsequent report. If you select **Save**, the new configuration will overwrite the old one in the **Reports** list.

To display the report on a dashboard, continue to Adding a Report Module [on page 109](#page-108-0) and/or [Creating](#page-89-0) a Report Card [on page 90](#page-89-0).

# <span id="page-136-0"></span>**Configuring an Out of Range Report**

### **For viewing once**

- 1. Go to **Reports** , then select **Add New Report**.
- 2. From the **Choose a Report** dropdown menu, select **Out of Range**.

**Note:** A table appears showing points with values that fall outside (at the **Value Last Read** time) the default limits. To see any points that subsequently go out of range, close the new report's window and repeat steps 1 and 2.

**Note:** Switch **Show Time** to **On** to see a table column showing the **Value Last Read** time.

**Note:** To see any changes to a point value after the **Value Last Read** time, first wait for the duration of the **Point Update Wait Interval**, then close the new report's window and repeat steps 1 and 2.

**Note:** The **Point [Update](#page-42-0) Wait Interval** is in **Settings**  $\odot$  > **Protocols**. (See *Point Update Wait Interval* (Minutes) [on page 43](#page-42-0) in Configuring Protocol Settings [on page 42](#page-41-0) for details.)

- 3. Do any of the following to locate and view particular points:
	- <sup>l</sup> Increase or decrease the **point values above** and/or **point values below** which points are shown in the table.
	- Switch **On** or **Off** the upper or lower limit.
	- <sup>l</sup> Filter the displayed points by typing in **Search on Point/Device**.
	- **·** Increase or decrease the number of **Rows per page**.
	- Use the previous and next arrows to display points listed on other pages.
- 4. Take any desired **Actions** on points by selecting **Set Value/Clear Override** .

**Note:** This opens a window where basic and advanced settings can be adjusted for the point. For details, see Using a Report [on page 141](#page-140-0).

- 5. If you want a snapshot of these report results, select **Download CSV**.
- 6. **Close** the new report's window.

### **To save to run again later**

**Note:** When you save a report, you save that report setting to be run again when you later reopen the report. To save a snapshot of a report's results, select **Download CSV**.

- 1. Complete the actions described in steps 1 to 5 of For viewing once [on page 137](#page-136-0).
- 2. Check the boxes next to any points that you will later want to run the report on again.

**Note:** If you don't choose any points, the saved report will be able to search all points of interest in the project.

- 3. In the text field at the top of the new report's window, clear **New Report** and enter a descriptive name.
- 4. Select **Save**.

**Note:** The saved report's name, with details expanded below it, appears in the list on the left pane.

5. **Close** the new report's window.

**Note:** If you want to create and save multiple reports from this same open window, be sure to select **Save New** for each subsequent report. If you select **Save**, the new configuration will overwrite the old one in the **Reports** list.

To display the report on a dashboard, continue to Adding a Report Module [on page 109](#page-108-0) and/or [Creating](#page-89-0) a Report Card [on page 90](#page-89-0).

# <span id="page-137-0"></span>**Configuring a Runtime Report**

### **For viewing once**

- 1. Go to **Reports** , then select **Add New Report**.
- 2. From the **Choose a Report** dropdown menu, select **Runtime**.
- 3. Make a selection from the **Choose time Period** dropdown menu.

**Note:** The runtimes of any points of interest tagged binary will appear in the table.

- 4. Do any of the following to locate and view the run-times of particular points:
	- <sup>l</sup> Switch **Show Time** to **On** to see columns that show the run **Start Time** and **End Time** (in addition to the **Start Date** and **End Date**).
	- <sup>l</sup> Switch **Duty Cycle** to **On** if see a column that shows **Duty Cycle (%)**.
	- <sup>l</sup> Filter the displayed points by typing in **Search on Point/Device**.
	- **·** Increase or decrease the number of **Rows per page**.
- Use the previous and next arrows to display points listed on other pages.
- 5. If you want a snapshot of these report results, select **Download CSV**.
- 6. **Close** the new report's window.

### **To save to run again later**

**Note:** When you save a report, you save that report setting to be run again when you later reopen the report. To save a snapshot of a report's results, select **Download CSV**.

- 1. Complete the actions described in steps 1 to 5 of For viewing once [on page 138](#page-137-0).
- 2. Check the boxes next to any points that you will later want to run the report on again.
- 3. In the text field at the top of the new report's window, clear **New Report** and enter a descriptive name.
- 4. Select **Save**.

**Note:** The saved report's name, with details expanded below it, appears in the list on the left pane.

5. **Close** the new report's window.

**Note:** If you want to create and save multiple reports from this same open window, be sure to select **Save New** for each subsequent report. If you select **Save**, the new configuration will overwrite the old one in the **Reports** list.

To display the report on a dashboard, continue to Adding a Report Module [on page 109](#page-108-0) and/or [Creating](#page-89-0) a Report Card [on page 90](#page-89-0).

# <span id="page-138-0"></span>**Running a Saved Report Setting**

1. Go to **Reports** , then select the name of the saved report setting (from the **Reports** list on the left pane).

**Note:** The saved report setting runs again at the moment that you open it. On **All Points** and **Manual Override** reports, the updated **Report time** displays near the top of the report's window. On **Energy Usage** and **Runtime** reports, the updated time is reflected by an updated **Start Date** and **End Date** in the table.

**Note:** The **Updated At** date and time (in the expanded details on the left pane) is the last time the report setting was modified (**Save** was selected). It is not the last time the report was run.

- 2. Do any of the following to locate and view particular saved points:
	- <sup>l</sup> Filter the displayed points by typing in **Search on Point/Device**.
	- **.** Increase or decrease the number of **Rows per page**.
	- Use the previous and next arrows to display points listed on other pages.

**Note:** The report runs again only on the points that were selected when the report setting was first saved. These are listed next to **Points** in the expanded details on the left pane. For saved **Manual Override** and **Out of Range** report settings, adjusting the priority level or max and min values will not return points outside of the set listed in the expanded details. To search all points of interest in the project again, create a new report by selecting **Add New Report**.

**Note:** If **Search All** is next to **Points** (in the expanded details on the left pane) all points of interest in the project were included when the report setting was initially saved.

3. For **All Points**, **All Points By Device, Manual Override**, and **Out of Range** reports, take any desired **Actions** on points by selecting **Set Value/Clear Override** .

**Note:** This opens a window where basic and advanced settings can be adjusted for the point. For details, see Using a Report [on page 141](#page-140-0).

4. If you want a historical snapshot of these report results, select **Download CSV**.

# **Modifying and Deleting a Saved Report Setting**

## **Modifying a Saved Report Setting**

After a report setting is saved, you can later modify and save the following:

- The name of the report
- Whether or not time columns show in the table by default
- The default priority level at or below which points will display for a **Manual Override** report
- **The default min and max values for an Out of Range report**

**Note:** The points included in a saved report setting are listed next to **Points** in the report setting's expanded details on the left pane. To add other points of interest from the project to a report setting (or remove points), create a new report by selecting **Add New Report**.

**Note:** If **Search All** is next to **Points** (in the expanded details on the left pane) all points of interest in the project were included when the report setting was initially saved.

### **To Modify a Saved Report Setting:**

- 1. Go to **Reports** , then select the name of the saved report setting from the **Reports** list on the left pane.
- 2. Make any of the changes listed above that are necessary.
- 3. Select **Save**.

**Note:** The **Updated At** date and time (in the expanded details on the left pane) immediately changes to show the time of the save.

## **Deleting a Saved Report Setting**

1. Go to **Reports** , then select the saved report setting (from the **Reports** list on the left pane).

**Note:** You can expand the report setting's details but avoid opening it by selecting the *chevron*  $\sim$  next to its name.

- 2. In the area with details, which expands below the name, select **Delete** .
- 3. Select **Confirm**.

**Note:** If the (now deleted) report setting was opened on the right pane, **Close** it.

## **Linking to a Report**

**Note:** You can obtain the unique URL for a saved report setting, then link to it directly (for anyone with project access).

- 1. Go to **Reports** .
- 2. Select (from the **Reports** list on the left pane) the report setting that you want to link to.
- 3. Select **Link** (below the report setting's expanded details), which copies the unique URL to your clipboard.
- 4. Share the link with other users who have project access.

**Note:** See Creating Links to Web URLs [on page 90](#page-89-1) for how to create a hyperlink to the report on a Text Editor card.

## <span id="page-140-0"></span>**Using a Report**

### **Writing to a Point**

You can write to points from these report types: **All Points**, **All Points By Device, Manual Override**, and **Out of Range**.

#### **Using the simplified method**

1. From the report's **Actions** column, in the row of a writable point, select **Set Value/Clear Override** .

**Note:** A window opens with the device and point name.

2. Enter or select a new value.

### 3. Select **Write Priority [Default]**.

**Note:** The priority given here is the *Default Manual Write Priority* [on page 44,](#page-43-2) configured in **Settings**  $\bullet$ > **Protocols**.

**Note:** The value will be written for the duration of the Manual Write Timeout (BACnet) [on page 43](#page-42-1) (default **None**), configured in **Settings** > **Protocols**.

#### **Using Advanced Settings**

- 1. From the report's **Actions** column, in the row of a writable point, select **Set Value/Clear Override** .
- 2. Enter or select a new value.
- 3. Select **Show Advanced Settings**, which expands to allow you to:
	- Select a **Write Priority** from the dropdown menu.
	- Select a **Write Timeout** from the dropdown menu.

**Note: Write** should be selected by default (for **Write Value or Clear Slot**).

**Note:** A history of the current and previous 10 reads of the priority array displays below. Scroll to the right to view all 10. The interval of the time stamps is partly determined by the Read [Priority](#page-42-2) Array Wait Interval (Minutes) [on page 43.](#page-42-2)

#### 4. Select **Write Priority \_**.

**Note:** It may take some time for the point on the device to change to the new value so that the report shows the change. See also the Read Time After Point Writes (Seconds) [on page 38](#page-37-1), configured in **Settings** > **Protocols**.

### **Clearing a Priority**

- 1. From the report's **Actions** column, in the row of a writable point, select **Set Value/Clear Override** .
- 2. Select **Show Advanced Settings**.
- 3. For **Write Value or Clear Slot**, select **Clear**.
- 4. From the **Clear Priority** dropdown menu, choose the priority that you want to clear.

**Note:** A history of the current and previous 10 reads of the priority array displays below. Scroll to the right to view all 10. The interval of the time stamps is partly determined by the Read [Priority](#page-42-2) Array Wait Interval (Minutes) [on page 43.](#page-42-2)

5. Select **Clear Priority \_**.

**Note:** It may take some time for the point on the *device* to clear the value so that the report shows the change. See also the Read Time After Point Writes (Seconds) [on page 38](#page-37-1), configured in **Settings** > **Protocols**.

# **Changing Personal Profile Settings**

# **Changing Your Personal Information**

To change the first name, last name, email address, office phone number, or cell phone number stored in your profile:

- 1. Select the **circle with your initials**, which makes a menu appear.
- 2. Go to **Profile**, then **Personal Info** (selected by default).
- 3. Make the desired changes.
- 4. Select **Save**.

**Note:** Here you can also switch between the old (before February 2022) UI and **New** (since February 2022) **UI**.

## **Con figu ring SMS No ti fi c a tion s**

- 1. Select the **circle with your initials**, which makes a menu appear.
- 2. Go to **Profile**, then **Personal Info** (selected by default).
- 3. As needed, enter, change, or leave as is your **Cell Phone** number.
- 4. Either switch on or off **Use Cell Phone for SMS Notifications** (as desired).
- 5. Select **Save**.

**Note: Admin** role users can configure other users' cellphone and SMS notification preferences if those users haven't previously set them up. (Go to **Settings**  $\bullet$  > Users/Roles/Groups > Users, then select Edit User  $\rightarrow$  .)

# **Changing Your Password**

- 1. Select the **circle with your initials**, which makes a menu appear.
- 2. Go to **Profile**, then **Account**.
- 3. Enter your **Current Password**.
- 4. Enter a **New Password**.

**Note:** Passwords should be at least 8 characters long.

- 5. **Confirm New Password**.
- 6. Select **Save**.
### **Accessing Your API Key**

- 1. Select the **circle with your initials**, which makes a menu appear.
- 2. Go to **Profile**, then **API**.
- 3. Select **Copy to Clipboard**.

**Note:** See also Appendix: API Integration [on page 152](#page-151-0).

### **Configuring Your Offline Device Notifications**

To receive (or stop receiving) email notifications for projects when controllers or other devices go offline:

- 1. Select the **circle with your initials**, which makes a menu appear.
- 2. Go to **Profile**, then **Notifications**.
- 3. Check (or uncheck) the box next to any projects that you want (or don't want) to receive notifications for.
- 4. Select **Save**.

## **Switching Between Projects**

When logged in, to switch to another project:

- 1. Select the circle with your initials, which makes a menu appear.
- 2. Select **Change Project**.

**Note:** The name of the project that you are currently on shows below the option.

3. **Select a project** from the dropdown list.

**Note:** A Google map with red pins can show the location of projects if the addresses are entered in the (Cloud) KMC license administration. (To use this feature, supply KMC Controls with your desired project address information for the license server.) Select a red pin, then **Click to Continue** to open that project.

# **Add-ons (and Data Explorer)**

<span id="page-146-1"></span>Add-ons are extra features that may appear after clicking the Cloud icon (below the Dashboard icon). Unless additional add-ons are purchased, the Data [Explorer](#page-146-0) is the only available add-on. See Using Data Explorer on [page 147.](#page-146-0)

Add-ons can provide a means to automate VAV zoning, provide real-time monitoring of air quality, provide additional advanced analytics of data, perform drag-and-drop visual programming, and provide a tool for troubleshooting.

### <span id="page-146-0"></span>**Using Data Explorer**

**Caution: Data Explorer is for advanced users! Deleting the wrong objects could make your project UNUSABLE! Do NOT DELETE ANYTHING (using the trash can icon at the left end of the row) found in the results unless you are very sure about it. After deletion, you cannot undo it. All changes are done instantly.**

**Note: Data Explorer** appears as a (default) add-on for users with a role given access to **Data Explorer**. (See Defining Roles [on page 47](#page-46-0) and Configuring Users [on page 46](#page-45-0).)

**Note:** For tips on using **Data Explorer**, select the **info icon** found above the **Data Query** search field.

#### **About Haystack Tags**

Tags are automatically attached to points of interest that appear in profiles and cards. In a device profile, if **Point of Interest** is checked, a "pointOfInterest" tag is attached to that point. If "trend" is checked, a "his" tag (the Haystack standard for history) is attached to that point. (See Assigning Device Profiles [on page 65.](#page-64-0))

The Data Explorer allows searching for Haystack tags in the database. Tags are name/value pairs associated with a point or property. Most tags (searched for in Data Explorer) are either a marker tag (generally what type of thing it is) or a "property" tag (some type of value of the thing).

The marker tag format is just the **marker**. Examples include:

- $\bullet$  point
- $\bullet$  air and temp

The general property tag format is **tag==value**. The value can be an ID or contiguous string. Strings with a space must be enclosed in double quotes. Examples include:

- $\cdot$  curVal>=50
- $\cdot$  dis==SPACE
- $\bullet$  dis=="METER 1"

To combine marker and property tags, the format is **property tag==value and marker tag**. Examples include:

• dis==weeklySetpointChange and schedule

- dis=="PRI ACTUAL FLOW" and bacnetCur==AV24
- priority==warning and alarm (results would give only active alarms, not any that have been acknowledged)

**Note:** For general information about Haystack tags, see [project-haystack.org/tag](http://project-haystack.org/tag) and [project](http://project-haystack.org/doc/TagModel)[haystack.org/doc/TagModel.](http://project-haystack.org/doc/TagModel) See also the video KMC 101: What is Project [Haystack?](https://www.youtube.com/watch?v=-AvJ7wxQFok&list=PL5STzuv8DyoikXGU7z4CWtiSUQjX2R6Zc)

#### **Performing a Search**

1. Enter the query/search phrase in **Data Query**.

**Note:** For more guidance about forming search phrases, see Tips for Queries [on page 148.](#page-147-0)

- 2. Select **Search**.
- 3. Use the scroll bars to view all the columns and rows. (These change according to the kind of results.)
- 4. Select the name of a column to sort the rows.

**Note:** For more details about sorting, see Tips for Sorting [on page 149](#page-148-0).

**Note:** To optionally export and download search results as a CSV file, select **Download CSV**.

**Note:** A CSV file download will use the currently selected sort method for each page. The CSV file will contain all the records for the query term, but each page is sorted separately from other pages. Use the sort features in Excel to refine the order.

#### <span id="page-147-0"></span>**Tips for Queries**

For best results, choose the most specific query string that returns concise but complete records.

Searches are case sensitive. If a search fails, check for capitalization issues.

Search supports **and**, **or**, **==** (equal), **!**= (not equal), **<**, **>**, **<=**, **>=**, and **phrases in** (straight, not smart) **quotes**. Common search terms include: **temp**, **humidity**, **sensor**, **point**, **device**, **schedule**, **alarm**, **space**, **air**, **dashboard**, **customDeck**, **trendSetting**, **sp** (setpoints), **his** (histories or trends), **dis** (display names), and **curVal** (current values).

**Note:** Searches must pair a property tag with a value. Searching for just a property tag will not return results.

Valid types of searches would include these examples:

- dis==REL\_HUMIDITY
- $\cdot$  dis=="STE-6020 Temp. Sensor #10"
- type==spaceTemperature
- objectName==SPACE\_SENSOR
- dis=="ANALOG\_VALUE"
- $\cdot$  curStatus!==ok
- $\bullet$  unit== $\degree$ F

**Note:** The degrees symbol ° can be created by pressing the Alt key while typing 0176 on the numeric keypad.

- trendSetting and dis=="Voltage Meter"
- message=="Who Changed the Setpoint?!"
- $\cdot$  occ==true
- curStatus==down
- $\cdot$  deviceRef==06e1a461-209f-11e8-832a-f714c13eaeb1
- modelName=="BAC-9311CF"
- $\cdot$  ip=="10.110.4.95"

<span id="page-148-0"></span>Examples of database items that are not "points" are device, network, schedule, profile, trendSetting, and customDeck.

#### **Tips for Sorting**

Clicking a sort arrow sorts only the *current page* of multiple pages (if any). A fixed number of records are returned for each page. Use the left/right arrows at the bottom right to see other pages.

A selected sort tag will continue to sort other pages that are loaded, such as using the arrow/page buttons or starting a new search. The chosen sort tag is active until a new sort tag is chosen or the Data Explorer page is refreshed.

Sorting can be performed on marker and property tags but not for columns of lists (objects).

### **Adding Objects and Tags**

Objects and tags can be added in Data Explorer if desired. A tag is a name and value pair applied to an entity that defines a fact or attribute about the entity. In Data Explorer, objects and tags can be added for storing values in the database that are not part of a device, for easier searching in Data Explorer of "favorite" objects, and for interfacing with APIs.

#### **To add a new object:**

- 1. Select **Add New Object**.
- 2. Select the appropriate tag **Type** from the drop-down box.

**Note:** For tag type descriptions, see the table in Tag Types [on page 150.](#page-149-0)

- 3. Enter a **Tag** name (e.g., justDesserts) and (if not a Marker tag) a Value (e.g., Gooey Goodness and Justice).
- 4. Select **Submit**.

**Note:** This will create an object with one tag.

#### **To add tags to the new (or an existing) object:**

- 1. Find the desired object by searching in Data Explorer.
- 2. Select the **+** sign at the (left) end of its line (next to the trash can).
- 3. Select the appropriate tag **Type** from the drop-down box.

**Note:** For tag type descriptions, see the table in Tag Types [on page 150.](#page-149-0)

- 4. Enter a **Tag** name and (if not a Marker tag) a **Value**.
- 5. Select **Add**.
- 6. Search for the same object.
- <span id="page-149-0"></span>7. Verify that the tag was created as intended and add more tags as desired.

#### **Tag Types**

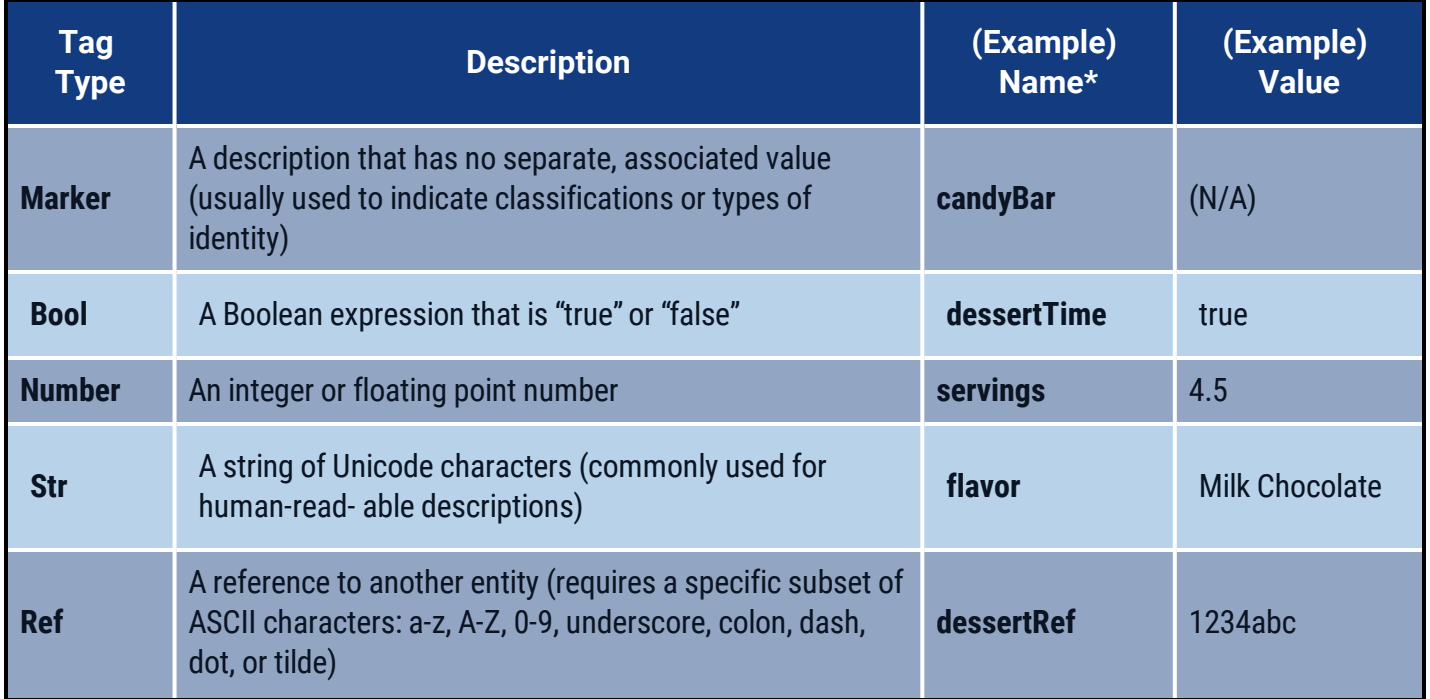

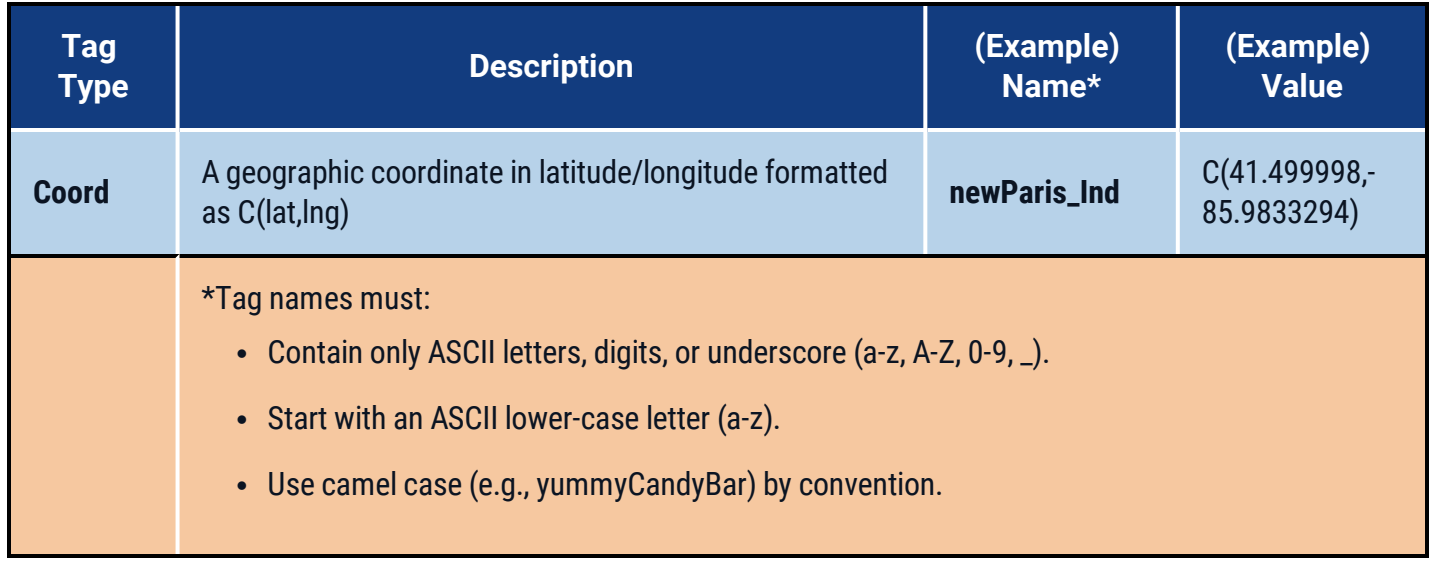

### **Comm ande rAQ Add -on**

CommanderAQ combines real time monitoring and the latest worldwide standards (from ASHRAE, the CDC, and others) to track and score the air quality of a building in real time. Monitored critical wellness factors (dependent on chosen options and available sensors) may include temperature, humidity, air freshness (e.g., ventilation, fresh air cycling), air quality (e.g., CO<sub>2</sub>, VOCs, particulate matter levels), occupancy levels, air filter maintenance status, as well as easy-to-understand qualitative health category summaries (e.g., good, fair, poor). See the resources on the CommanderAQ screen and the video Webinar: KMC [Commander](https://www.youtube.com/watch?v=j_Wt9_kuRR4) - [CommanderAQ](https://www.youtube.com/watch?v=j_Wt9_kuRR4) for more information. Select **Install CommanderAQ** to have KMC Controls contact you about your project.

## <span id="page-150-0"></span>**Node -RED Add -on**

Node-RED is a drag-and-drop visual programming tool with a browser-based editor, which provides advanced users a means of expanding and integrating KMC Commander's capabilities. For more information, see the KMC Commander and Node-RED Application Guide. (See Accessing Other Documents [on page 169.](#page-168-0))

# **Appendix: API Integration**

<span id="page-151-0"></span>Go to [api.kmccommander.com](https://api.kmccommander.com/) for KMC Commander's API documentation.

### **Accessing Your API Key**

- 1. Select the **circle with your initials**, which makes a menu appear.
- 2. Go to **Profile**, then **API**.
- 3. Select **Copy to Clipboard**.

### **In fo rm a tion**

API (Application Programming Interface) integration provides a means of expanding the capabilities of KMC Commander for advanced users. See the video KMC 101: [What](https://youtu.be/zgqgvliqR2E) is an API?

KMC Commander has a RESTful web service, in adherence with Representational State Transfer (REST), which is an architectural style that defines a specific set of constraints to be used for creating web services and provides interoperability between computer systems on the Internet. RESTful principles are client/server, stateless, cacheable, layered, and with a uniform interface. See [restfulapi.net](https://restfulapi.net/) for more information about REST.

For information about Haystack tags, see:

- [project-haystack.org](https://project-haystack.org/)
- the video KMC 101: What is Project [Haystack?](https://youtu.be/-AvJ7wxQFok)

# **Troubleshooting**

<span id="page-152-1"></span>**Note:** For a list of useful network and installation troubleshooting tools, see *Software Tools* [on page 165.](#page-164-0)

#### **"500 Internal Error" on Login Screen**

• This may appear during a system update, boot, or reboot. Allow the gateway to fully restart, which can take at least several minutes, and refresh the screen.

#### **Add-on Is Not Available**

• If the Add-Ons (cloud) icon only shows Data Explorer, you do not have the needed extra license for Node- RED. Contact KMC Controls for additional purchase. See Add-ons (and Data Explorer) [on page 147.](#page-146-1)

#### **Alarms Do Not Work**

- Check the alarm configuration. See *Managing Alarms* [on page 123](#page-122-0).
- Before any new alarm will trigger for a condition, its target point must return into a normal condition for at least one minute (which resets the alarm).

#### <span id="page-152-0"></span>**Communication Problems (BACnet MS/TP)**

**Note:** BACnet MS/TP communication requires a BACnet router (e.g., [BAC-5051E](https://www.kmccontrols.com/product/router-bacnet-ip-enet-single-mstp/)) connected between the MS/TP network and the Ethernet port on the gateway.

**Note:** For BACnet IP communication, see also Communication Problems [\(Internet/Ethernet\)](#page-153-0) on page 154.

**Note:** Multiple networks may be needed to see all the desired devices.

**Note:** Entering a known range of device instances will speed up the discovery process, but if devices are not found as expected, try expanding the range or select **Any**.

- Check that the gateway has adequate power. See Power Problems [on page 163](#page-162-0).
- Review Configuring a BACnet Network [on page 59.](#page-58-0)
- If devices are local, do not enter a router IP address.
- Verify that port and BACnet network numbers match what your devices and BACnet routers are expecting.
- Verify that all desired devices are online.
- Check that the Ethernet ports are active. See *[Configuring](#page-50-0) Ethernet 1 [eth0] and Ethernet 2 [eth1]* Settings [on page 51.](#page-50-0)
- Restart the gateway. See Restarting the Gateway [on page 168.](#page-167-0)
- Restart the BACnet router connected to the gateway.
- Check the wiring. See *Connecting Ethernet* [on page 10](#page-9-0) [Advantech] or *Connecting Ethernet* [on page 24](#page-23-0) [Dell], and Connecting Power [on page 10](#page-9-1) [Advantech] or Connecting Power [on page 24](#page-23-1) [Dell].
- Verify that all devices are set for the same the baud rate.
- Check the MAC address and Max Master of every connected device.
- Systematically isolate parts of the network to track down the problem.
- Check with the building's IT department that they are not blocking BACnet traffic.
- If available, use the capture and diagnostics in a [BAC-5051E](https://www.kmccontrols.com/product/router-bacnet-ip-enet-single-mstp/) BACnet router to facilitate troubleshooting.
- Use Wireshark (see *Software Tools* [on page 165](#page-164-0)) or equivalent software to find problems in network communication.
- Verify that the BACnet router has the latest available firmware.
- <sup>l</sup> Take steps to minimize unnecessary traffic on the network, such as verifying that Control Basic is correctly managing the interval for reading from and writing to off-panel objects with WAIT, ALIAS, or NETPOINT functions.

#### <span id="page-153-1"></span>**Communication Problems (Cellular)**

**Caution:** Do not accidentally disable a port needed for communication! If all ports are disabled, all communication with the KMC Commander IoT gateway is lost! The gateway would then need to be reset to the factory defaults. (See Reset/Restore to Factory Defaults [on page 163\)](#page-162-1).

- Check that the gateway has adequate power. See Power Problems [on page 163](#page-162-0).
- Enable Cellular communication. See Configuring Cellular [cdc-wdm0] Settings [on page 53](#page-52-0).
- Verify that the SIM card is inserted properly into the slot. See Installing Optional Cellular [on page 28.](#page-27-0)
- <sup>l</sup> Go to **Settings** > **Ethernet 1 [eth0]** / **Ethernet 2 [eth1]**. Ensure that **Isolate IPv4 to Local Subnet** and/or **Isolate IPv6 to Local Subnet** is set to Yes. See *[Configuring](#page-50-0) Ethernet 1 [eth0] and Ethernet 2 [eth1]* Settings [on page 51.](#page-50-0)
- Contact the cellular carrier.

**Note:** Verizon may take an hour after registration to begin proper cellular communication.

#### <span id="page-153-0"></span>**Communication Problems (Internet/Ethernet)**

**Caution:** Do not accidentally disable a port needed for communication! If all ports are disabled, all communication with the KMC Commander IoT gateway is lost! The gateway would then need to be reset to the factory defaults. (See Reset/Restore to Factory Defaults [on page 163\)](#page-162-1).

**Note:** All network and Internet communication issues in a building should be resolved before installing KMC Commander!

- See Ethernet Connection Indicators Are Unlit [on page 159.](#page-158-0)
- Check the Ethernet wiring. See *[Connecting](#page-23-0) Ethernet* [on page 10](#page-9-0) [Advantech] or *Connecting Ethernet* on [page 24](#page-23-0) [Dell].
- Check the Ethernet network.
- Check that the gateway has adequate power. See Power Problems [on page 163](#page-162-0).
- Only one Ethernet port (e.g., 1 or 2, but not both) should have a live Internet connection. The two Ethernet ports should not have the same IP address.
- Use the correct password. See the KMC Commander Quick Connection Guide (see *Support [Documents](#page-22-0)* and Resources [on page 23](#page-22-0)).
- During initial setup, check that the (Internet) network connection has a DHCP server to get an address, and the PC being used is set to have a dynamic IP address rather than a static address.
- Verify that proper ports are being used.
- Check that necessary ports and addresses have been whitelisted. See Configuring [Whitelist/Blacklist](#page-55-0) Settings [on page 56.](#page-55-0)
- Check with the IT department that outbound TCP/IP ports 80, 123, and 443 are open. See the KMC Commander Network Information Technical Bulletin. (see *Support Documents and Resources* [on page](#page-22-0) [23](#page-22-0)).
- Restart the gateway. See Restarting the Gateway [on page 168.](#page-167-0)
- Enter the correct IP address. Check with the building's IT department and verify the correct Ethernet information is entered under Settings. See [Configuring](#page-50-0) Ethernet 1 [eth0] and Ethernet 2 [eth1] Settings [on page 51.](#page-50-0)
- If the IP address of either port on the KMC Commander IoT gateway has a conflict with the IP address of another device, the gateway will typically stop communicating on that port. Resolve the conflict and restart the gateway. See Restarting the Gateway [on page 168](#page-167-0).
- If the IP address was changed and then forgotten (and Wi-Fi is disabled), use Wireshark or other IP scanning tool on a different PC to sniff the network while restarting the gateway or contact KMC Controls for assistance. See Restarting the Gateway [on page 168](#page-167-0) and Contact Information [on page 172.](#page-171-0)
- See Communication Problems (BACnet MS/TP) [on page 153](#page-152-0).
- See also "Your Connection Was Interrupted" Error [on page 167](#page-166-0).
- Temporarily bypass a switch or router to isolate any problems.
- $\bullet$  Use routers and/or switches on the network that meet all the latest standards.
- See also VPN Problems [on page 166.](#page-165-0)

#### <span id="page-155-0"></span>**Communication Problems (Wi-Fi)**

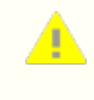

**Caution:** Do not accidentally disable a port needed for communication! If all ports are disabled, all communication with the KMC Commander IoT gateway is lost! The gateway would then need to be reset to the factory defaults and all stored data would be deleted. (See [Reset/Restore](#page-162-1) to Factory Defaults [on page 163](#page-162-1)).

**Note:** A KMC Commander IoT gateway, with an active dynamic Internet connection on Port 1, starts transmitting its SSID about three minutes after its power is connected during initial setup.

**Note:** A live Internet connection through Ethernet Port 1 must be present for Wi-Fi to work during setup. During initial setup, Wi-Fi is for laptop communication with the gateway. The wired Ethernet Internet connection is for Cloud communication and updates. The (Internet) network connection must have a DHCP (Dynamic Host Configuration Protocol) server to get an address, and the PC being used for setup must be set to have a dynamic IP address rather than a static address.

**Note:** See also Communication Problems [\(Internet/Ethernet\)](#page-153-0) on page 154.

- Check that the gateway has adequate power. See Power Problems [on page 163](#page-162-0).
- Verify that the gateway has been powered for at least three minutes (Power and Cloud LEDs are glowing solid green). See Restarting the Gateway [on page 168](#page-167-0).
- Verify that an Ethernet cable with an active dynamic Internet connection is plugged into Port 1.
- Go to the correct IP address in the browser. See *Connecting Wi-Fi and Making Initial Login* [on page 26.](#page-25-0)

**Note:** For initial setup, type 192.168.4.1 into the address field.

- Use the correct password. See the KMC Commander Quick Connection Guide (see *Support [Documents](#page-22-0)* and Resources [on page 23](#page-22-0)).
- Position the PC no more than about five feet away from the gateway for adequate signal strength. If the signal is weak, move the PC closer to the gateway.
- If the gateway is mounted inside a metal enclosure, leave the enclosure's door open during setup. If the door must remain closed, mount the antenna remotely. See *[\(Optionally\)](#page-30-0) Installing the Antennas Remotely* on [page 31.](#page-30-0)
- Check that Wi-Fi is turned on in the PC and operating correctly.
- Look for the correct **CommanderBX-[service tag number on your individual KMC Commander IoT gateway]** SSID (for example, **CommanderBX-GG22B02**). See [Connecting](#page-25-0) Wi-Fi and Making Initial Login on page [26](#page-25-0).
- Allow the connection even though the KMC Commander's certificate is "not trusted." See "Your [Connection](#page-166-1) Is Not Private" Error [on page 167](#page-166-1).
- **In the Windows Network and Sharing Center**, check that the connection is open, and under Set Network **Location**, select **Public network**. See Connecting Wi-Fi and Making Initial Login [on page 26](#page-25-0).
- Restart the gateway. See Restarting the Gateway [on page 168.](#page-167-0)
- Restart the PC.
- <sup>l</sup> If the gateway can be accessed through Ethernet, go to **Settings** and check that **Wi-Fi** is enabled and set to **Access Point** rather than **Client**. See Connecting Wi-Fi and Making Initial Login [on page 26.](#page-25-0)

**Note:** An alternate method of accessing and setting up an gateway (instead of using Wi-Fi) is by connecting a laptop to Port 2 (Dell) / LAN A (Advantech) with an Ethernet patch cable and opening a browser window with address 192.168.2.1. This method still requires a live Internet connection to Port 1 / LAN A, and it may require temporarily changing the IP address on your computer. (For detailed instructions, see the KMC [Commander](https://www.kmccontrols.com/product/CMDR-V2-WIFI-BASE/) Port 2 Ethernet [Connection](https://www.kmccontrols.com/product/CMDR-V2-WIFI-BASE/) Application Guide.)

#### **Controller Operation Override Problems**

- If used, writable points in cards are written to a default priority of 8, and schedules are written to a default priority of 16. Verify this is compatible with the controller programming and priority level defaults. If not, select a different priority. See *Schedules (or Events) Do Not Work* [on page 164,](#page-163-0) *Using Cards* [on page 94](#page-93-0), and Configuring Protocol Settings [on page 42.](#page-41-0)
- See the Control Basic help system.

### **Decks (or Cards within Decks) Are Not Visible**

**Note:** The Dashboard allows the cards to be organized into collections of "decks" (groups of cards) for easier navigation. Multiple Dashboards can be created and selected.

- Ensure the correct Dashboard is selected. See Selecting a Dashboard to View [on page 78](#page-77-0).
- Repeat the steps to add cards and/or decks. See *[Creating](#page-97-0) and Adding Cards* [on page 79](#page-78-0) and *Creating* and Adding Decks [on page 98](#page-97-0).
- See Discovered Devices and Points Are Not Visible [on page 158](#page-157-0).

#### **Device Discovery Problems**

• Wait a few minutes and try again.

**Note:** Heavy network traffic will slow discovery and even cause timeouts.

**Note:** When KMC Commander transmits a device ID range for discovery of devices, it listens for responses. Other device activity on the network may return extraneous results from multiple devices outside that range.

• See Discovering Devices [on page 65](#page-64-1).

- See Communication Problems (BACnet MS/TP) [on page 153](#page-152-0).
- See Communication Problems [\(Internet/Ethernet\)](#page-153-0) on page 154
- See Communication Problems (Wi-Fi) [on page 156.](#page-155-0)
- Use Wireshark to check the network for devices.

#### **Devices Down/Offline Today Email Notification**

• See Communication Problems [\(Internet/Ethernet\)](#page-153-0) on page 154 or [Communication](#page-152-0) Problems (BACnet MS/TP) [on page 153.](#page-152-0)

#### **Devices Stopped Communicating**

- Check that the device is not offline.
- Check the device configuration.
- See Communication Problems [\(Internet/Ethernet\)](#page-153-0) on page 154 or [Communication](#page-152-0) Problems (BACnet MS/TP) [on page 153.](#page-152-0)

#### **Discovery Problems**

**Note:** Multiple networks may be needed to see all the desired devices.

**Note:** Entering a known range of device instances will speed up the discovery process, but if devices are not found as expected, try expanding the range or select **Any**.

- If discovery ends in a timeout, enter a smaller or known range of device instances.
- For BACnet MS/TP networks, see *Communication Problems (BACnet MS/TP)* [on page 153.](#page-152-0)
- <span id="page-157-0"></span>• For BACnet IP/Ethernet networks see *Communication Problems [\(Internet/Ethernet\)](#page-153-0)* on page 154.

#### **Discovered Devices and Points Are Not Visible**

- Ensure the devices were configured properly. See *Configuring Devices* [on page 65](#page-64-2).
- Ensure the devices are checked (not unchecked) in the site topology. See *Editing a User's [Topology](#page-45-1)* Access [on page 46.](#page-45-1)

#### **Drag-and-Drop in Site Explorer Does Not Work**

- Drag the point or device until the green check mark (instead of red NO symbol) shows. See *[Creating](#page-68-0) a Site* Topology [on page 69.](#page-68-0)
- See Points or Devices Not Visible in Site Explorer [on page 161.](#page-160-0)

#### **Drop-Down Box Does Not Show Desired Option**

- Use the scroll bar on the right to scroll down to the desired location.
- Verify that the desired option has been properly set up elsewhere.

#### **Duplication of Cards or Alarms Does Not Work**

• In Alarm Manager, alarms can be duplicated only for devices with the same profiles or similar points. See Duplicating Alarms [on page 126.](#page-125-0)

#### **Errors on KMC Commander Web Pages**

- See "This Site Can't Be Reached" Error [on page 165](#page-164-1).
- See "Your Connection Was Interrupted" Error [on page 167.](#page-166-0)
- <span id="page-158-0"></span>• See "Your Connection Is Not Private" Error [on page 167.](#page-166-1)

#### **Ethernet Connection Indicators Are Unlit**

- Check the wiring. See *Connecting Ethernet* [on page 10](#page-9-0) [Advantech] or *Connecting Ethernet* [on page 24](#page-23-0) [Dell].
- Verify the gateway is powered up. See *[Connecting](#page-23-1) Power* [on page 10](#page-9-1) [Advantech] or *Connecting Power* [on page 24](#page-23-1) [Dell].
- Indicators can be hard to see in bright light. Temporarily shade them to check operation.

#### **Graphics Stop Working or Screen Freezes**

- A software update may be occurring. Try again later.
- Check communications.

#### **KMDigital and KMD-5551E Translator Problems**

- See Configuring a KMDigital Network [on page 60.](#page-59-0)
- Purchase a valid KMC Commander license for the KMD-5551E from KMC Controls (if not using with Niagara).
- $\cdot$  Check that the KMD-5551E has been added to the network first.
- Check the KMD-5551E installation on the KMDigital and/or Niagara network.
- Check for network communication issues. See *Communication Problems [\(Internet/Ethernet\)](#page-153-0)* on page [154](#page-153-0).

#### **Last Communication with Cloud (Yellow or Red) Triangle Appears**

A triangle icon may appear on app.kmccommander.com if cloud communication with the gateway has been lost for:

- 5 minutes to 1 hour (yellow triangle).
- More than 1 hour (red triangle).
- See Power Problems [on page 163](#page-162-0).
- See "500 Internal Error" on Login Screen [on page 153](#page-152-1).
- See Communication Problems [\(Internet/Ethernet\)](#page-153-0) on page 154.
- See Communication Problems (Cellular) [on page 154](#page-153-1).

#### **License and Project Problems**

**Note:** In the Cloud, project options are shown as **Project Name (license name for a gateway)**. Multiple KMC Commander IoT Gateways may be part of a single project, such as in; "My Big Project (IoT Box #1)," "My Big Project (IoT Box #2)," and "My Big Project (IoT Box #3)."

**Note:** A project license is entered by the project administrator in the Cloud account.

**Note: License Information** in **Settings** > **Project** shows the number of **Licensed Points** and **Used Points**. See License Information [on page 41.](#page-40-0)

- If more than one license/project appears in the drop-down box during login, be sure to select the correct one for your particular project.
- If the correct license/project is not available in your login, contact your project administrator.
- Contact KMC Controls for a valid KMC Commander license.

#### **Login Problems**

**Note:** The System Administration server address moved to [central.kmccontrols.com](https://central.kmccontrols.com/) (from the older [projects.kmccontrols.com\)](https://projects.kmccontrols.com/login) in November 2020.

- Verify that the correct browser address, user email and password are being used. See the KMC Commander Quick Setup quide (see *Support Documents and Resources* [on page 9\)](#page-8-0).
- If you are logging in with different credentials than a previous session, delete your browser history or use the browser's incognito mode.
- If the password is forgotten, click the Forgot password link, enter your email address, and you will receive an email with a link for resetting your password.
- See Communication Problems [\(Internet/Ethernet\)](#page-153-0) on page 154.
- Contact KMC Controls for assistance.

#### **Modbus TCP Network Problems**

**Note:** Unlike BACnet, only one Modbus TCP device is added to the "network" during discovery according to the device information entered. For multiple Modbus devices, create multiple Modbus "networks."

- Ensure the proper register map for your device has been uploaded. See the [Modbus](https://www.kmccontrols.com/product/CMDR-V2-WIFI-BASE/) Devices on KMC [Commander](https://www.kmccontrols.com/product/CMDR-V2-WIFI-BASE/) Application Guide on the KMC web site
- See Configuring a Modbus Network [on page 64](#page-63-0).
- Check for network communication issues. See *Communication Problems [\(Internet/Ethernet\)](#page-153-0)* on page [154](#page-153-0).

#### **Node-RED Problems**

- See Configuring a Node-RED Network [on page 62](#page-61-0).
- See Node-RED Add-on [on page 151](#page-150-0).
- Check for network communication issues. See *Communication Problems [\(Internet/Ethernet\)](#page-153-0)* on page [154](#page-153-0).

#### **Password or User Name Not Recognized**

- Select **Forgot password**, enter your email address, and you will receive an email with a link for resetting your password.
- If you never received login credentials, contact your system administrator or KMC Controls for assistance.

#### **Points Do Not Drag-and-Drop**

- In **Site Explorer**, drag the point to the virtual device and drop it when the green check mark (instead of a red NO symbol) shows. See *Creating a Site Topology* [on page 69.](#page-68-0)
- <span id="page-160-0"></span>• See Points or Devices Not Visible in Site Explorer [on page 161.](#page-160-0)

#### **Points or Devices Not Visible in Site Explorer**

- <sup>l</sup> Under **Settings** > **Users/Role/Groups** > **Users**, check user permissions (Admin, etc.). See [Configuring](#page-45-0) Users [on page 46.](#page-45-0)
- Check that the relevant boxes are all checked in user Topology Access in both the local box and cloud. See Editing <sup>a</sup> User's Topology Access [on page 46](#page-45-1).
- Refresh the browser.
- **Select Networks Explorer** again.
- Wait several minutes for Site Explorer to finish populating devices and points.

#### <span id="page-161-0"></span>**Points Needed for Cards or Trends Are Missing**

- Select or create a correct device profile. See Assigning Device Profiles [on page 65](#page-64-0).
- Edit the profile to include the points of interest.
- **.** Select the correct **Type** for each of the selected points of interest.
- Verify that the points of interest are properly configured.
- If other software was used to add or change the name of a point on the device itself, rediscover the points and save the profile to show the changes.

#### **Points Stopped Communicating**

- Check that the device is not offline.
- Check the device configuration.
- See Communication Problems (BACnet MS/TP) [on page 153](#page-152-0) and [Communication](#page-153-0) Problems [\(Internet/Ethernet\)](#page-153-0) on page 154.
- See Points Needed for Cards or Trends Are Missing [on page 162](#page-161-0) and [\(Card/Trend\)](#page-161-1) Point Values Are Missing or Incorrect [on page 162](#page-161-1).

#### <span id="page-161-1"></span>**(Card/Trend) Point Values Are Missing or Incorrect**

**Note:** It may take a moment before all cards and present values are visible.

- Check that the desired point is really configured for the particular slot or trend (for example, that it isn't swapped with another point).
- Check that the connections, sensor(s), and controller(s) are functioning properly and are online.
- Check that there has not been a change in network configuration.
- Create a new profile from scratch, and use it instead of the old profile. See *Creating and [Assigning](#page-65-0) an* Entirely New Device Profile [on page 66](#page-65-0).
- Delete the affected card and/or trend and recreate it or them.
- See Points Needed for Cards or Trends Are Missing [on page 162.](#page-161-0)

#### **"Point \_\_\_ has no data in this time window" Error**

- If the error message appears for a new trend, allow time (a half hour or more) for initial point sampling and check the trend a later.
- If the point never appears, check the point's configuration in the profile.
- If the point never appears in the trend but the profile seems correct, delete the profile and recreate it.

#### <span id="page-162-0"></span>**Power Problems**

- For a 12–57 VDC power supply connected to the terminal block, see *[Connecting](#page-10-0) with a DC Power Supply* [on page 11](#page-10-0) [Advantech] or Connecting Power with <sup>a</sup> DC Power Supply [on page 25](#page-24-0) [Dell].
- Verify that the Power indicator on the PoE injector is On (solid green). Ensure the Ethernet cables are connected to the correct ports on the PoE injector. See [Connecting](#page-10-1) with PoE (Power over Ethernet) on [page 11](#page-10-1) [Advantech] or Connecting Power with PoE (Power over Ethernet) [on page 24](#page-23-2) [Dell].

**Note:** Do not connect an AC transformer to either connection on the gateway!

**Note:** When power is connected, the Power LEDs on both the PoE injector (if used) and the gateway should immediately glow green.

- If the Power LED on the gateway is amber instead of green, the power supply voltage is too low and the gateway will not be able to communicate. Verify that the PoE injector or other power supply is operating properly (at least 12 VDC and not more than 57 VDC). Try a different injector or power supply.
- If the Power LED on the PoE injector is amber and flashing slowly instead of glowing a solid green, try unplugging the power supply to it and plugging it back in. If that doesn't help, replace the injector and its power supply.

#### **Profiles Do Not Show**

- KMC Conquest BAC-9xxx VAV and unitary controllers, BAC-8xxx SimplyVAV controllers, BAC-4xxxxxxxxx AppStats, and some other devices have a library of default profiles. Select the most applicable profile and modify as needed. See Assigning Device Profiles [on page 65.](#page-64-0)
- <sup>l</sup> For general purpose controllers and other applications not included (no drop-down profile box appears for the device in **Edit Profile**), select **Create New** and create a custom profile.

### **Replaced Network Device Does Not Work**

**Note:** If a bad device (for example, a BACnet controller) on a network is replaced, communication issues with the new device may result if any significant details are different from the old device.

- <sup>l</sup> Ensure the new device's model and name match what had been discovered with the old device.
- Ensure the new device's model, point list, and point names match those in the assigned profile.
- <span id="page-162-1"></span>• Rediscover and reconfigure the new device and connected schedule, alarms, and trends.

#### **Reset/Restore to Factory Defaults**

**Note:** On rare occasions, the KMC Commander IoT gateway may need to be restored (reset) to its original factory default settings. This should only be done by the direction of KMC Controls Technical Support.

• See the Restoring KMC [Commander](https://www.kmccontrols.com/product/cmdr-v2-wifi-base/) Factory Defaults Technical Bulletin (you must be logged in to view it) and contact KMC Controls for assistance.

### <span id="page-163-0"></span>**Schedules (or Events) Do Not Work**

- Check that the schedule is configured correctly and the schedule write priority is at an appropriate level (the default priority level value is 16). See Managing Schedules and Events [on page 111](#page-110-0) and [Configuring](#page-41-0) Protocol Settings [on page 42](#page-41-0).
- Check that events are configured correctly and at the desired times.
- $\bullet$  Delete the event or schedule and recreate it.
- To eliminate conflict with other schedules in a device, delete, set to NULL, or set to a lower priority level any schedules internal to the device or written by another device.
- To be able to command a point from the schedule or card, the point must be made commandable (by selecting it in the **Point Type** column and ensuring that **Point of Interest** is checked) in the device profile. See Assigning Device Profiles [on page 65.](#page-64-0)
- Inputs cannot be controlled directly. Map an input (e.g., from an STE-6020 dial setpoint on AI2 or a relay contact on B3) into an AV or BV and control the mapped value.
- To change the current setpoint, command the active heating/cooling setpoint rather than the (scheduled) occupied or unoccupied heating/cooling setpoint.

#### **SIM or SD Card Cannot Be Inserted**

**Note:** On KMC Commander Dell gateways only, the SIM card holder (upper slot) is for cellular connections. The SD card holder (lower slot) is not supported for KMC Commander.

- See Installing Optional Cellular [on page 28.](#page-27-0)
- Contact KMC Controls for assistance.

#### **SNMP Network Problems**

**Note:** Unlike BACnet, only one SNMP device is added to the "network" during discovery according to the information entered. For multiple SNMP devices, create multiple SNMP "networks."

- See Configuring an SNMP Network [on page 63.](#page-62-0)
- See the documentation for the SNMP device.
- Ensure the correct MIB file (provided by the device manufacturer) has been loaded for the SNMP device.
- Edit the number for the Destination Port and Trap (notifications) Port if needed. (See the device's instructions.)

• Check user and security information. Security settings are typically found in the SNMP device's documentation or web management page. Use the highest security supported by the device.

#### <span id="page-164-0"></span>**Software Tools**

Potentially useful network and installation troubleshooting tools include the following free software:

- PuTTY-an open-source terminal emulator, serial console, and network file transfer application. (Double- click the downloaded EXE file, enter the IP address of the gateway, and click Open. Select Yes if asked about trusting the certificate. Connect to the gateway using its SSH credentials. (See *[Configuring](#page-57-0) SSH Settings* [on page 58.](#page-57-0))
- WinSCP [\(Windows](https://en.wikipedia.org/wiki/WinSCP) Secure Copy)—an open-source SFTP, FTP, WebDAV, and SCP client for Microsoft Windows that is used for secure file transfer between a local and a remote computer.
- [Wireshark](https://en.wikipedia.org/wiki/Wireshark)—an open-source packet analyzer used for network analysis and troubleshooting.
- Simple IP [Config](https://github.com/KurtisLiggett/Simple-IP-Config)—an IP changing utility to quickly and easily change the most common network settings in Windows temporarily and then return to the original saved configuration.
- Advanced IP [Scanner—](http://www.advanced-ip-scanner.com/)a network scanner to analyze LANs (showing all network devices, providing access to shared folders, and providing remote control of computers).

**Note:** If you contact KMC for technical support, the representative might ask you to install and start up one or more of these tools to facilitate troubleshooting.

#### **Temperature Scale (°F or °C) Is Wrong**

<sup>l</sup> For the selection of the Fahrenheit or Celsius scale, see Measurements [on page 40](#page-39-0) in **Settings** > **Project** and Temperature [on page 50](#page-49-0) in **Settings** > **Weather**.

### <span id="page-164-1"></span>**"This Site Can't Be Reached" Error**

- If the page took too long to respond, wait a few minutes and refresh the page in your browser.
- See Communication Problems (Wi-Fi) [on page 156](#page-155-0) and [Communication](#page-153-0) Problems [\(Internet/Ethernet\)](#page-153-0) on page 154.

#### **Time is Wrong**

• Check the time and date settings. See *Configuring Date and Time Settings* [on page 54](#page-53-0).

#### **Trends Do Not Work**

- Refresh the graph. See *Viewing Trends* [on page 120.](#page-119-0)
- Check that the trend is configured correctly. See *Creating Trend Graphs and Adding Points* [on page 119](#page-118-0).
- On a card, select no more than four points per trend.

• See Communication Problems (BACnet MS/TP) [on page 153](#page-152-0), [Communication](#page-153-0) Problems [\(Internet/Ethernet\)](#page-153-0) on page 154, Communication Problems (Cellular) [on page 154](#page-153-1), and/or Communication Problems (Wi-Fi) [on page 156.](#page-155-0)

#### **Units of Measurement or Temperature Are Wrong**

- For the selection of units of measurement across the whole project, see *Measurements* [on page 40](#page-39-0) in **Settings** > **Project**
- <sup>l</sup> For the selection of temperature units for Weather cards, see [Temperature](#page-49-0) on page 50 in **Settings** > **Weather**.

#### **Virtual Point is "Undefined"**

- For some points (e.g., occupancy mode), the sum and average options might be "undefined" and invalid. See Creating <sup>a</sup> Virtual Point [on page 70](#page-69-0).
- A valid virtual point may show as "undefined" until it has accumulated data for calculations. Refresh the screen to see the results.

#### <span id="page-165-0"></span>**VPN Problems**

**Note:** This assumes you can access the interface locally through Ethernet, but not through a VPN connection. See also Communication Problems [\(Internet/Ethernet\)](#page-153-0) on page 154.

- <sup>l</sup> Add the VPN address to the whitelist in **Settings** > **Whitelist/Blacklist**. See Configuring [Whitelist/Blacklist](#page-55-0) Settings [on page 56.](#page-55-0)
- Contact the building's IT department for assistance with the correct VPN login information, opening of any relevant internal firewalls, and other networking issues.

#### **Weather Card Problems**

**Note:** In software version 2.0, the weather station location was selected on the Dashboard card. In version 2.1 and after, one or more weather stations are selected in **Settings** > **Weather** first, and then which of those stations is shown on that card is selected from a drop-down box during the card's configuration. See Configuring Weather Settings [on page 50](#page-49-1) and Creating <sup>a</sup> Weather Card [on page 87](#page-86-0).

- If a desired weather station location is not visible in the drop-down list, use the scroll bar on the right to scroll down to the desired location.
- <sup>l</sup> Verify that the desired locations have been saved in **Settings** > **Weather**.
- <sup>l</sup> If the selection of °F or °C is wrong, change it in **Settings** > **Weather**.

#### **Web Card Problems**

• A desired web page must be HTTPS with a public URL (no on-premise IPs), the link must be able to be embedded, and the site must allow HTML Inline Frame (iframe) elements. See *[Creating](#page-87-0) a Web Card* on [page 88.](#page-87-0)

#### <span id="page-166-0"></span>**"Your Connection Was Interrupted" Error**

• If this message with "A network change was detected" occurs in the browser screen, the Wi-Fi network may have a higher priority for Internet access than the LAN connection. Change the network priority. (See Google for possible solutions.)

#### <span id="page-166-1"></span>**"Your Connection Is Not Private" Error**

• This message may occur in the browser screen when first logging into the gateway through Wi-Fi and/ or Ethernet. Select **Advanced**, then **Proceed**. See Connecting Wi-Fi and Making Initial Login [on page 26.](#page-25-0)

## **Restarting the Gateway**

<span id="page-167-0"></span>The KMC Commander IoT gateway can be restarted either remotely or locally by doing one of the following procedures:

**·** In Settings  $\ddot{\bullet}$  > Project > [Gateway](#page-40-1) Information, select Reboot Gateway. (See *Gateway Information* on [page 41.](#page-40-1))

**Note:** The gateway must have a Cloud connection to perform a remote reboot.

- Press the power reset button (Advantech only) off and on.
- Connect to the gateway with PuTTy or equivalent terminal software, using its SSH credentials, and at the  $\sim$ \$ prompt, enter sudo reboot. (See *Configuring SSH Settings* [on page 58.](#page-57-0))
- Temporarily disconnect power to the gateway. For details, see *Connecting Power* [on page 10](#page-9-1) (Advantech) or Connecting Power [on page 24](#page-23-1) (Dell).

After restoring power, allow at least three minutes for the gateway to fully reboot. Then log back into the gateway.

## **Other Documents**

### <span id="page-168-0"></span>**Accessing Other Documents**

To find information located in other documents:

1. Go to the KMC [Controls](https://www.kmccontrols.com/) website and **Sign In** (upper-right corner) to the **Partner Portal**.

**Note:** Signing in allows you to see all available documents. You can access the *Data Sheets* [on page](#page-169-0) [170](#page-169-0), installation guide PDF, and most of the items under *Application Guides* [on page 169](#page-168-1) without signing in.

- 2. Go to any [KMC Commander](https://www.kmccontrols.com/product/cmdr-advt-wifi-base) product page, such as the KMC Commander Advantech Gateway page.
- 3. Select the **DOCUMENTS** tab (at the bottom of that page).
- 4. Locate the document you need by expanding its category.

**Note:** To find the category to which the document belongs, consult the lists below.

**Note:** To find documents specific to the discontinued KMC Commander Dell gateway: (After logging into the partner portal) go to the Support > [Downloads](https://www.kmccontrols.com/support/downloads-videos/?filters=dvtype_1) page, then search for the title of the document (consult the lists below).

#### <span id="page-168-1"></span>**Application Guides**

- <sup>l</sup> *Commander Sample Modbus Register Map Files*
- <sup>l</sup> *KMC AFMS Commander Application Guide*

**Note:** Reproduces (as a PDF) the information in [Managing a KMC Conquest AFMS.](../../../../../Content/AFMS/Managing-AFMS.htm)

- <sup>l</sup> *KMC Commander (Cloud) System Administration*
- <sup>l</sup> *KMC Commander and Node-RED*
- <sup>l</sup> *KMC Commander for Growers*
- Modbus Devices on KMC Commander

#### **Bulletins**

<sup>l</sup> *KMC Commander IT Network Information*

**Note:** Information about how to access the offline login page is available from the KMC Commander IT Network Information bulletin under "Testing Cloud Connections".

<sup>l</sup> *KMC Commander Thermostat Card Change*

- **-** Restoring KMC Commander Factory Defaults (Advantech)
- <span id="page-169-0"></span>• Restoring KMC Commander Factory Defaults (Dell)

#### **Data Sheets**

- KMC Commander (Advantech) IoT and Automation Platform
- KMC Commander (Dell) IoT and Automation Platform

#### **Guide Specifications**

- 2022 KMC Master Guide Specification Part 1 General Commander IoT Solution
- 2022 KMC Master Guide Specification Part 2 Section 2-1 KMC BACnet System Architecture (KMC Commander Cloud)
- 2022 KMC Master Guide Specification Part 2 Section 2-5 Commander
- KMC Commander Guide Specification E

#### **Installation Guides**

<sup>l</sup> *KMC Commander Installation Guide*

**Note:** Reproduces (as a PDF) most of the information in KMC Commander Help. Does not contain the information in [Managing a KMC Conquest AFMS](../../../../../Content/AFMS/Managing-AFMS.htm), which is reproduced as the *KMC AFMS Commander Application Guide*.

- KMC Commander (Advantech) Quick Setup Guide
- KMC Commander (Dell) Quick Setup Guide

# **Software Updates**

KMC Commander software automatically updates the project cloud (app.kmccommander.com) and the IoT gateway hardware. Users do not need to do anything.

For lists of features in the current and previous software releases, see the [Version](https://help.kmccommander.com/Content/Version-History.htm) History online at KMC Commander Help.

## **Contact Information**

<span id="page-171-0"></span>KMC Controls, Inc. 19476 Industrial Drive New Paris, IN 46553 U.S.A. TEL: 1.574.831.5250 or 877.444.5622 Email: info@kmccontrols.com Web: www.kmccontrols.com

## **Important Notices**

#### **Trademarks**

KMC Commander®, KMC Conquest™, KMC Controls®, and the KMC logo are registered trademarks of KMC Controls, Inc. All other products or name brands mentioned are trademarks of their respective companies or organizations. All rights reserved.

#### **Patents**

Pat. <https://www.kmccontrols.com/patents/>

#### **Terms of Use**

<https://www.kmccontrols.com/terms/>

#### **EULA (End User License Agreement)**

<https://www.kmccontrols.com/eula/>

#### **Copyright**

No part of this publication may be reproduced, transmitted, transcribed, stored in a retrieval system, or translated into any language in any form by any means without the written permission of KMC Controls, Inc.

#### **Disclaimers**

The material in this document is for information purposes only. The contents and the product it describes are subject to change without notice. KMC Controls, Inc. makes no representations or warranties with respect to this document. In no event shall KMC Controls, Inc. be liable for any damages, direct or incidental, arising out of or related to the use of this document.